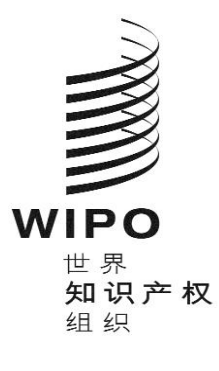

# **WIPO SEQUENCE 2.3.0** 版

# 用户手册

本文件的目的是向用户提供说明,介绍如何使用 WIPO Sequence 桌面应用程序来 执行基本操作。通常情况下,用户是希望提交含有序列表的专利申请的专利申请人 或其代理人。

# WIPO SEQUENCE 2.3.0 版

# 用户手册

# 目录

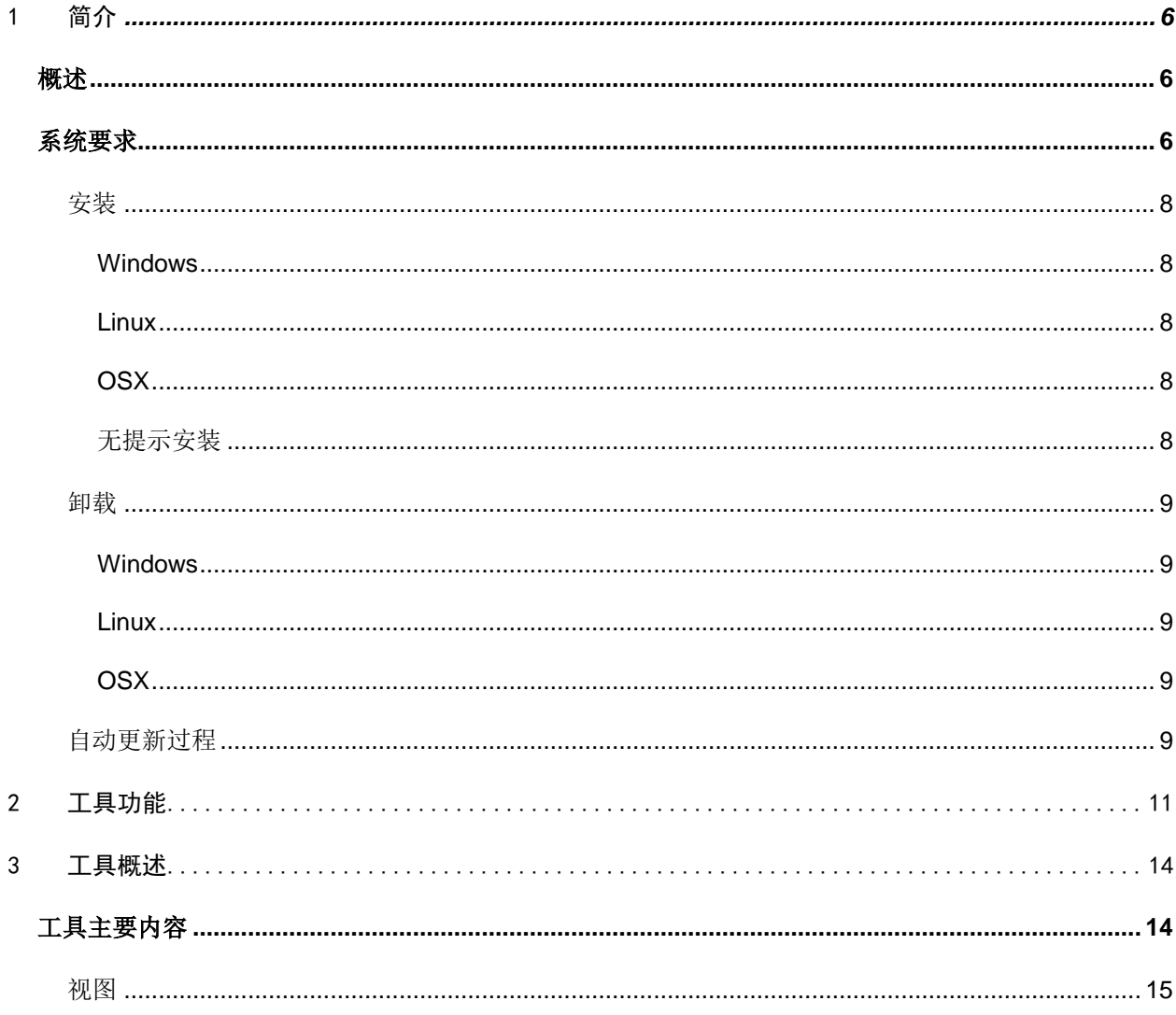

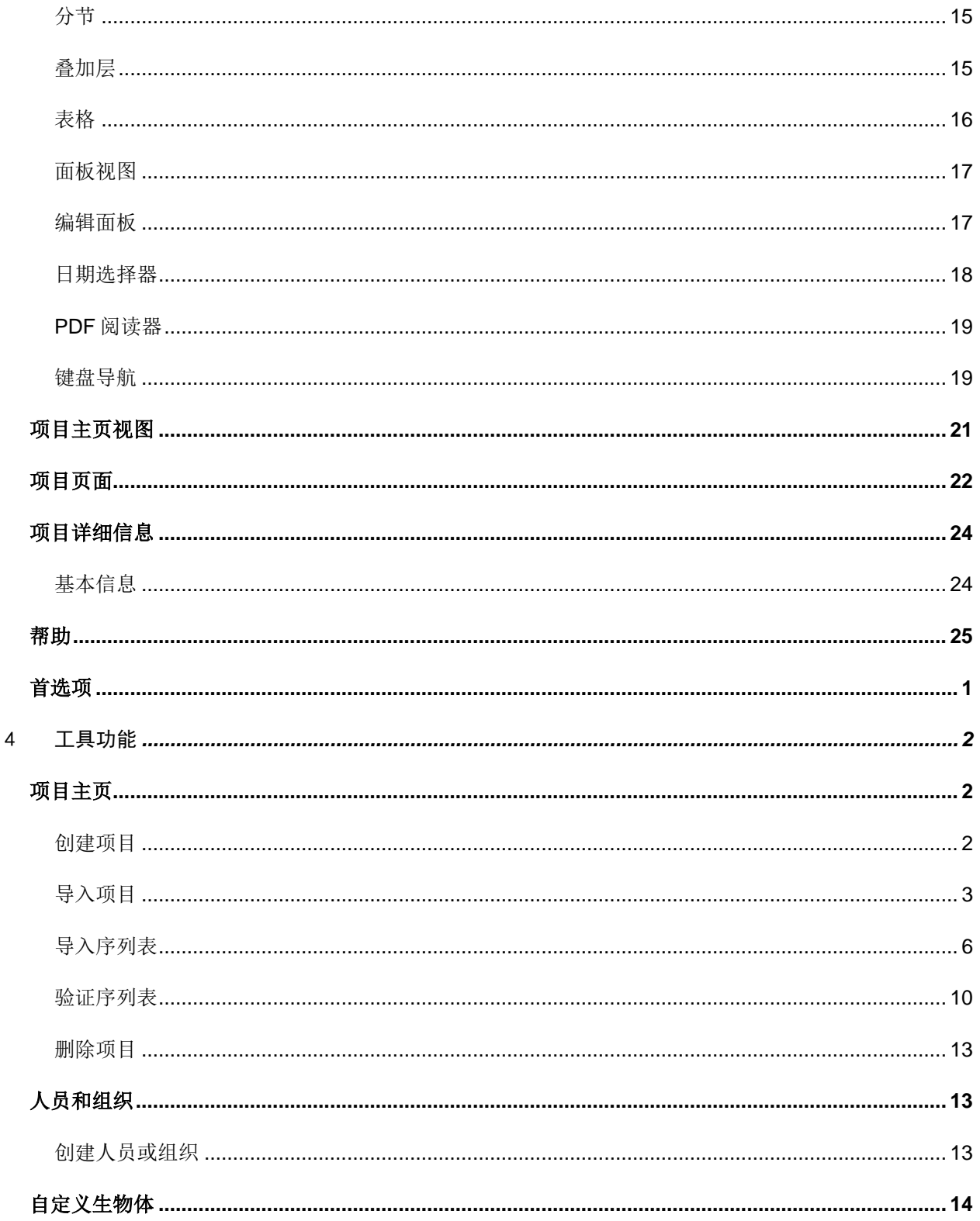

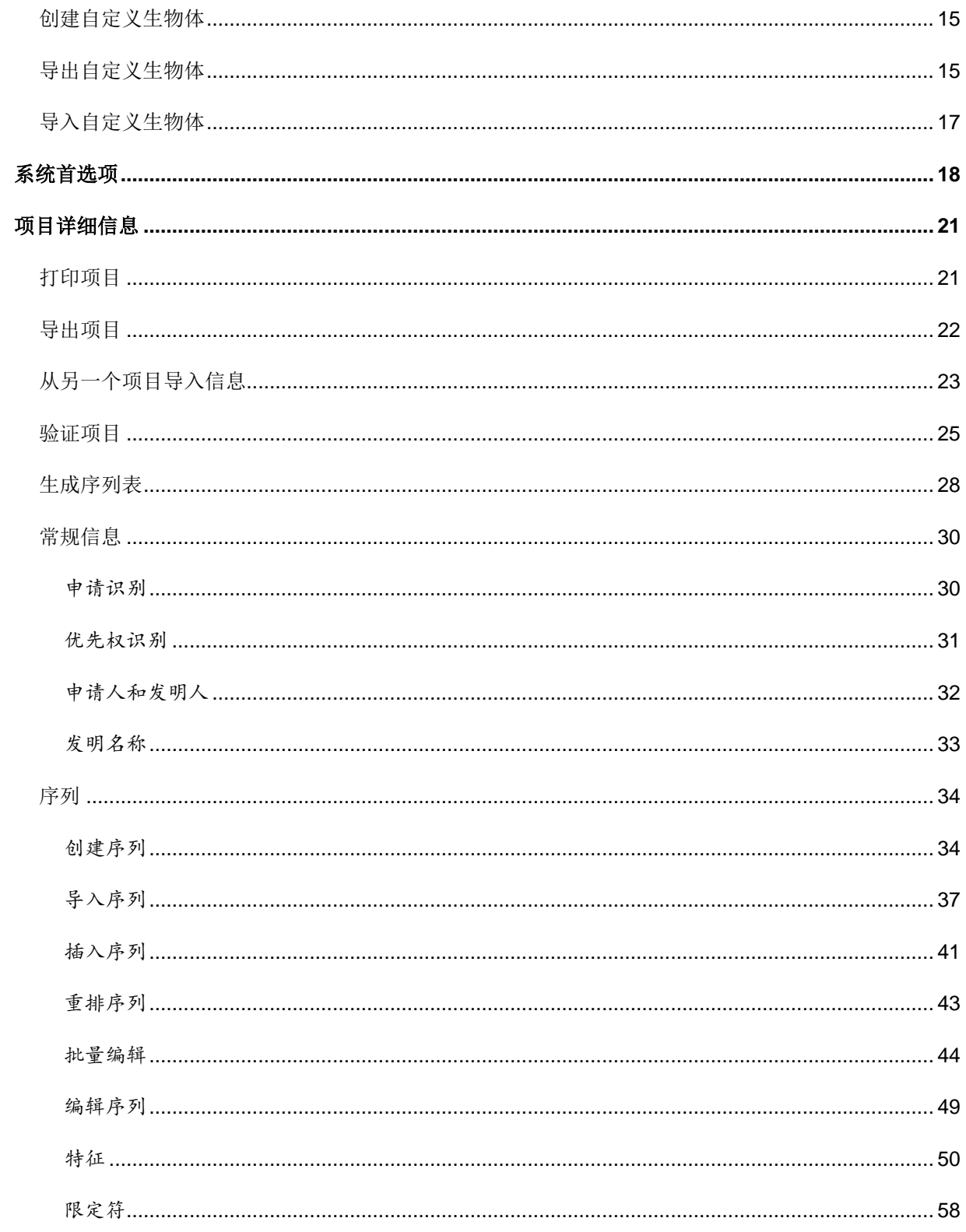

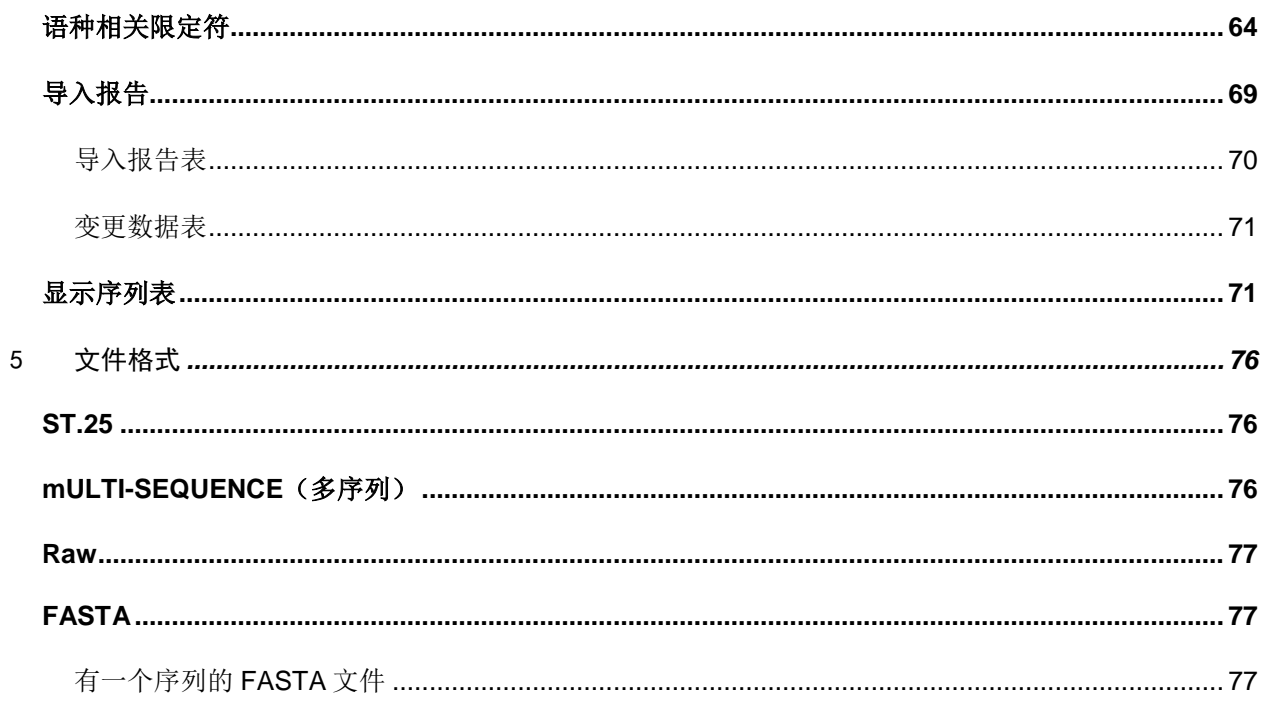

# <span id="page-5-0"></span>1 简介

#### <span id="page-5-1"></span>概述

WIPO Sequence 是一个桌面工具,使用户能够:

#### **(i)** 创建**/**编辑符合产权组织标准 **ST.26** 的 **XML** 格式序列表

#### **(ii)** 根据产权组织标准 **ST.26**,验证 **XML** 格式的序列表是否符合要求。

可以在以下位置找到产权组织标准 ST.26:

<https://www.wipo.int/export/sites/www/standards/en/pdf/03-26-01.pdf>

本文件介绍了作为申请人或申请人的代理人,如何使用 WIPO Sequence。该工具的功能列表见本文档第 [2](#page-10-0) 节。

#### <span id="page-5-2"></span>系统要求

WIPO Sequence 工具支持以下操作系统:

- Windows 10 版本 1803 (32 位和 64 位版本)
- Linux: Ubuntu 版本 18.04 和 CentOS 7 版本 1804
- MacOS 版本 10.13 (64 位版本)

除上述版本外,还支持以下操作系统:

- Windows 7 和更高版本 (32 位和 64 位)
- Ubuntu 12.04 及更高版本
- MacOS 版本 10.9 (64 位版本)

WIPO Sequence 工具要求的最低硬件规格如下:

- $\bullet$  CPU: 1.6 GHz
- 内存: 4 Gb
- 可用硬盘:1 GB(存储序列表信息可能需要额外的硬盘空间)
- 屏幕分辨率:1366x768

## <span id="page-7-0"></span>安装

#### <span id="page-7-1"></span>**Windows**

WIPO SEQUENCE 为 32 位和 64 位版本的 Windows 提供单一安装文件。用户应遵循安装向导中显示的过 程。

我们必须说明,如果使用 32 位版本,用户会遇到性能问题,或者工具无法正常工作。

用于存储项目信息和工具日志的数据库文件存储在以下位置:

C:\Users\<username>\AppData\Roaming\ST26\_authoring

更新或卸载应用程序时,不会删除这些文件。因此,如果重新安装应用程序,项目数据将保留。

#### <span id="page-7-2"></span>**Linux**

WIPO Sequence 以"AppImage"文件(<https://appimage.org/>)提供,可在大多数 Linux 发行版(包括 CentOS 和 Ubuntu)上运行。要运行文件,用户可以双击文件或使用命令行来执行。

一开始,系统将提示用户是否选择在桌面上创建快捷方式。

#### <span id="page-7-3"></span>**OSX**

WIPO Sequence 提供"dmg"文件,用于在 MacOS 64 位操作系统上安装。为了安装它,用户应双击该 文件并按照向导进行操作。

用于存储项目信息和工具日志的数据库文件存储在以下位置:

/Users/<username>/Library/Application Support/ST26\_authoring

更新或卸载应用程序时,不会删除这些文件。因此,如果重新安装应用程序,项目数据将保留。

#### <span id="page-7-4"></span>无提示安装

WIPO Sequence 支持无提示安装,在安装时使用以下标记(.exe 安装程序文件):

- */S*:开启无提示安装
- */allusers*:安装该工具,供台式机上的所有 Windows 用户使用(只有作为管理员用户登入时,才 能开启安装)。

#### <span id="page-8-0"></span>卸载

<span id="page-8-1"></span>**Windows**

WIPO Sequence 提供卸载向导,可以在 Windows 中的"添加或删除程序"选项下启动。

要完全删除日志文件和用于存储项目信息的文件,必须删除以下文件夹:

C:\Users\<user>\AppData\Roaming\ST26\_authoring

#### <span id="page-8-2"></span>**Linux**

删除 Linux "AppImage"文件,该应用程序即从计算机上卸载。此外,可以通过从以下位置删除桌面文 件来删除菜单项:

\$HOME/.local/share/applications/.

要完全删除日志文件和用于存储项目信息的文件,必须删除以下文件夹:

/Users/<username>/.config/ST26\_authoring

#### <span id="page-8-3"></span>**OSX**

该应用程序可以在 OSX 上的 Finder 中, 从"应用程序"部分卸载。

要完全删除日志文件和用于存储项目信息的文件,必须删除以下文件夹:

/Users/<username>/Library/Application Support/ST26\_authoring

#### <span id="page-8-4"></span>自动更新过程

启动 WIPO Sequence 后, 该工具将检查是否有可用的更新, 如果找到更新, 它将要求用户升级至较新的 稳定版本。

建议不要跳过更新,以确保使用的版本符合 ST.26 的最新版本。

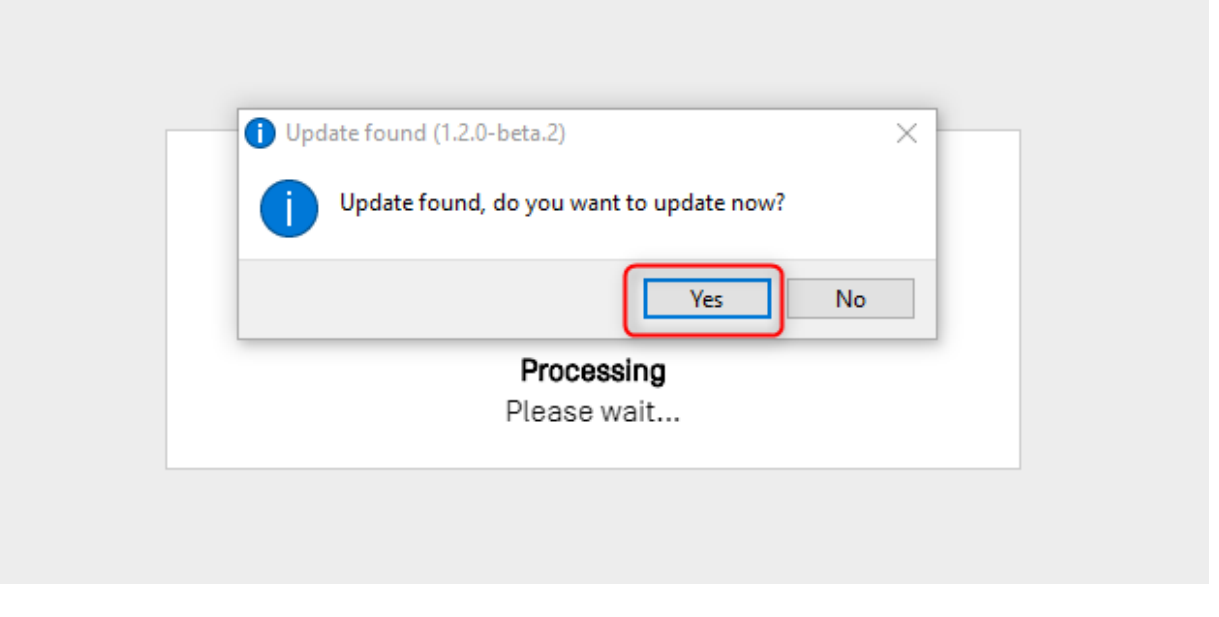

#### 图 1:自动更新弹窗

#### 注:

为启用自动更新,计算机必须连接到互联网,并且该工具必须有通过HTTP访问产权组织网站的权限。同时请注意,不会将用户的任何信息 传送至产权组织更新服务器。

用户应耐心等待新版本的下载和安装,而不转移对应用的注意力。

# <span id="page-10-0"></span>2 工具功能

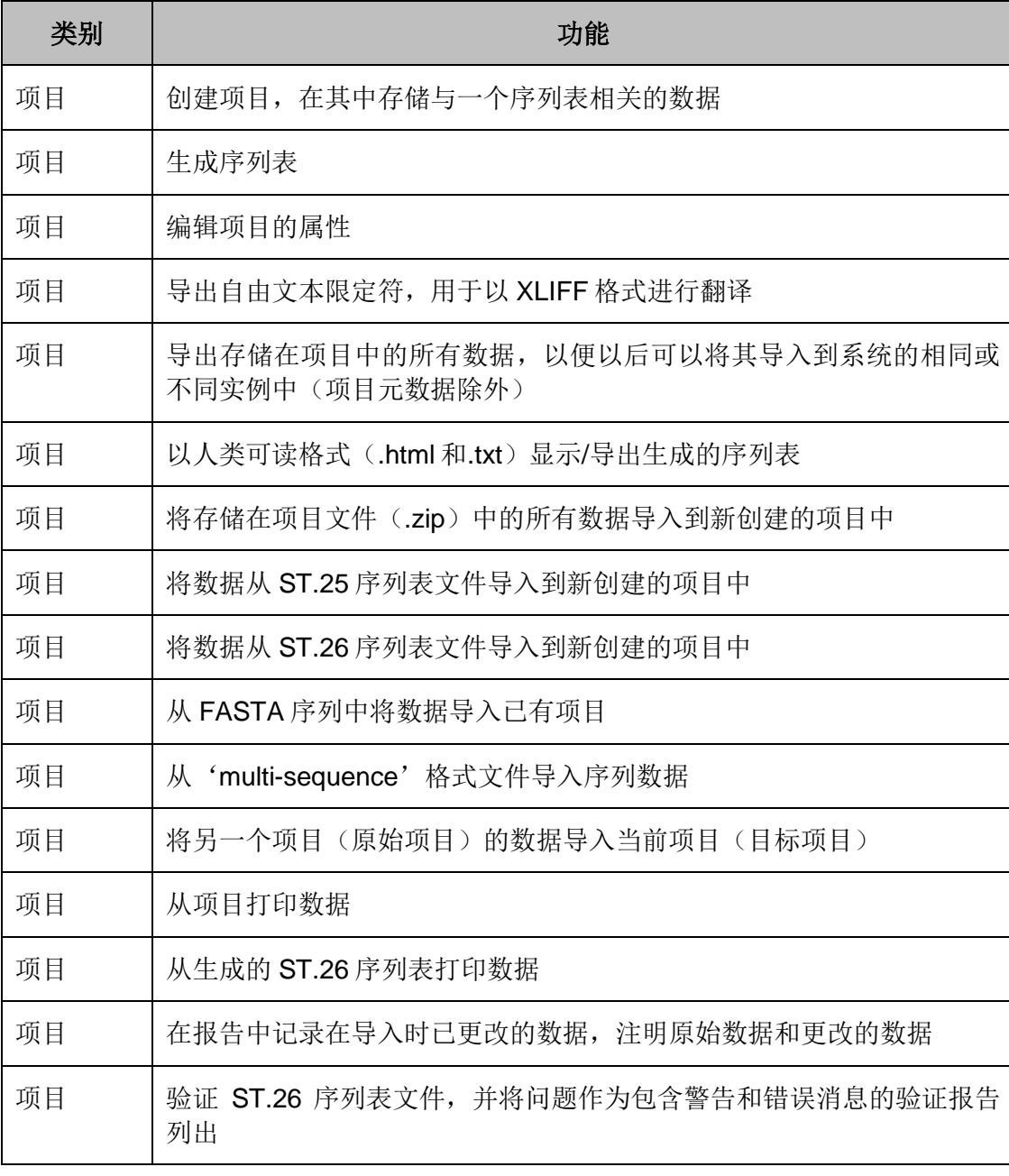

本节概述该工具当前版本实现的所有功能。

J.

序列 指明选定特征的位置信息

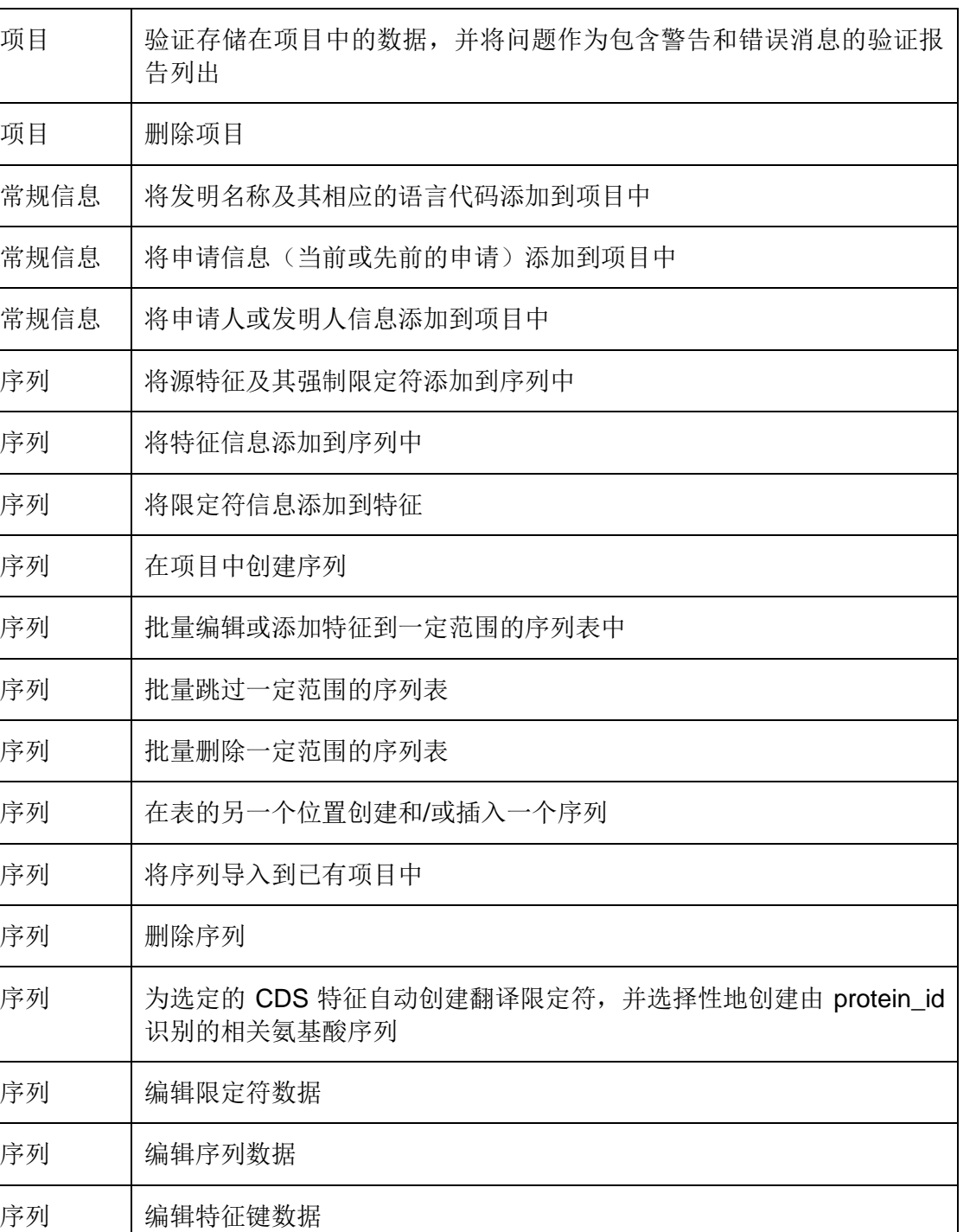

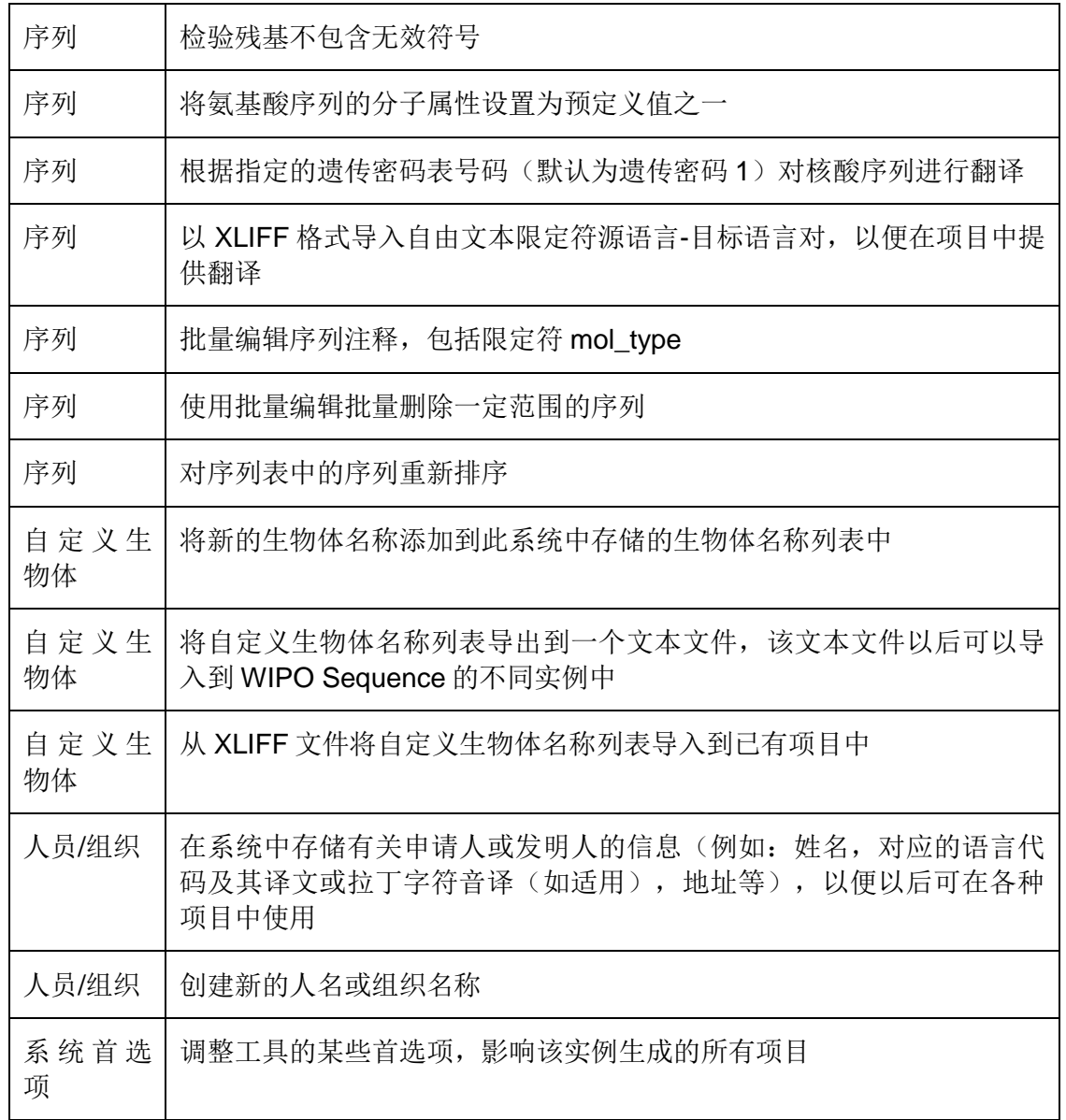

# <span id="page-13-0"></span>3 工具概述

#### <span id="page-13-1"></span>工具主要内容

本节详细介绍了该工具的主要元素。提供此详细信息的目的是使用户熟悉桌面工具中提供的常见组件。 页面是该工具内视图的主要容器。有两个主要的页面,其中包含视图:

- 主页面
	- o 项目主页视图
	- o 人员和组织视图
	- o 自定义生物体视图
	- o 首选项视图
- 项目页面(可从项目视图访问)
	- o 项目详细信息视图
	- o 验证报告视图
	- o 语种相关限定符视图
	- o 导入报告视图
	- o 显示序列表视图

<span id="page-13-2"></span>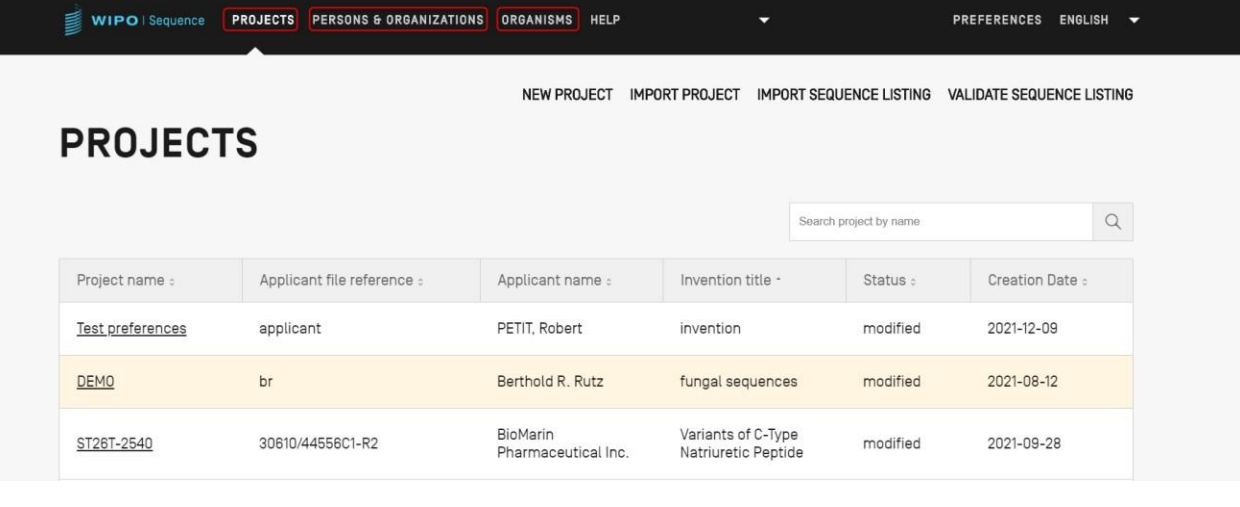

图 1:项目主页视图

WIPO Sequence 用户手册 第 15 页

## <span id="page-14-0"></span>视图

可以在同一页面中看到的信息的不同显示称为"视图"。

# <span id="page-14-1"></span>分节

有些视图可以有分节。分节提供了一种方便的方式来分隔大视图的不同部分。

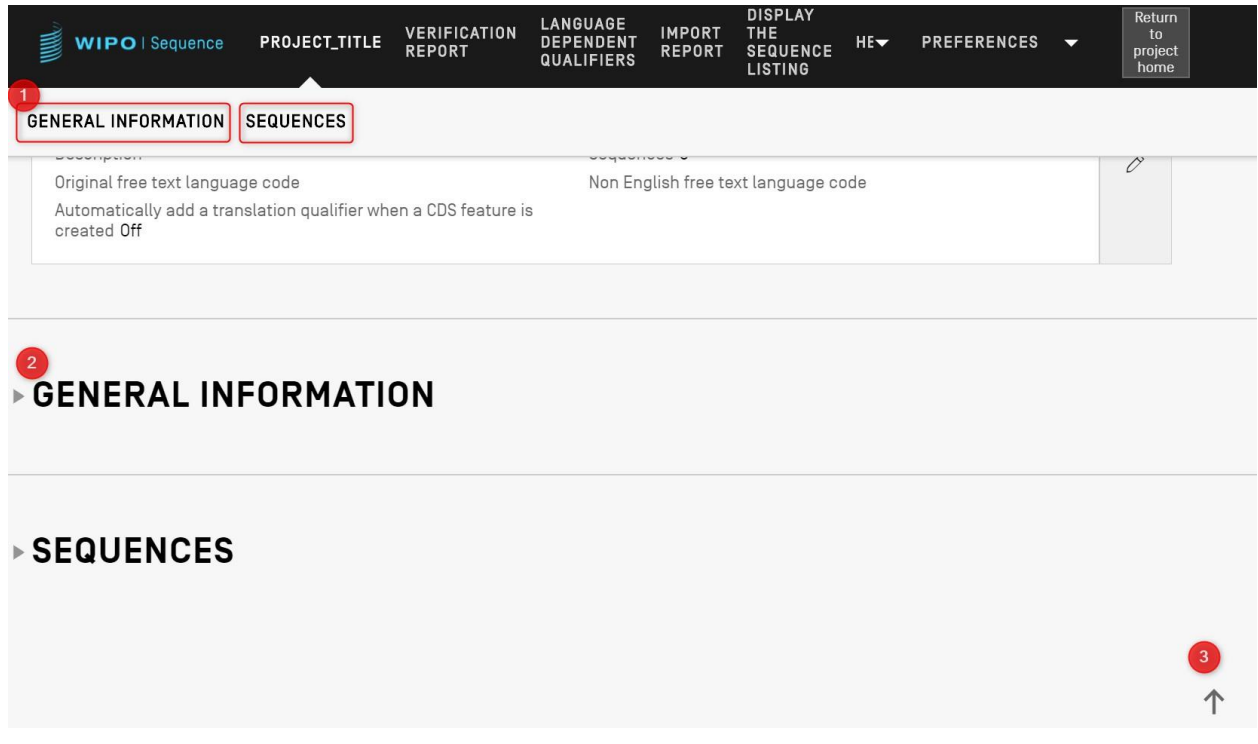

#### 图 2:项目详细信息视图

在项目详细信息视图中,如[图](#page-13-2) 1 所示,有两个可折叠节:常规信息和序列。在项目详细信息视图的顶部, 有两个链接可将用户导航到相应的节(1);为便于导航,每个节都可折叠(由左侧的小三角表示)(2); 用户可以单击箭头图标滚动到项目详细信息视图的顶部(3)。

## <span id="page-14-2"></span>叠加层

当需要填写或修改面板时,有时会在当前视图上方显示一个叠加层,使背景变灰,如错误**!**未找到引用源。 中捕获的例子所示。

WIPO Sequence 用户手册 第 16 页

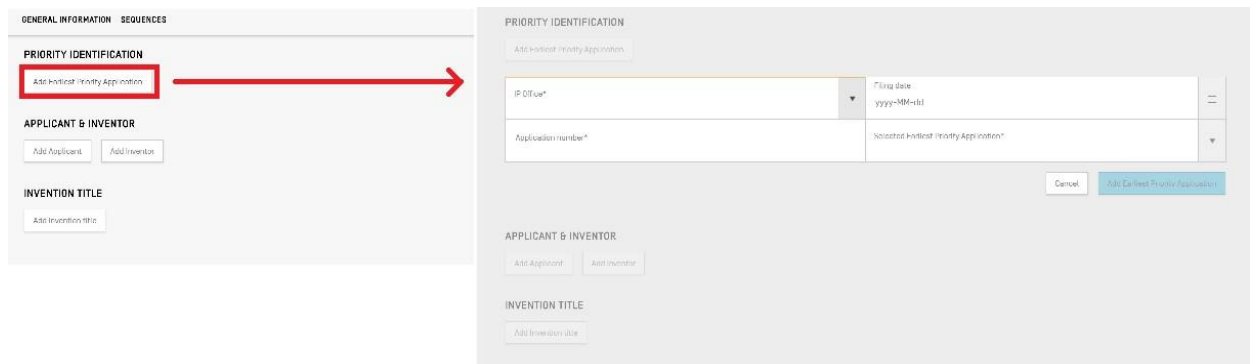

图 4:叠加层

当叠加层可见时,叠加层后面的所有元素均不起作用,只有焦点所在的项目可被修改。

<span id="page-15-0"></span>表格

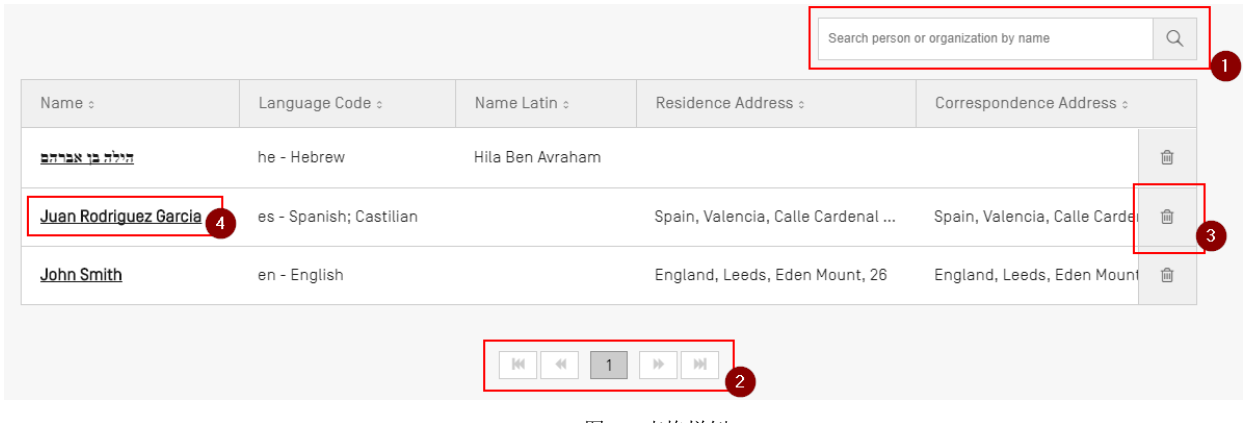

图 5:表格样例

<span id="page-15-1"></span>表格样例显示[在图](#page-15-1)5。为表格启用搜索后,用户可以输入一些搜索数据,然后单击搜索栏(1)右侧的搜索 图标。要返回表内元素的完整列表,请清除搜索输入框,单击搜索图标(1)。

如果所有的条目不能放在一页中,用户可以通过单击表格下方的按钮在表格的行页面中导航(2)。要删 除表格中的条目,用户可以单击相应行右侧的回收站图标(3)。要打开表格内条目的编辑视图,用户必 须单击行内带下划线的值(下划线表示可以点击)(4)。

WIPO Sequence 用户手册 第 17 页

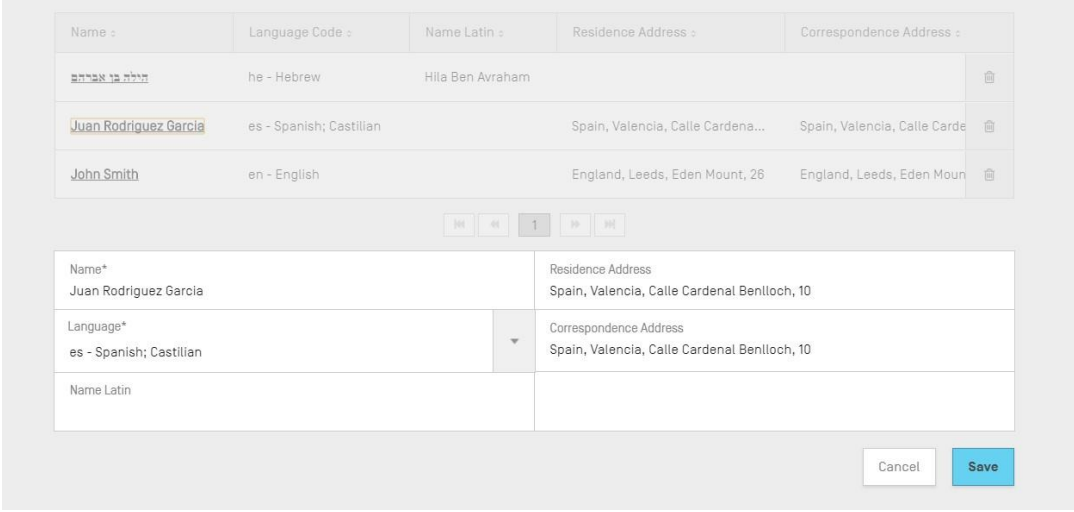

图 6:编辑表格

选择此条目后,屏幕上会出现一个叠加层,表格下方会打开一个可编辑的面板。

#### <span id="page-16-0"></span>面板视图

面板视图显示一组数据。面板视图中的项目可能分布在几列中。每个项目都有一个标签和一个(可选)值。

# GENERAL INFORMATION

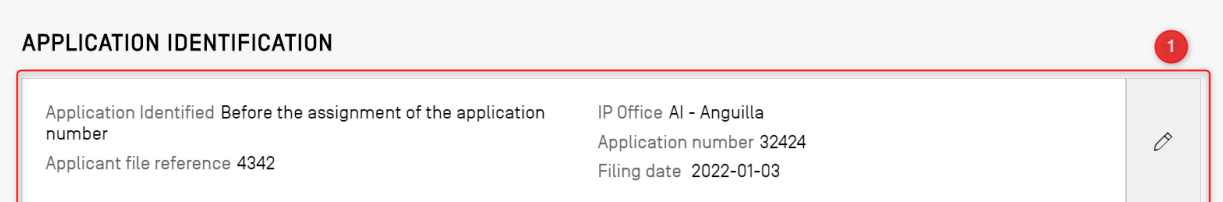

#### 图 7:面板视图样例

<span id="page-16-2"></span>[如图所](#page-16-2)示, 在面板视图上单击带有铅笔图标(1)的按钮时, 面板视图会被编辑面板所取代。

#### <span id="page-16-1"></span>编辑面板

打开"编辑面板"后,将向用户显示可以修改的字段。用户完成对值的编辑后,将能够保存所做的更改, 或者通过分别单击"保存"(1)或"取消"(2)按钮来放弃更改(如图 3: 所示)。

#### 注:

仅用于显示且不可修改的字段将显示为灰色。

#### v GENERAL INFORMATION

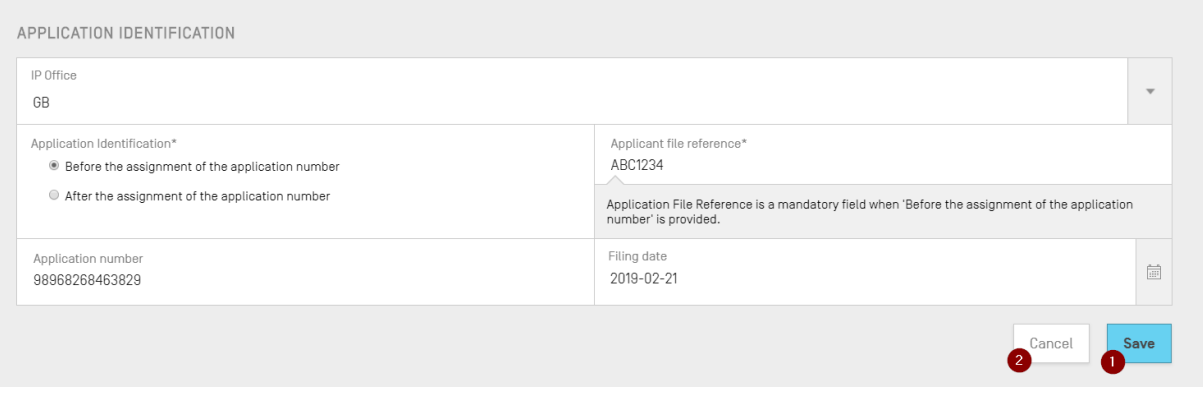

图 3:编辑面板

#### <span id="page-17-0"></span>日期选择器

每当需要用户输入日期时,就会出现日期选择器界面。通过单击日历图标(1),日期选择器组件将打开 (2),如图 4 [图](#page-17-1) 4 所示。

<span id="page-17-1"></span>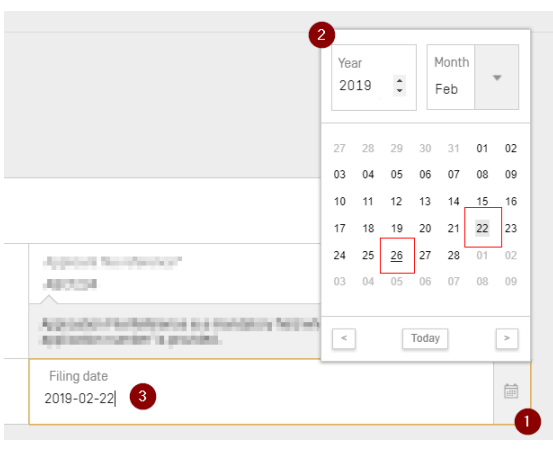

图 4:日期选择器

WIPO Sequence 用户手册 第 19 页

当前选择的日期用灰色背景标记(22 日),使用日期用黑色下划线表示(26 日)。星期日视为每周的第 一天。

反之,用户也可以按照适当的格式("YYYY-MM-DD")直接输入所需的日期(3)。

#### <span id="page-18-0"></span>**PDF** 阅读器

当用户为特定序列表、导入报告或项目信息打印验证报告时,将生成 PDF 文件并在 PDF 阅读器中打开。 要下载并保存该文件,用户必须单击查看器(1)右上角的下载图标,[如图](#page-18-2) 510 所示。

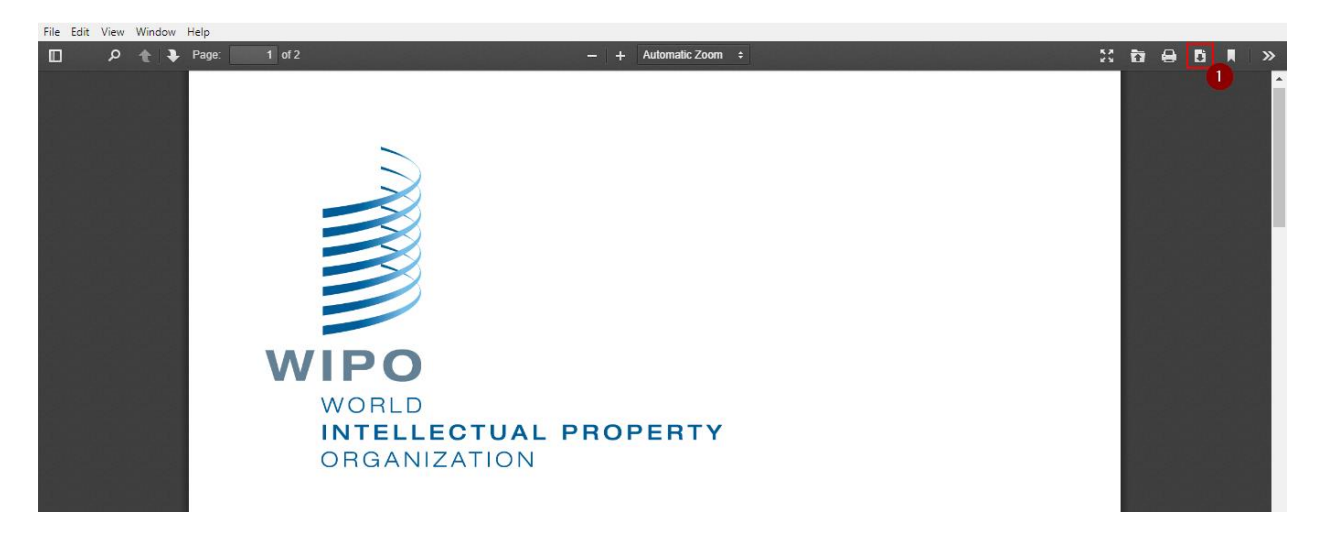

图 5:PDF 查看器

#### <span id="page-18-2"></span><span id="page-18-1"></span>键盘导航

WIPO Sequence 支持基本的键盘导航。"TAB"键用于在不同项目之间跳转, "SPACE"键用于选择复 选框和单选按钮。

图 11 中导航过程中的焦点是可见的:

WIPO Sequence 用户手册 **20 页** 

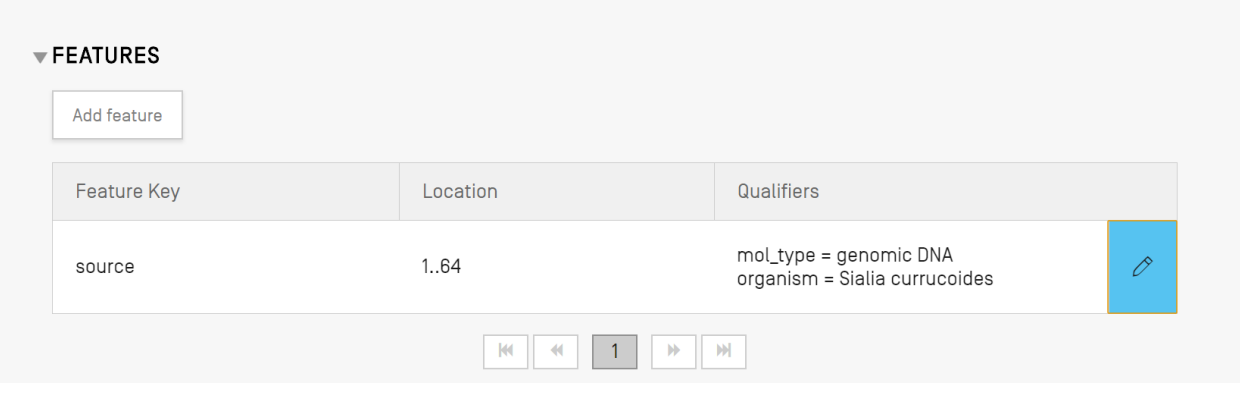

图 6: 编辑功能按钮的焦点

此外,将光标和焦点设置到左上角的输入字段。

例如,创建新项目时只有一个必填字段:名称。光标和焦点已经设置到项目名称字段,如下[方图](#page-19-0) 7 所示:

<span id="page-19-0"></span>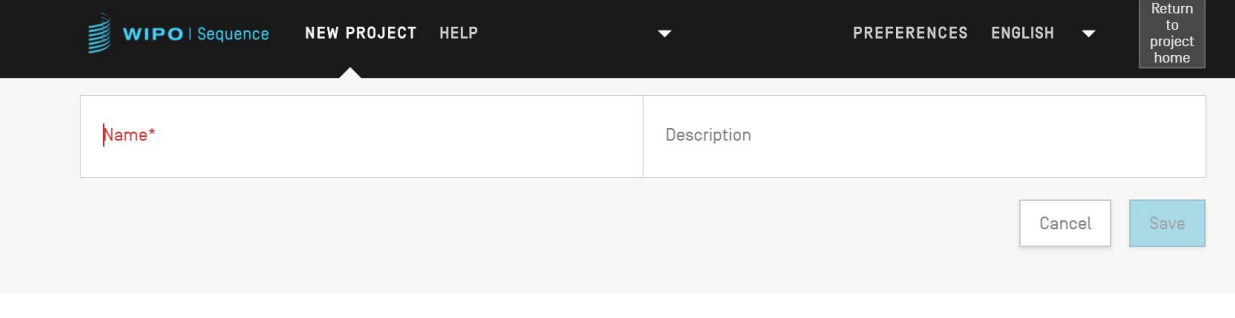

图 7:光标聚焦在必填字段

#### <span id="page-20-0"></span>项目主页视图

该工具的项目主页视图包含三个主要视图:

项目视图([见图](#page-20-2) 8)、人员和组织视图(见图 94)以及生物体视图(见图 [105](#page-21-1))。另外还有首选项(见图 19,位于右上角,适用于所有项目)。

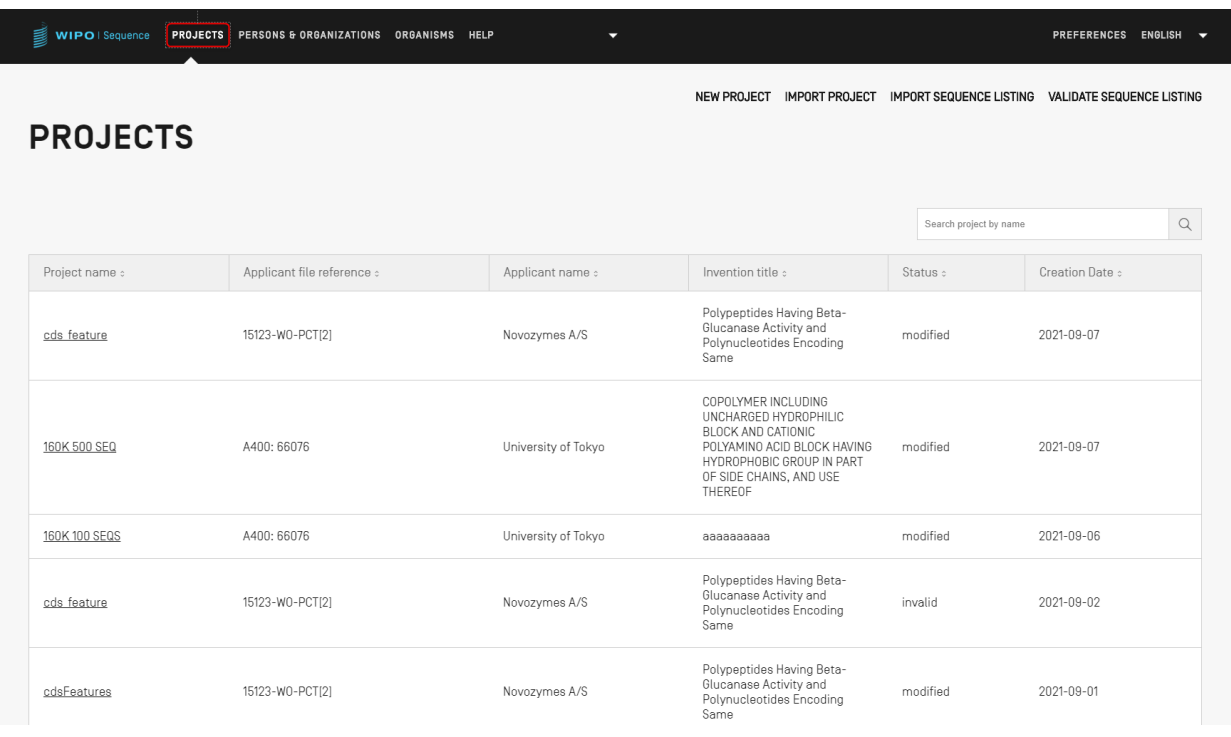

图 8:项目主页视图

<span id="page-20-2"></span><span id="page-20-1"></span>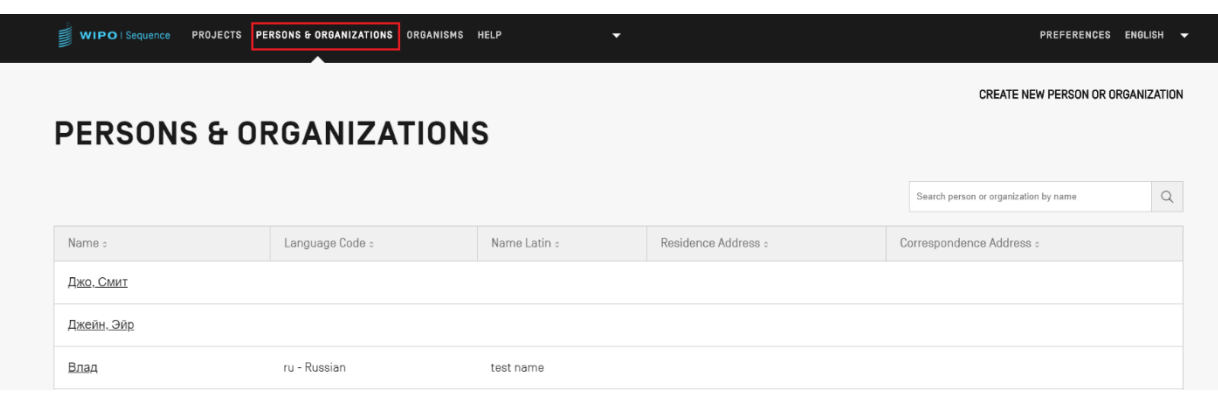

图 9:人员和组织视图

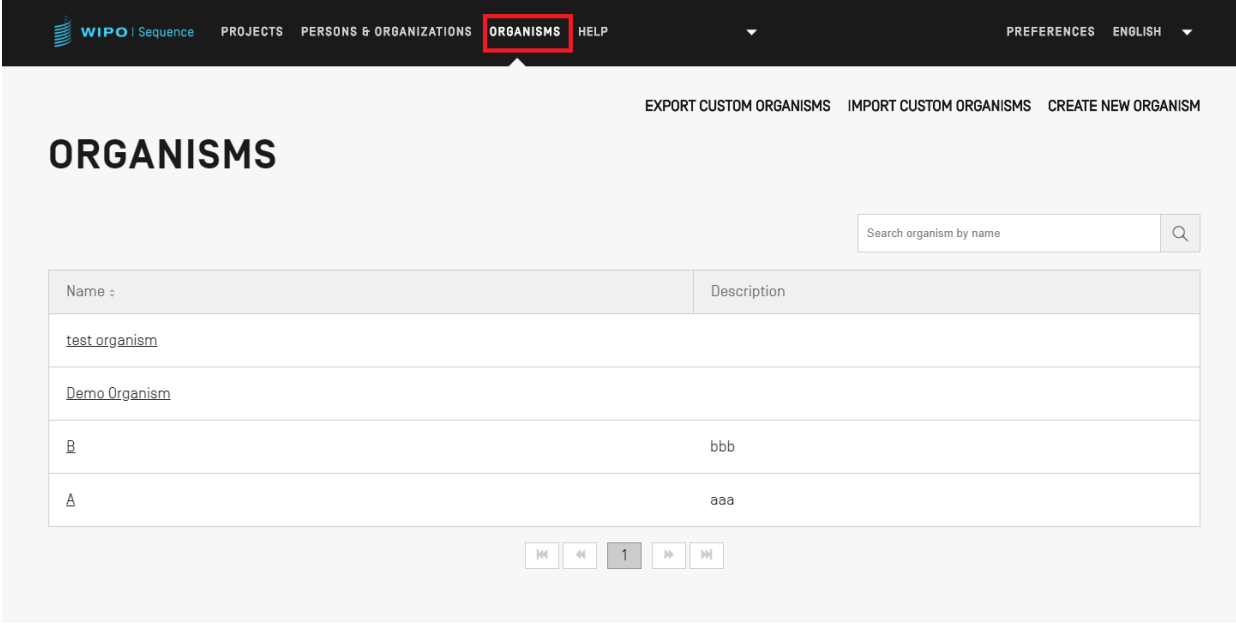

图 10 生物体视图

#### <span id="page-21-1"></span><span id="page-21-0"></span>项目页面

项目页面由六个视图组成,这六个视图可用于在工作流的不同部分之间导航,[如图](#page-46-2) 43 所示:

- 1. 项目详细信息视图(1)(用项目名称表示,显示为"项目"):包含所有项目数据的主视图,
- 2. 验证报告视图(2):可获取验证报告,
- 3. 语种相关限定符视图(3): 可获取和导出/导入语种相关自由文本限定符,
- 4. 导入报告视图(4):可获取导入报告,
- 5. 显示序列表视图(5): 可获取生成的 ST.26 序列表的人类可读格式,
- 6. 帮助菜单: 包括对用户手册、产权组织标准 ST.26、WIPO Sequence 和 ST.26 知识库的引用(6), 以及
- 7. 首选项视图(7)。

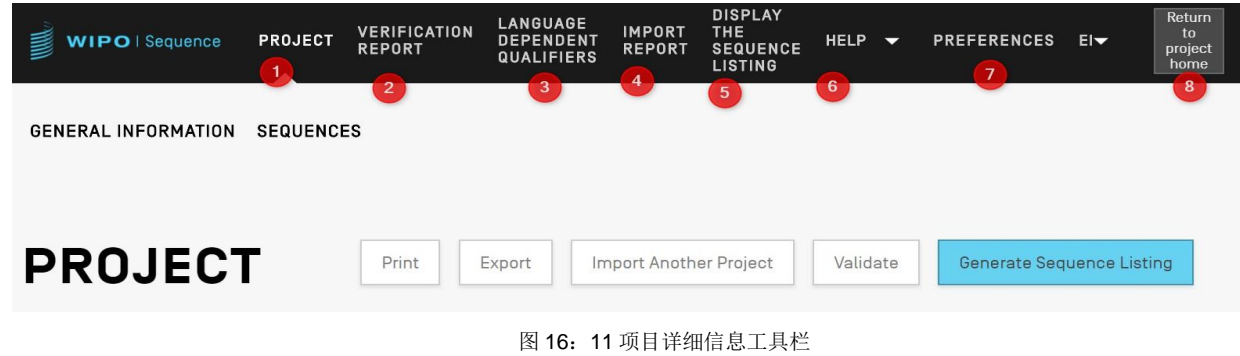

要返回项目主页,用户可以点击页眉/工具条右端的"返回项目主页"按钮(8)。

#### <span id="page-23-0"></span>项目详细信息

## <span id="page-23-1"></span>基本信息

在项目详细信息视图的顶部可以找到一个包含项目基本信息的表格,[如图](#page-24-1) 12 所示。

本节包括:

- 项目名称
- 项目创建日期和时间
- 对项目进行上一次更新的日期和时间。
- 项目状态(可能值: 'new'/'modified'/'generated'/'invalid'/'valid'/'warnings')-注意这不是可编辑的 字段
- 项目说明-可选
- 所导入文件的名称(在导入项目的情况下)
- 自由文本限定符原始自由文本语言代码
- 序列数目(标签为: 'Sequences')
- 创建 CDS 特征时,可调用自动添加翻译限定符的复选框(项目级功能)
- 非英语自由文本语言代码

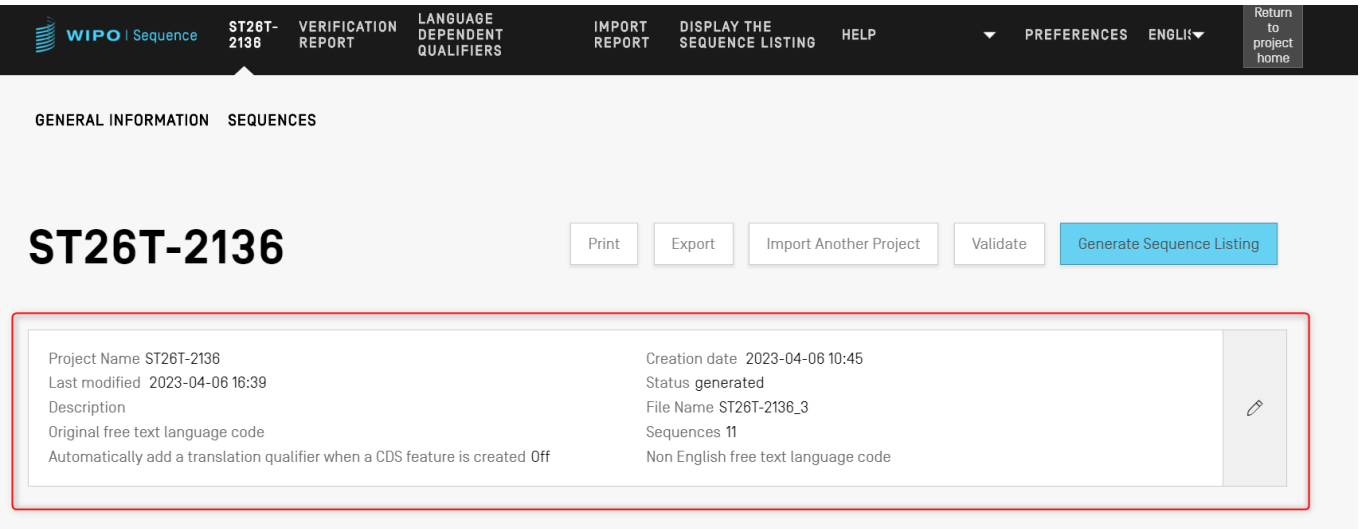

#### 图 12:基本信息节

<span id="page-24-1"></span><span id="page-24-0"></span>帮助

l

该工具将使用户能够查看可以使用的帮助选项,这有助于更好地使用这一工具([见图](#page-26-1) 13)。

帮助选项定向至以下信息:

• 提供用户手册的链接1

<sup>1</sup>出版时指向用户手册英文版,离线提供或在线提供其余 9 种 PCT 语言

- 提供 ST.26 知识库的链接
- 提供联系 WIPO Sequence 团队联系表的链接
- 提供产权组织 ST.26 的链接 $3$
- 提供 WIPO Sequence 桌面工具的基本信息

<sup>2</sup>出版时指向 WIPO Sequence ST.26 知识库

l

3出版时指向英文、法文或西班牙文版在线最新版本的标准

#### 注:

与 WIPO Sequence 最新版配套的是用户手册和 WIPO ST.26, 只有英文版。当用户为图形用户界面选择不同语言时, 需要连接 至互联网,才能获取其他语言版本的标准和用户手册。但是,提供的链接将指向与其选择相匹配的语言版本。

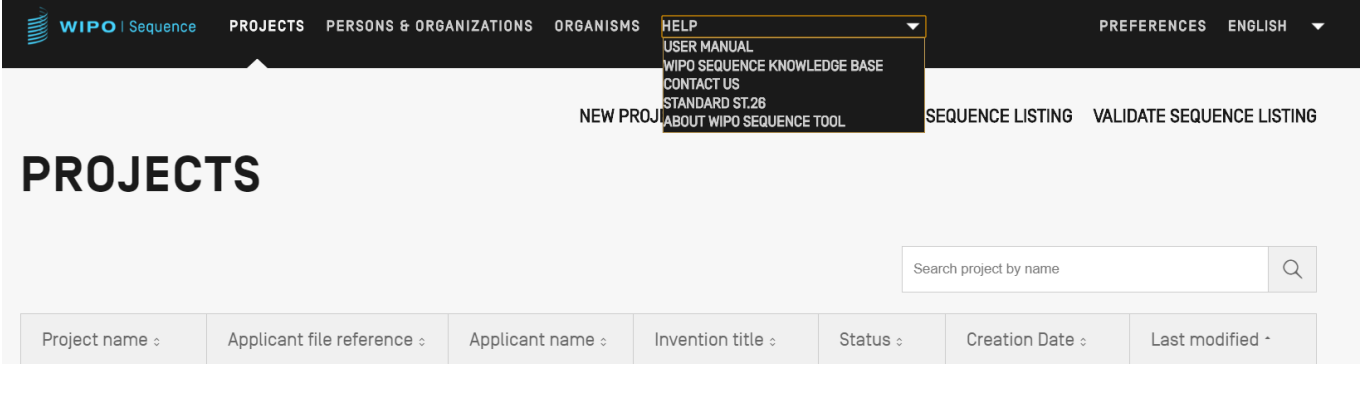

图 13:帮助下拉菜单

### <span id="page-26-1"></span><span id="page-26-0"></span>首选项

在最后一个视图中,用户可以设置适用于所有项目的具体属性(见图 [14](#page-26-2))。关于这些参数中每个 参数的具体详情可在下文的相关"工具功能"节找到。

<span id="page-26-2"></span>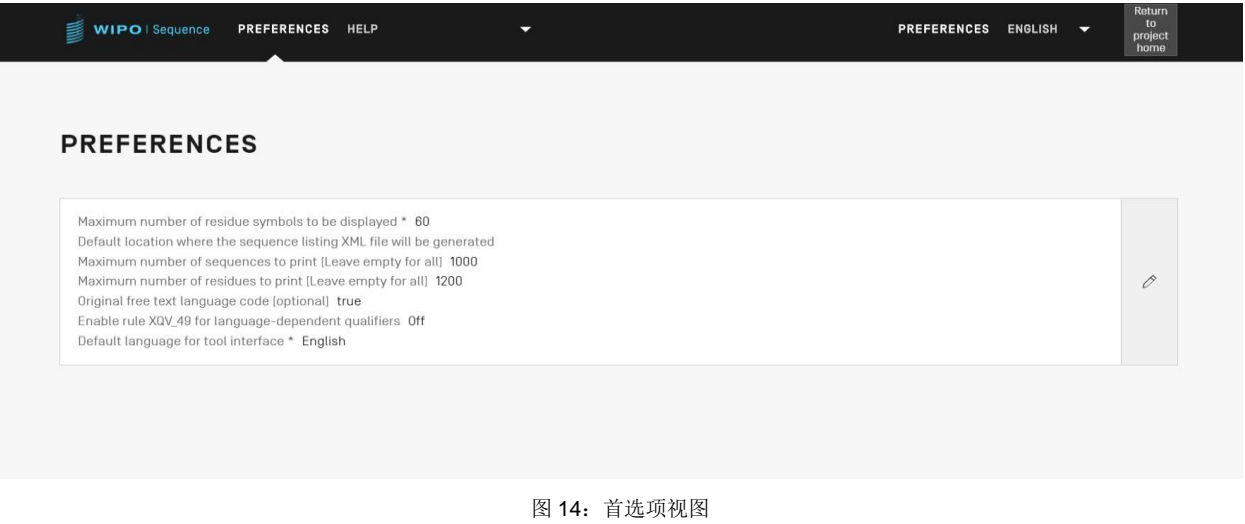

# <span id="page-27-0"></span>4 工具功能

#### <span id="page-27-1"></span>项目主页

本节详细介绍了在"项目主页视图"中可访问的不同功能。

项目是该工具用来存储生成序列表所需数据的对象结构。一旦确认项目中存储的数据符合产权组 织标准 ST.26, 该工具就会使用这些数据作为生成的序列表中的值。

在该视图中,显示已创建的项目列表,用户可以选择排序或使用检索功能,按项目名称、申请人 文件号、申请人姓名、发明名称、状态或创建日期进行筛选。

#### 注:

该工具最多可显示 1000 个项目。如果某个项目未在项目主页视图显示,则用户应使用检索功能,通过其名称来找到该项目,因 为项目仍存储在本地,只是在该视图中不可见。

#### <span id="page-27-2"></span>创建项目

要创建一个新项目,用户必须从项目主页视图开始(参见图 [15](#page-27-3))。

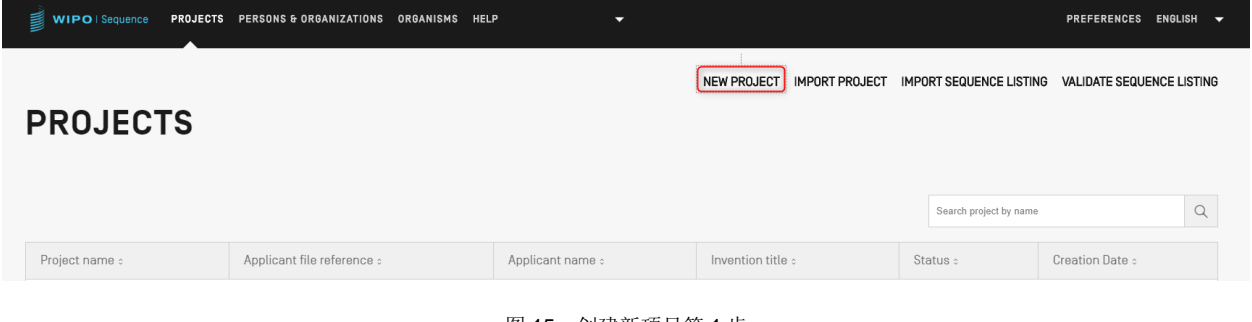

图 15:创建新项目第 1 步

<span id="page-27-3"></span>1) 单击图 [15](#page-27-3) 所示视图顶部的"NEW PROJECT"链接。在接下来的视图中,该工具将要求 提供'Name'(必填)和'Description'(选填)。

| WIPO   Sequence NEW PROJECT HELP | ▼ |             | PREFERENCES ENGLISH $\blacktriangledown$ |        | Return<br>to<br>project<br>home |
|----------------------------------|---|-------------|------------------------------------------|--------|---------------------------------|
| Name*                            |   | Description |                                          |        |                                 |
|                                  |   |             |                                          | Cancel | Save                            |

图 16:创建新项目第 2 步

2) 在名称字段中输入值时, 将启用"Save"按钮, 以便用户保存新项目。项目主页视图中 包含这个新项目的项目列表如 [17](#page-28-1) 所示。

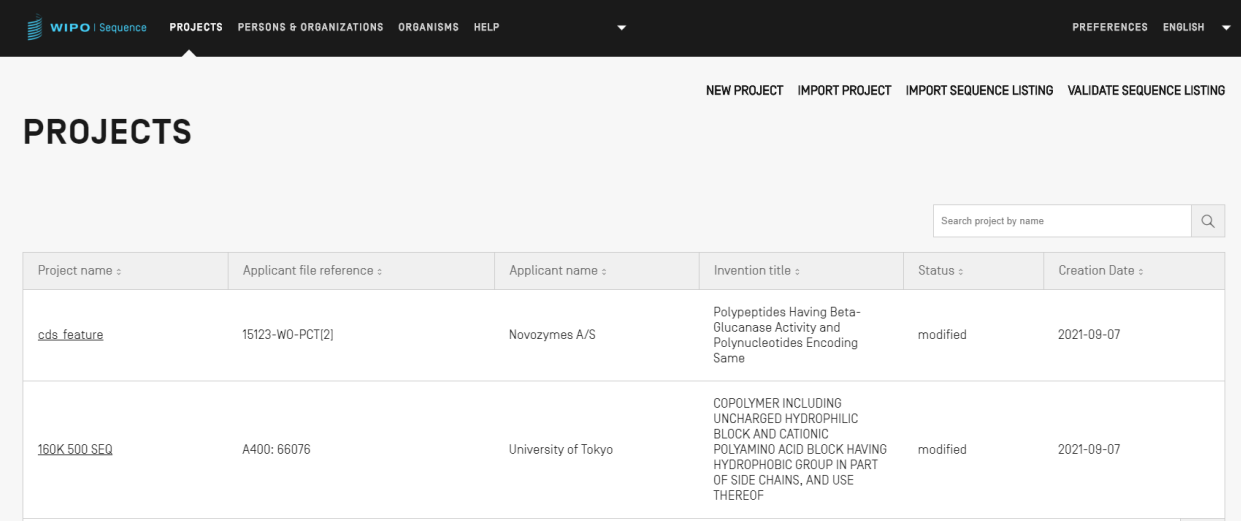

<span id="page-28-1"></span>图 17:以摘要形式显示的新项目

# <span id="page-28-0"></span>导入项目

此功能允许将以前导出的项目导入到该工具中,如错误**!**未找到引用源。所示。要导入项目文件, 用户必须从项目主页视图开始,如下错误**!**未找到引用源。所示。

,<br>∰ wiF

cds feature

15123-W0-PCT[2]

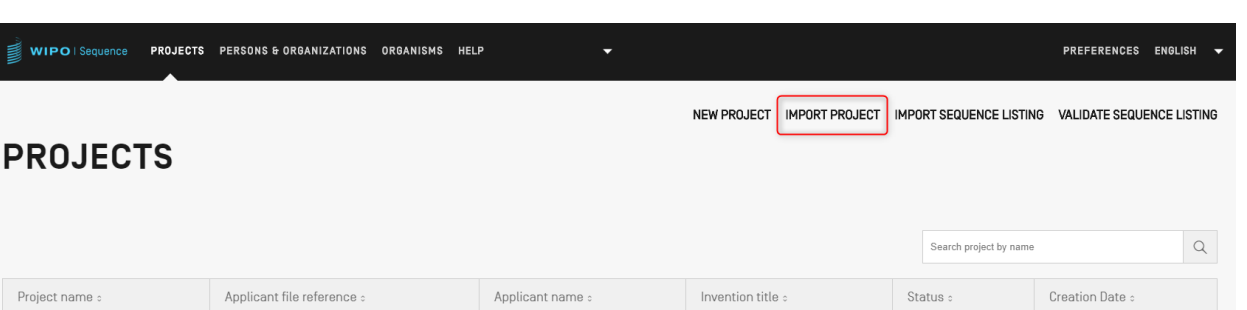

Polypeptides Having Beta-<br>Glucanase Activity and<br>Polynucleotides Encoding<br>Same

 $\operatorname{\mathsf{modified}}$ 

2021-09-07

图 18:导入项目第 1 步

Novozymes A/S

1) 单击视图顶部的"IMPORT PROJECT"链接, [如图](#page-29-0) 19: 所示。

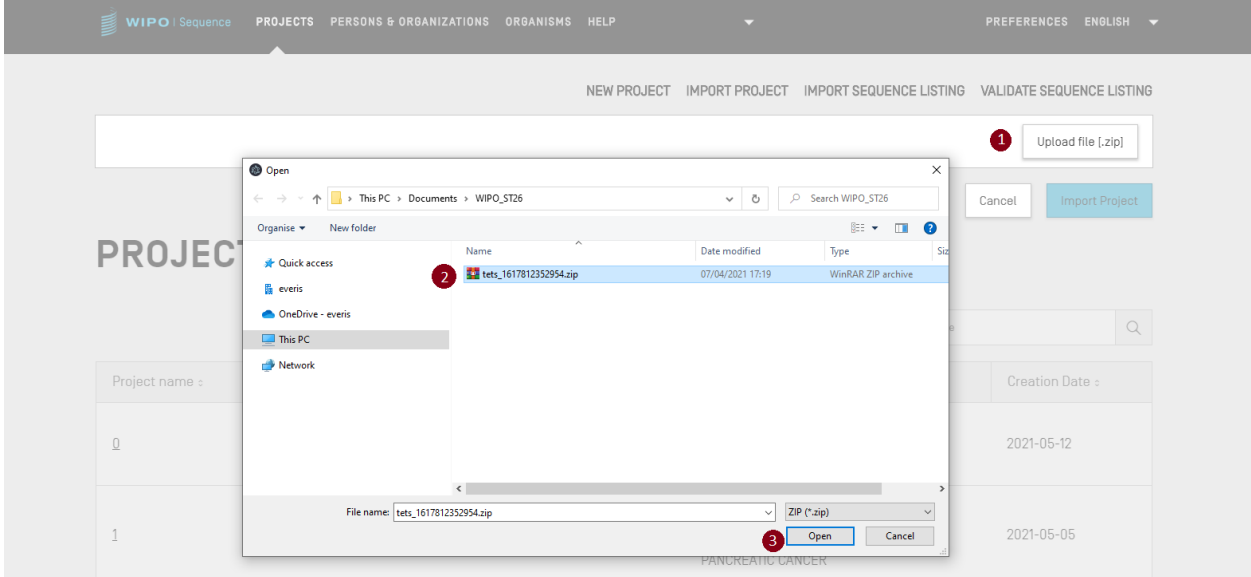

图 19:导入项目对话框

- <span id="page-29-0"></span>2) 在错误!未找到引用源。所示的叠加层屏幕上,单击"Upload file [.zip]"按钮(1)。
- 3) 在错误**!**未找到引用源。所示的可打开的对话框中,选择要导入的项目文件(2 和 3)。

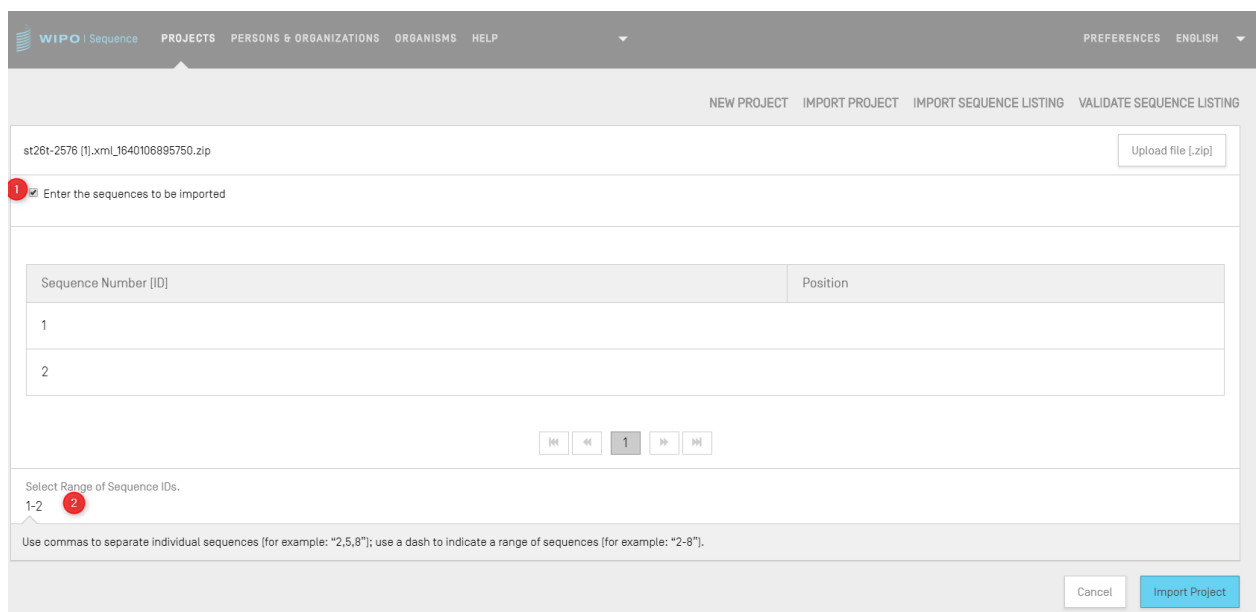

图 20:导入项目,选择序列范围

4) 如果"Select Range Sequences"仍未选中, 则将导入所有序列。如果用户希望对导入项 目中的序列有所选择, 则勾选"Select Range Sequences"复选框(1), 并在适当字段 (2) 中输入所需序列的 ID 号, [如图](#page-30-0) 21 所示。可以输入单个序列, 也可以输入用逗号分 隔的序列表或 x-y 形式的序列范围。

示例: "1, 3, 7, 13-20, 30-50"

默认情况下, 导入项目的总序列数将显示为一个范围, 即: 1-总序列数

5) 最后一步是单击蓝色的"导入项目"按钮(3), [如图](#page-30-0) 21 所示。

如果项目成功导入,在视图的顶部会出现以下蓝色横幅和消息,如错误**!**未找到引用源。所示。

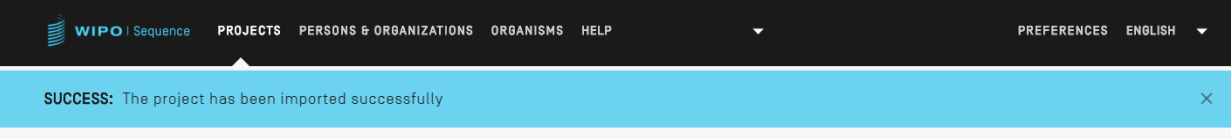

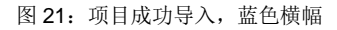

<span id="page-30-0"></span>已知问题: WIPO Sequence 在导入项目时会产生很多意外错误:不清楚导致这种错误的原因。这大多数时候是由于挂起的工具而 产生,如遇问题,请尝试再次进行导入过程。

### <span id="page-31-0"></span>导入序列表

从项目主页视图中, 用户可以专门从符合 ST.26 或 ST.25 的序列表中导入序列信息。ST.26 格式 的文件格式为\*.xml, ST.25 格式的文件格式为\*.txt。

1) 首先,单[击图](#page-31-1) 22: 所示视图顶部的"IMPORT SEQUENCE LISTING"按钮。

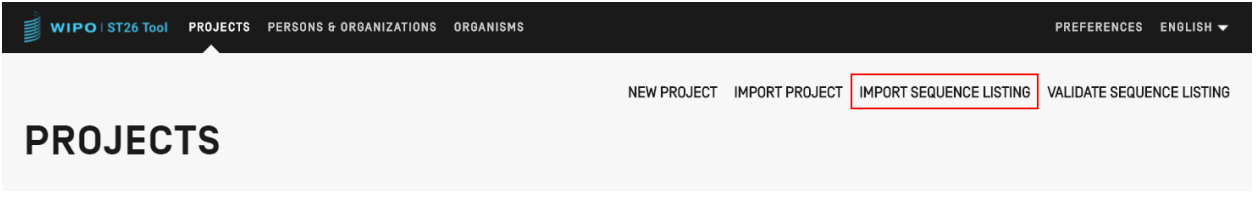

#### 图 22:导入序列表第 1 步

<span id="page-31-1"></span>2) 在错误**!**未找到引用源。所示的打开的叠加层中,单击"Upload file ST.25 [.txt] or ST.26 [.xml]"按钮(1), 在打开的对话框中选择所需的序列表文件(2)。然后在"Project Name"字段中给出的名称下输入要创建的新项目的名称(3)。

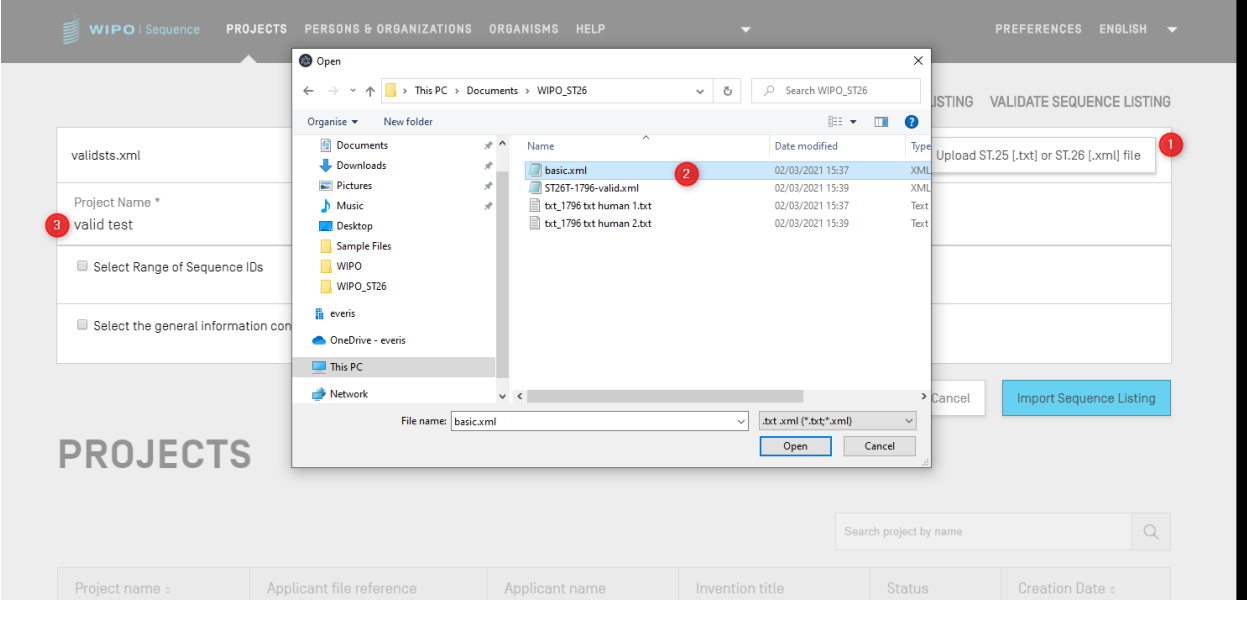

图 23:导入序列表,对话框

图 [24](#page-32-0) 所示的两个主要复选框——"Select Range Sequences"和"Select the general information contents to be imported",将允许用户指明将哪些部分导入到新项目中。

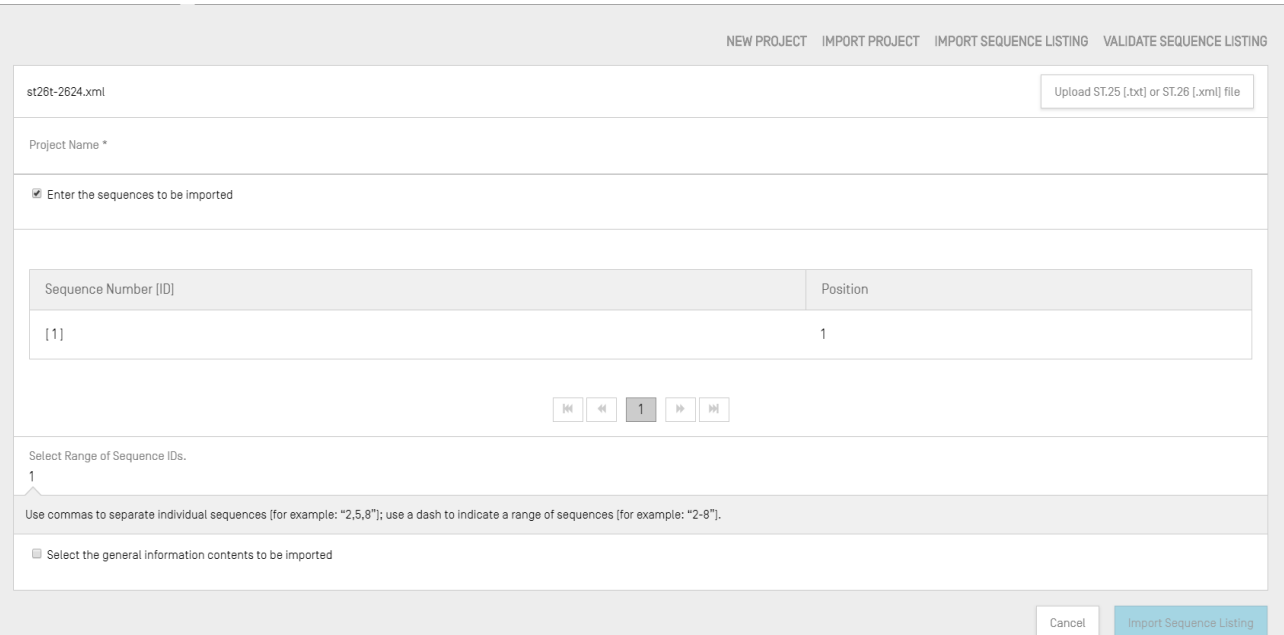

图 249:导入序列表,选择范围

<span id="page-32-0"></span>第一个复选框允许用户输入希望从序列表中要导入的特定序列。可以输入单个序列,也可 以输入用逗号分隔的序列表,或者输入 x-y 形式的序列范围。

示例:"1,3,7,13-20,30-50"

默认情况下,导入序列表的序列总数将显示为一个范围。

图 [24](#page-32-0) 所示的表格有两列,一列给出了序列 ID 号, 用于识别相应的序列, 另一列给出它将 在序列表中出现的"Position"。

WIPO Sequence 用户手册 第 8 页

Project Name

Select Range

Ele  $\blacktriangledown$ 

 $\overline{\mathcal{L}}$ 

 $\overline{\mathcal{L}}$ 

 $\blacklozenge$ Ear

 $\blacktriangledown$ 

 $\blacklozenge$ 

Applicant Name

Invention Title Bag

The data for the selected attributes will be overwritten

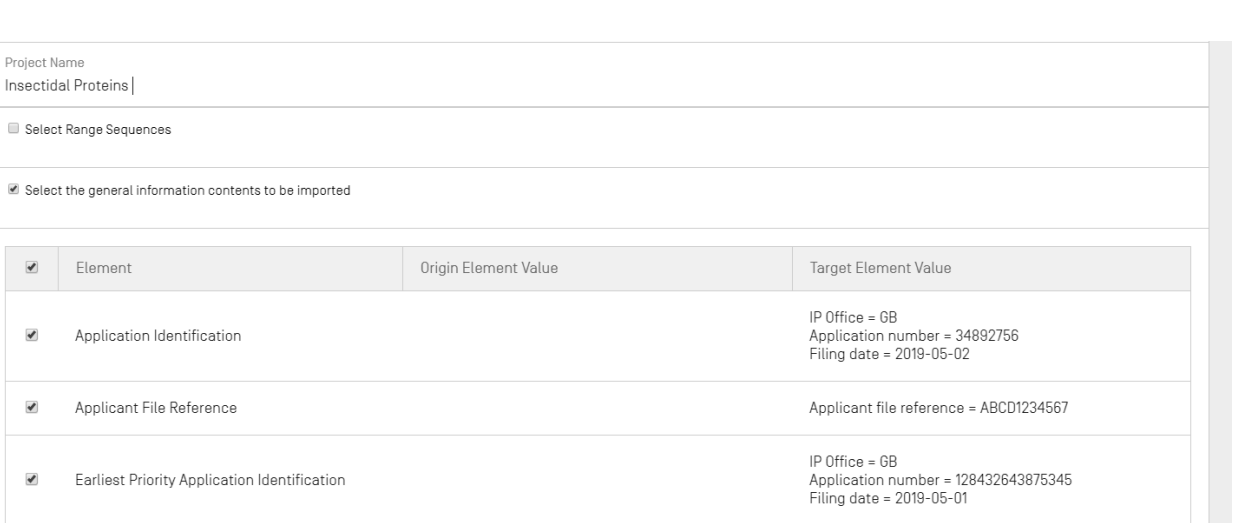

Name = James Wilson

en

Invention title = Insecticide protein, Language  $code =$ 

Cancel

Import Project

图 30:导入序列表,选择常规信息

<span id="page-33-0"></span>勾选第二个复选框将启用一个附加复选框列表,这些附加复选框允许用户逐个选择要导入或 忽略的属性,如[上图](#page-33-0) 30: 所示。

3) 最后,单击蓝色的"导入项目"按钮,创建新项目。

如果序列表导入正确,将显示图 31 图 [313](#page-34-0)1 所示的"Changed Data"表,告知用户在导入过程中 对 ST.25、多序列和 raw 序列表数据进行的自动更改,以使其适应 ST.26 的要求。

注:导入序列表时,特征和限定符是区分大小写的,并应符合产权组织 ST.26 附件一规定的值。

还应注意的是, 导入的符合 ST. 25 的序列表必须是有效的, 否则不能保证 WIPO Sequence 的功能。

|                     | <b>Import Report</b>   |                         |                        |                                                                                                    |                                                                                                    |                       | Print Report          |
|---------------------|------------------------|-------------------------|------------------------|----------------------------------------------------------------------------------------------------|----------------------------------------------------------------------------------------------------|-----------------------|-----------------------|
| <b>Changed Data</b> |                        |                         |                        |                                                                                                    |                                                                                                    |                       |                       |
| Origin Tag          | Origin Element<br>Name | Origin Element<br>Value | Target Element<br>Name | Target Element<br>Value                                                                                                    | Transformation                                                                                                    | Origin<br>Sequence ID | Sequence ID<br>Number |
|                     | Sequence               | U                       | Sequence<br>Residue    |                                                                                                    | All 'u' symbols<br>in sequence<br>are not<br>permitted and<br>should be<br>changed to 't'<br>symbols and<br>that either a<br>modified base<br>(uracil in DNA)<br>or<br>misc_feature<br><i>(combined)</i><br>RNA/DNA<br>molecule) is<br>needed. |                       | 10                    |
|                     |                        |                         | $ \psi $<br>$44$       | $[h] \centering% \includegraphics[width=1.8\textwidth]{Figures/PD1.png} \caption{The 3D (black) model for the $D^2$-thick model. The left is the 1.3\% (black) model for the $D^2$-thick model. The right is the 1.3\% (black) model for the $D^2$-thick model. The right is the 1.3\% (black) model for the $D^2$-thick model.} \label{fig:1}$<br>$\mathcal{V}$<br>1 |                                                                                                    |                       |                       |

图 31:导入序列表,变更数据

<span id="page-34-0"></span>如果文件格式是 ST.25, 那么导入报告视图将首先包括导入报告表和变更数据表。变更数据报告 示例如图 [313](#page-34-0)1 所示,导入报告示例如图 [253](#page-34-1)2 所示。

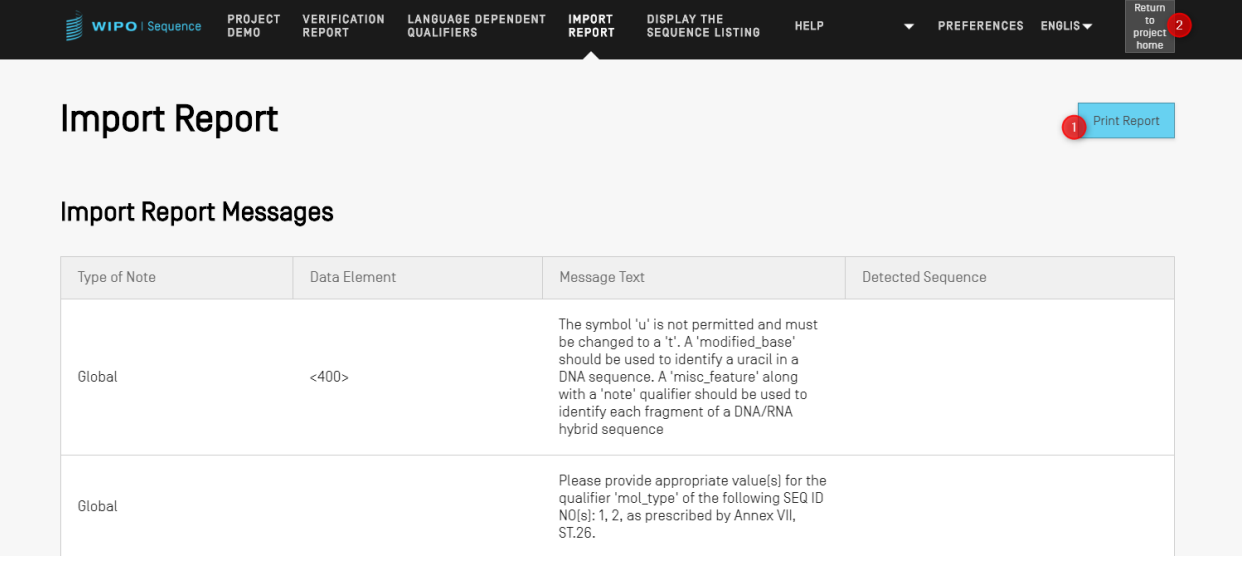

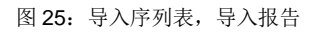

<span id="page-34-1"></span>此时,用户可以返回项目主页视图(2)或以 PDF 格式打印一份关于这些变更的报告(1): [见图](#page-34-1) [25](#page-34-1)。

有关如何下载 PDF 文件的说明,请参阅[图](#page-18-2) 5。

反过来,如果序列表文件中存在错误,则导入过程可能失败。在这种情况下,尝试导入后,用户 将得到表示导入过程中出现错误的红色横幅的通知,[见图](#page-35-1) 33。

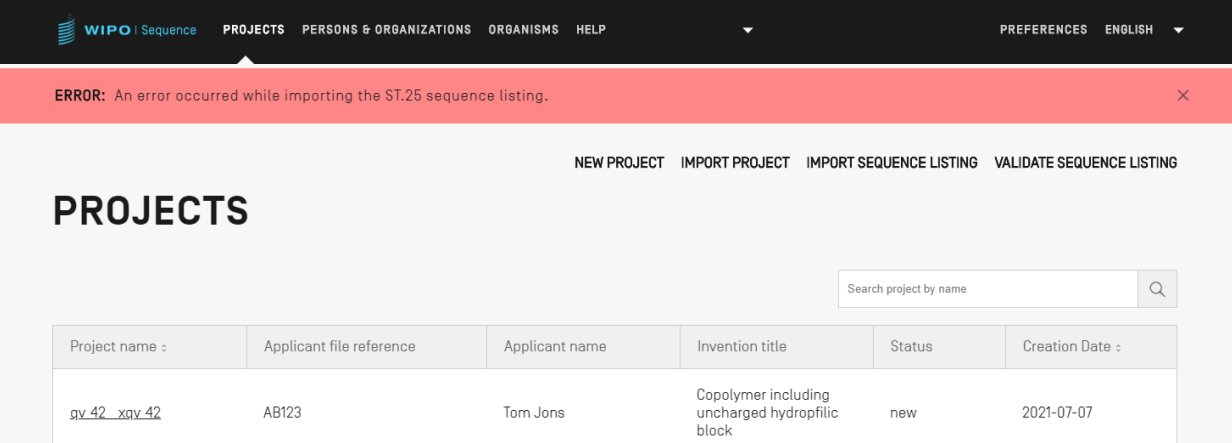

图 33: 导入 ST.25 序列表, 红色横幅

<span id="page-35-1"></span>此外,该工具在100k 序列的阈值限制下表现最佳。当处理大的序列表时,用户可以采用以下变通 方法:通过选择要导入的序列的特定范围,然后将项目中的这些序列按范围导入,从而将导入过 程拆分为一系列的步骤。例如,一个约 100k 的序列表可以被分为 10 x 10k 序列, 从而逐一导入。 在创建项目时将使用第一个 10K。

#### <span id="page-35-0"></span>验证序列表

用户可以通过单击项目视图右上方的"VALIDATE SEQUENCE LISTING"按钮来验证 ST.26 序 列表文件,[如图](#page-35-2) 26 所示。

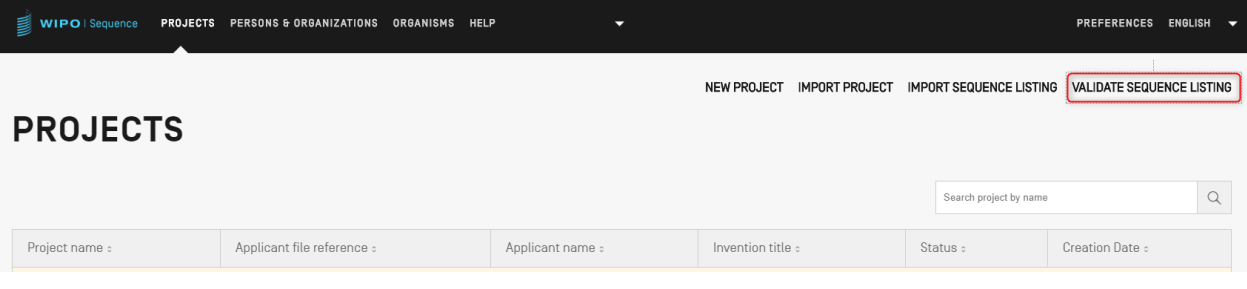

图 26:验证序列表

<span id="page-35-2"></span>接下来, 用户必须如**错误!未找到引用源。**所示, 单击"Upload file ST.26 [.xml]"按钮(1), 然 后在对话框中选择文件(2)。最后,单击"Validate Sequence Listing"按钮(3)。
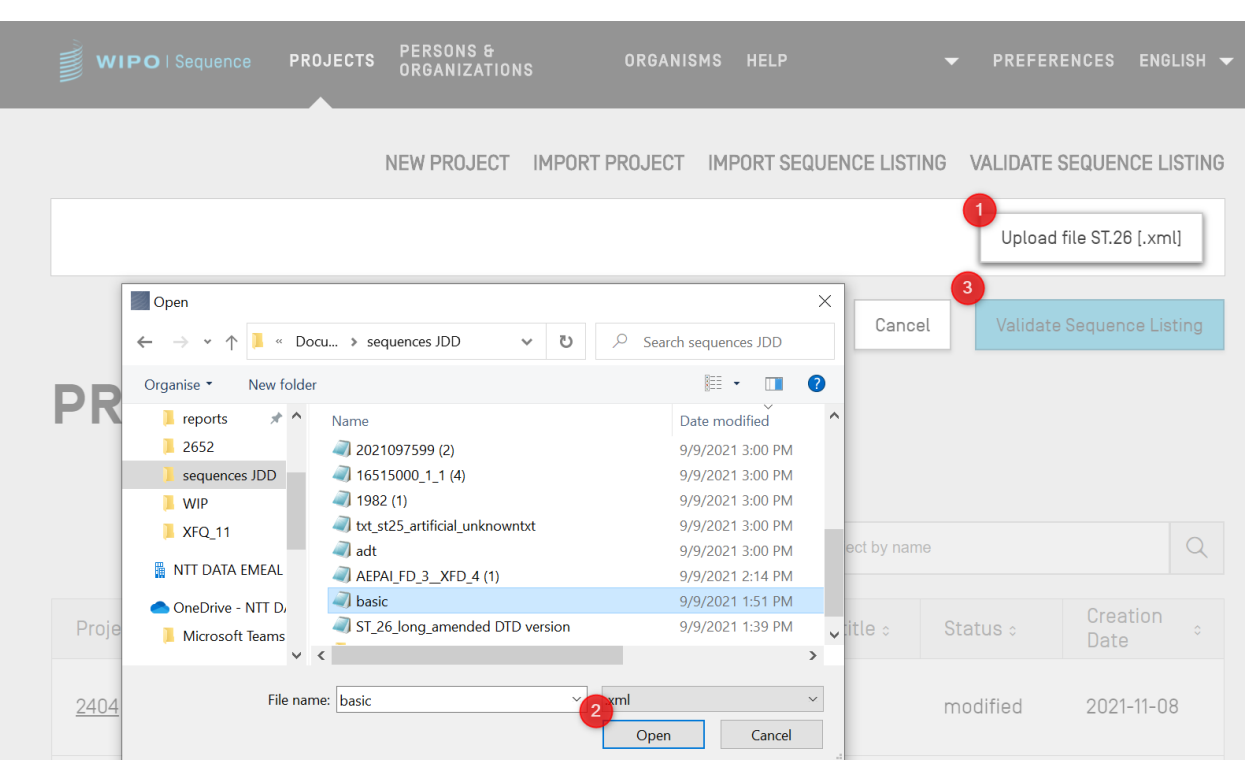

图 27:验证序列表,对话框

如果序列表通过验证,就会出现图 [286](#page-36-0) 所示的横幅:

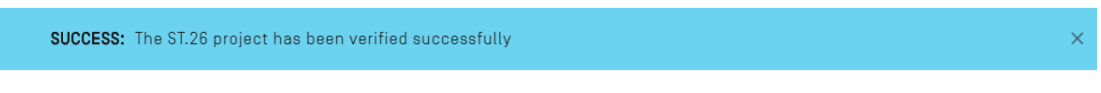

图 286:横幅显示验证成功完成

<span id="page-36-0"></span>如果序列表未通过验证,则会在用户浏览器中打开验证报告,并在表中列出验证错误,[如图](#page-37-0) 29 所 示。

#### **Verification report**

#### **Verification Report Information**

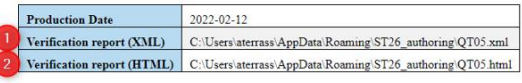

#### **Verification Messages**

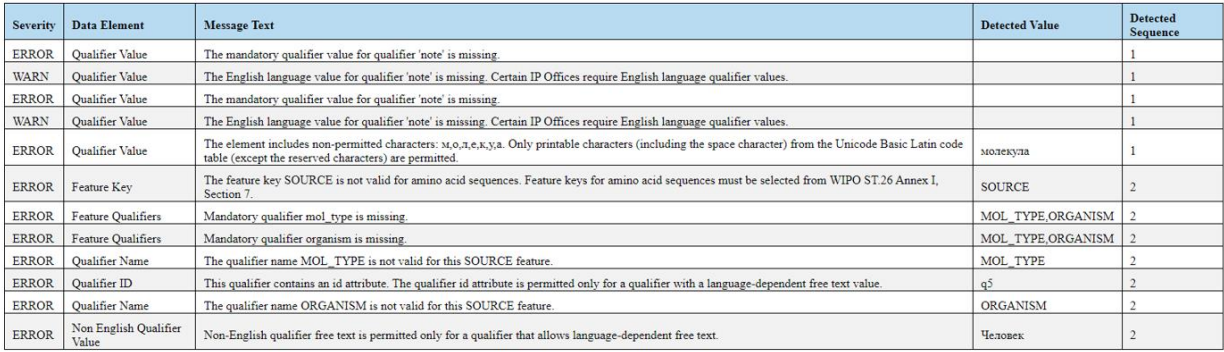

图 29: 验证序列表, 验证报告

<span id="page-37-0"></span>HTML 文件的位置将显示在 XML 验证报告(1)和(2)旁, 以便用户将文件复制到其他位置(见 错误**!**未找到引用源。)。

注:用户必须允许内部脚本在其机器上运行,才能正确显示格式:IE 浏览器中的 ActiveX 控件。这必须设为:"allow blocked content(允许被阻止的内容)",以便格式能够正确加载。否则序列将不会以标准格式显示,而且可读性降低。

请注意,为了验证序列表,ST.26 文件应符合以下要求:

- 必须使用 UTF-8 编码,并且必须包含符合 XML 1.0 规范的有效字符
- 必须包含以下 DOCTYPE 行:

<!DOCTYPE ST26SequenceListing PUBLIC "-//WIPO//DTD Sequence Listing 1.3//EN" "ST26SequenceListing\_V1\_3.dtd">

- 属性 dtdVersion 应符合 DTD 版本:
- 文件必须符合 DTD 文件 ST26SequenceListing\_V1\_3.dtd<sup>4</sup>。

l

# 删除项目

要删除项目,用户必须从项目(主页)视图开始,如图 [308](#page-38-0) 所示。

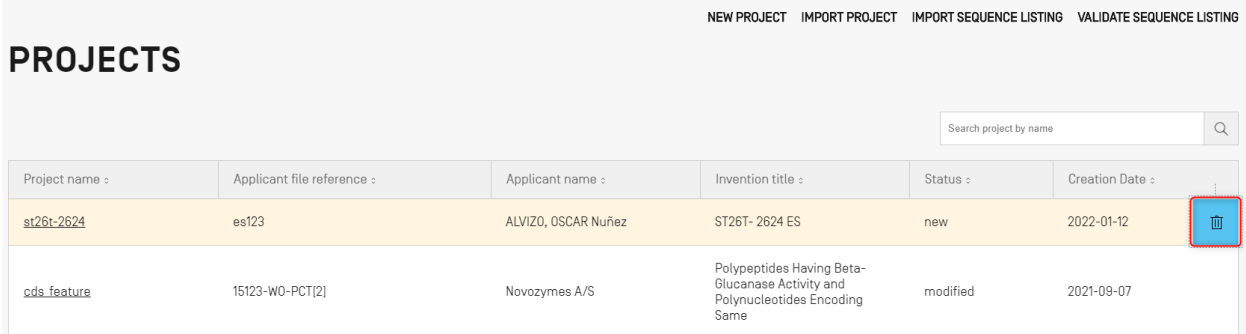

图 30:删除项目,项目主页视图

# <span id="page-38-0"></span>在项目主页视图表中单击用户希望删除的行上带有回收站图标的按钮。

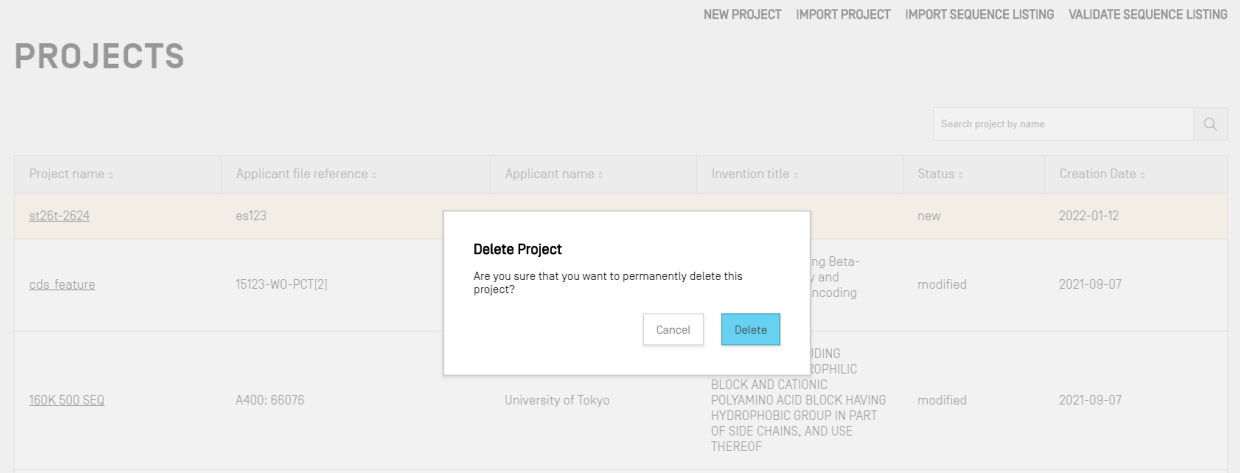

图 31:删除项目,项目主页视图

在错误**!**未找到引用源。所示的弹窗中,单击"Delete(删除)",确认要删除所选项目。

# 人员和组织

本节详细介绍人员或组织视图中提供的各种功能。

# 创建人员或组织

要创建新的人员或组织,用户必须从人员或组织视图开始。

|        | WIPO ST26 Tool PROJECTS PERSONS & ORGANIZATIONS ORGANISMS |              |                     | <b>PREFERENCES</b>                    | ENGLISH |
|--------|-----------------------------------------------------------|--------------|---------------------|---------------------------------------|---------|
|        | <b>PERSONS &amp; ORGANIZATIONS</b>                        |              |                     | CREATE NEW PERSON OR ORGANIZATION     |         |
|        |                                                           |              |                     | Search person or organization by name |         |
| Name c | Language Code :                                           | Name Latin : | Residence Address : | Correspondence Address :              |         |

图 32: 创建新的人员或组织第 1 步

首先,用户必须单击视图顶部的"CREATE NEW PERSON OR ORGANIZATION"链接, [如图](#page-39-0) [33](#page-39-0) 所示。

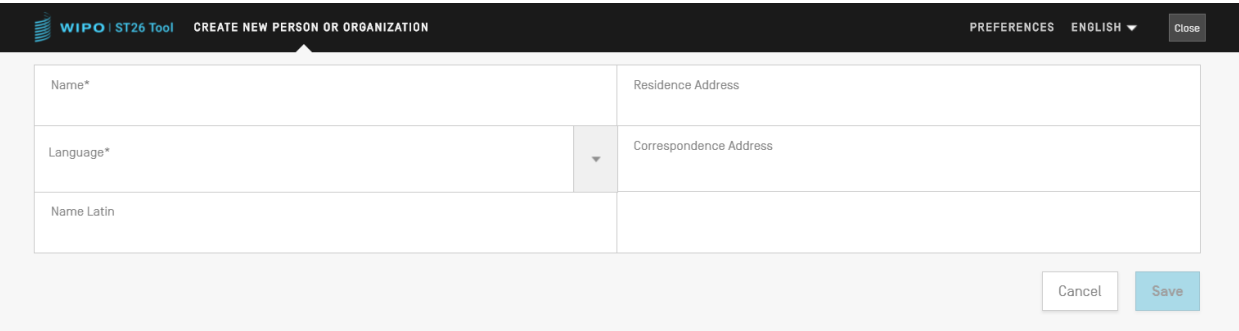

图 33:创建新的人员/组织第 2 步

<span id="page-39-0"></span>在新的视图中,用户必须至少填写与新的人员/组织的详细信息相对应的必填字段(用"\*"表 示)。对于申请人/发明人而言,只需填写名称(如果以拉丁字符提供)和语言。

如果人员或组织的名称不是拉丁字符,则应在"Name Latin"字段中提供该名称的拉丁文版本。 如果未提供此信息, 那么在验证或生成 ST.26 序列表时, 项目将无法验证。

# 自定义生物体

要创建、编辑、导入、导出或删除自定义生物体,用户必须从生物体视图开始。关于如何创建、 导入或导出自定义生物体的详细信息在下错误**!**未找到引用源。中提供。

# 创建自定义生物体

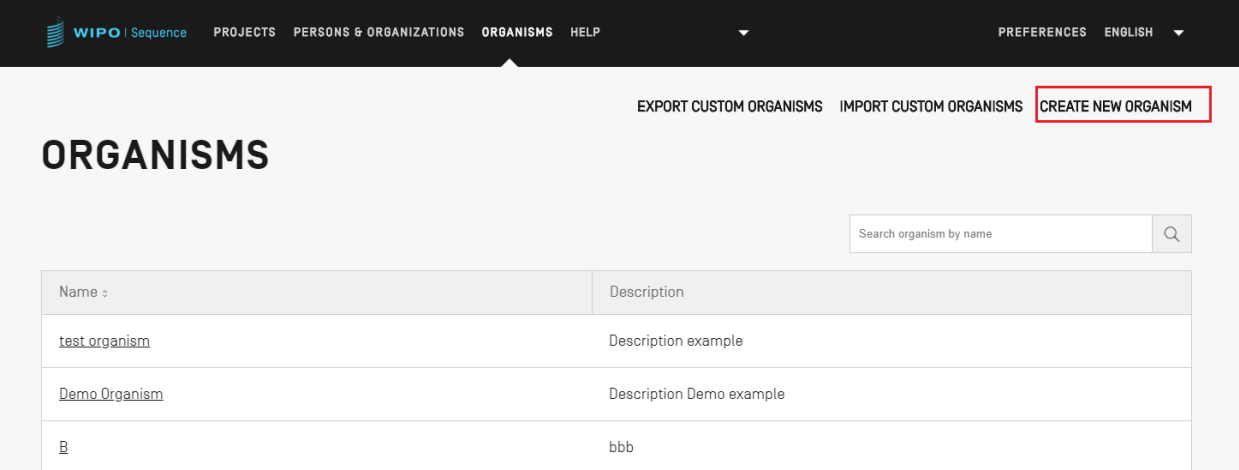

图 34:创建新的生物体第 1 步

<span id="page-40-0"></span>要创建新的自定义生物体,请单击视图顶部的"CREATE NEW ORGANISM"链接,[如图](#page-40-0) 34 所 示。在接下来的界面中[\(图](#page-40-1)35),输入新生物体的名称,然后单击"Save"。如果需要对该自定 义生物体进行说明,可以进行选择性地添加,如错误**!**未找到引用源。所示。

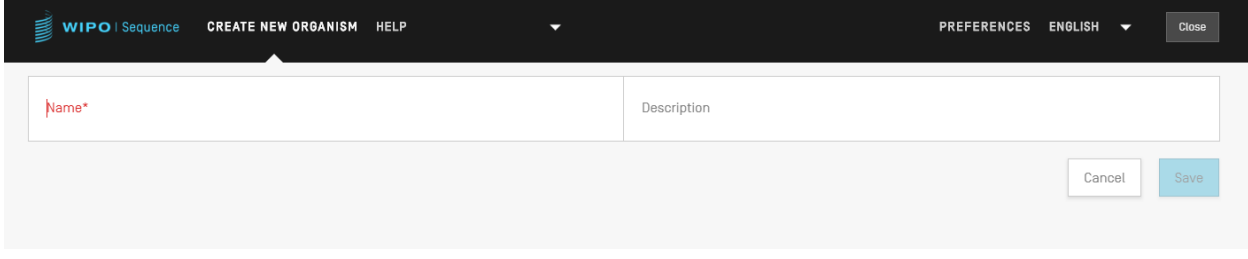

### 图 35:创建新的生物体第 2 步

# <span id="page-40-1"></span>导出自定义生物体

存储在该工具中的所有自定义生物体及其说明都可以导出并保存到文本文件中,以供在该工具之 外进行修改或供以后导入。要导出该列表,首先选择'EXPORT CUSTOM ORGANISMS', 如 图 [36](#page-41-0) 中所示:

| ₿<br>WIPO   Sequence | PROJECTS PERSONS & ORGANIZATIONS ORGANISMS HELP |     |                                |                                             | <b>PREFERENCES</b><br>ENGLISH V |          |
|----------------------|-------------------------------------------------|-----|--------------------------------|---------------------------------------------|---------------------------------|----------|
| <b>ORGANISMS</b>     |                                                 |     | <b>EXPORT CUSTOM ORGANISMS</b> | IMPORT CUSTOM ORGANISMS CREATE NEW ORGANISM |                                 |          |
|                      |                                                 |     |                                | Search organism by name                     |                                 | $\alpha$ |
| Name :               |                                                 |     | Description                    |                                             |                                 |          |
| test organism        |                                                 |     | Description example            |                                             |                                 |          |
| Demo Organism        |                                                 |     | Description Demo example       |                                             |                                 |          |
| B                    |                                                 | bbb |                                |                                             |                                 |          |

图 36:导出自定义生物体第 1 步

<span id="page-41-0"></span>接下来,将打开一个对话框,允许用户选择文件名和想选的文件位置,[如图](#page-41-1) 37 所示。

| 를<br>WIPO   Sequence | PROJECTS PERSONS & ORGANIZATIONS ORGANISMS HELP                                    |                                              |                         |                              |                                                                     | <b>PREFERENCES</b><br><b>ENGLISH</b><br>$\overline{\phantom{a}}$ |
|----------------------|------------------------------------------------------------------------------------|----------------------------------------------|-------------------------|------------------------------|---------------------------------------------------------------------|------------------------------------------------------------------|
| <b>ORGANISMS</b>     |                                                                                    |                                              |                         |                              | EXPORT CUSTOM ORGANISMS IMPORT CUSTOM ORGANISMS CREATE NEW ORGANISM |                                                                  |
| Name :               | Save As<br>> This PC > Documents > wipo docs<br>$\leftarrow$<br>$\rightarrow$<br>个 | $\circ$<br>$\checkmark$                      | $\rho$ Search wipo docs | $\times$                     | Search organism by name                                             | $\alpha$                                                         |
| test organism        | New folder<br>Organise v<br>$\widehat{\phantom{a}}$<br>Name<br><b>★ Q</b><br>晶 ev  | Date modified<br>No items match your search. | 988 ▼<br>Size<br>Type   | $\bullet$                    |                                                                     |                                                                  |
| Demo Organism<br>B   | $\bullet$ Or<br>$\Box$ Th<br>$\rightarrow$ Ni                                      |                                              |                         |                              |                                                                     |                                                                  |
| A                    |                                                                                    |                                              |                         |                              |                                                                     |                                                                  |
|                      | File name: Custom_Organisms_1625665412516.txt<br>Save as type:   txt (*.txt)       |                                              |                         | $\checkmark$<br>$\checkmark$ |                                                                     |                                                                  |
|                      | A Hide Folders                                                                     |                                              | Save<br>Cancel          |                              |                                                                     |                                                                  |

图 37:导出自定义生物体,对话

<span id="page-41-1"></span>导出的文件是 txt 文件,包括生物体的名称和说明,可以编辑并导入工具中([见图](#page-42-0) 38)。

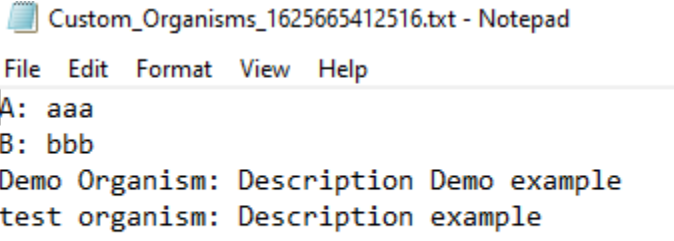

图 38:自定义生物体文本文件样例

# <span id="page-42-0"></span>导入自定义生物体

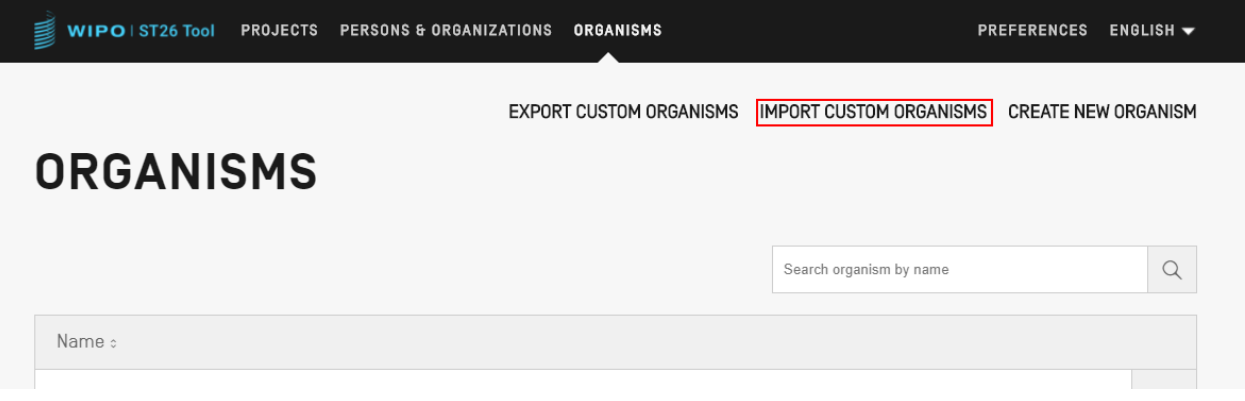

### 图 39:导入自定义生物体第 1 步

<span id="page-42-1"></span>首先,为了导入自定义生物体列表,用户必须单击视 图顶部的 "IMPORT CUSTOM ORGANISMS"链接, [如图](#page-43-0) 39 所示。这将在生物体表下方打开一个叠加层, 如图 40 所示。

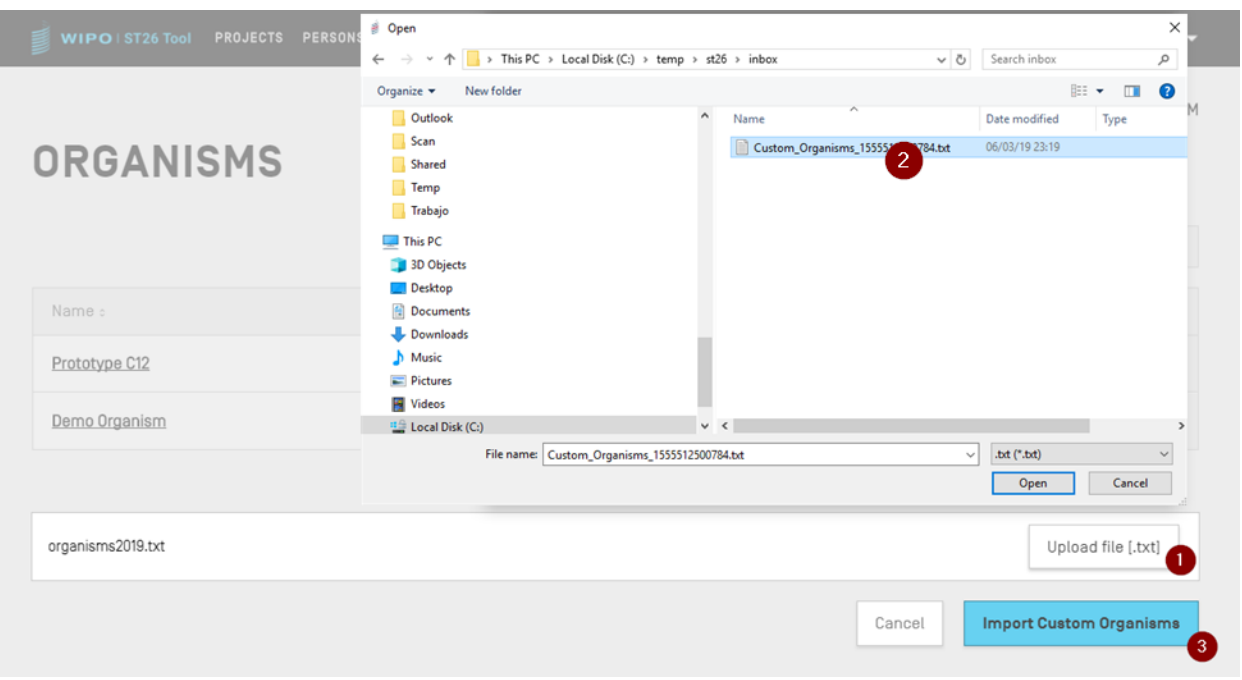

图 40:导入自定义生物体,对话

- <span id="page-43-0"></span>1) 单击"Upload file [.txt]"按钮(1)
- 2) 从对话框中选择带有自定义生物体名称的文件(2)
- 3) 最后,单击蓝色的"Import Custom Organisms"按钮(3)

### 注:

要导入的文件将是文本文件(\*.txt), 其中包含纯文本(UTF-8) 形式的自定义生物体名称表, 每个项目在一个新行上。

# 系统首选项

在系统首选项视图中,可以修改 WIPO Sequence 的几个配置参数,这些参数将适用于该工具创 建或编辑的每个项目([见图](#page-44-0) 41)。

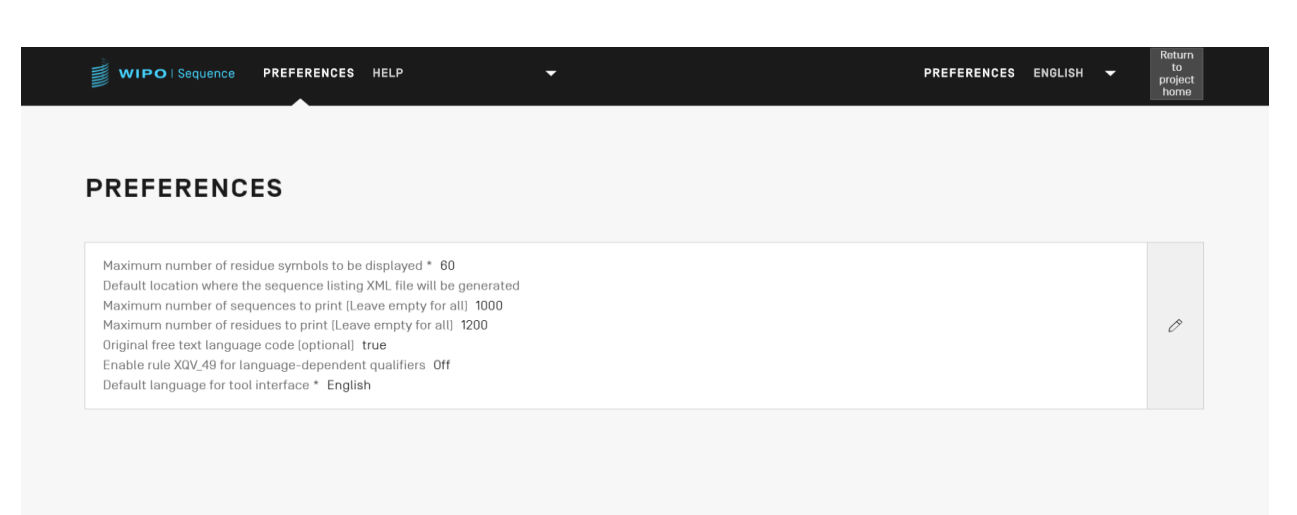

图 41:系统首选项摘要

<span id="page-44-0"></span>为了修改系统首选项,用户应单击上面所示的铅笔图标,以打[开图](#page-44-1) 42 所示的编辑面板。

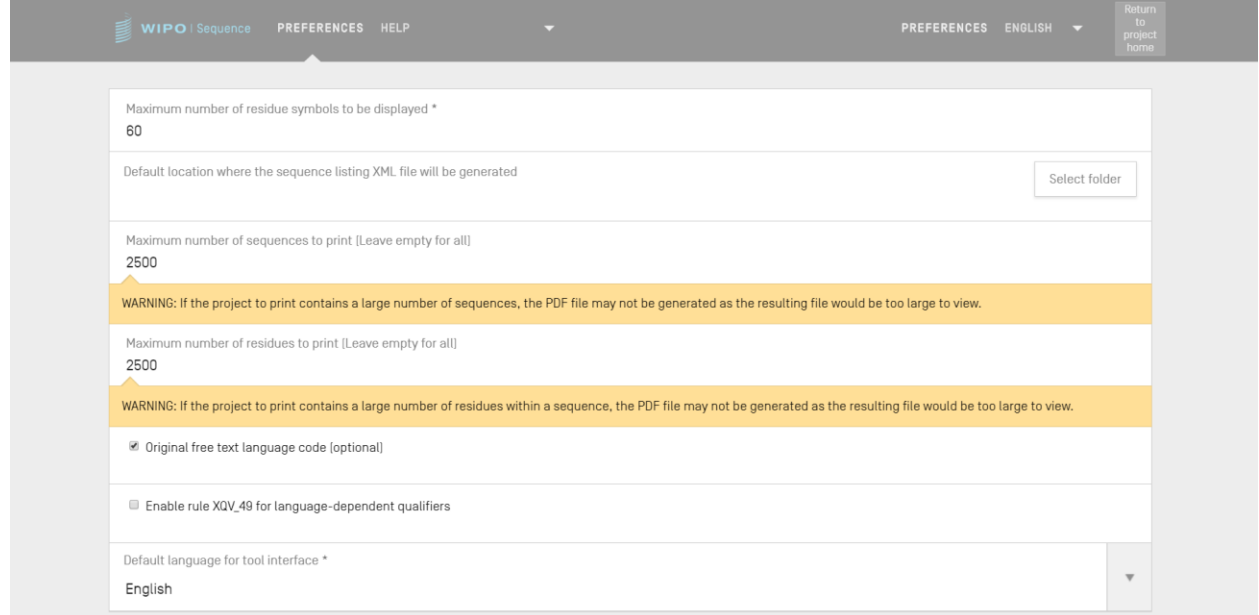

图 42:配置系统首选项

<span id="page-44-1"></span>可以从这个视图中修改的配置项目(按顺序)有:

- 待显示的残基符号数目上限:该参数对显示序列时每行显示的残基数目进行设置。默认为 60 个残基;
- 生成 **ST.26** 序列表文件(**.xml**)的默认位置:不需要提供该位置。
- 待打印的序列数目上限(留空以选择全部):默认为 1000 个序列。
- 待打印的残基数目上限(留空以选择全部):默认为 1200 个残基。
- **· 原始自由文本语言代码:** 如果勾选该复选框, 若没有提供原始自由文本语言代码, 则验证 期间将发出警告。默认情况下未勾选。
- 启用 XQV\_49: 如果勾选该复选框, 若没有提供语种相关自由文本限定符的英文值, 则发 出警告。默认情况下未勾选。
- 默认界面语言: 启用 WIPO Sequence 时界面将显示的语言。默认为英文。

注:

第3项和第4项与将项目打印为 PDF 有关。用户应注意,对于非常大的序列表,产生的 PDF 可能有几千页,无法显示。

### 项目详细信息

本节介绍项目详细信息视图提供的各种功能。

# 打印项目

要打印项目,用户必须进入所需项目的项目详细信息视图,并单击视图顶部的"Print"按钮,如 错误**!**未找到引用源。所示。

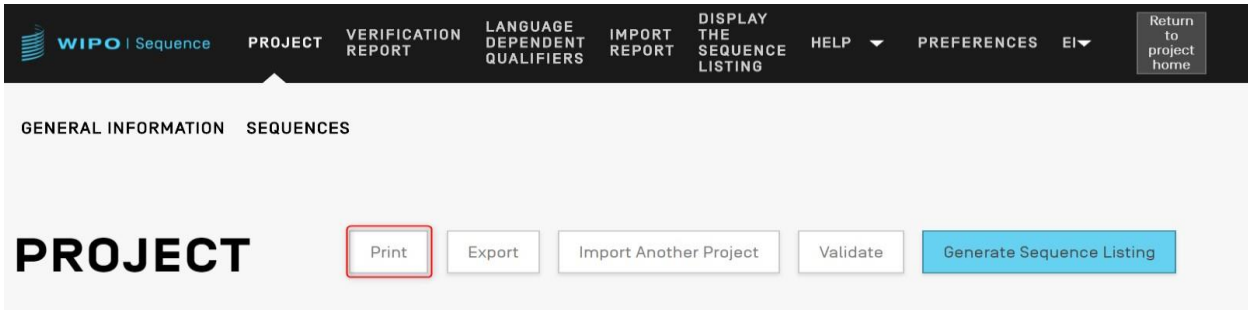

图 43: 打印项目第 1 步

接下来,将向用户显示两个复选框,以澄清用户希望从项目中打印哪些信息:常规信息和/或序列 信息(参[见图](#page-46-0) 44)。

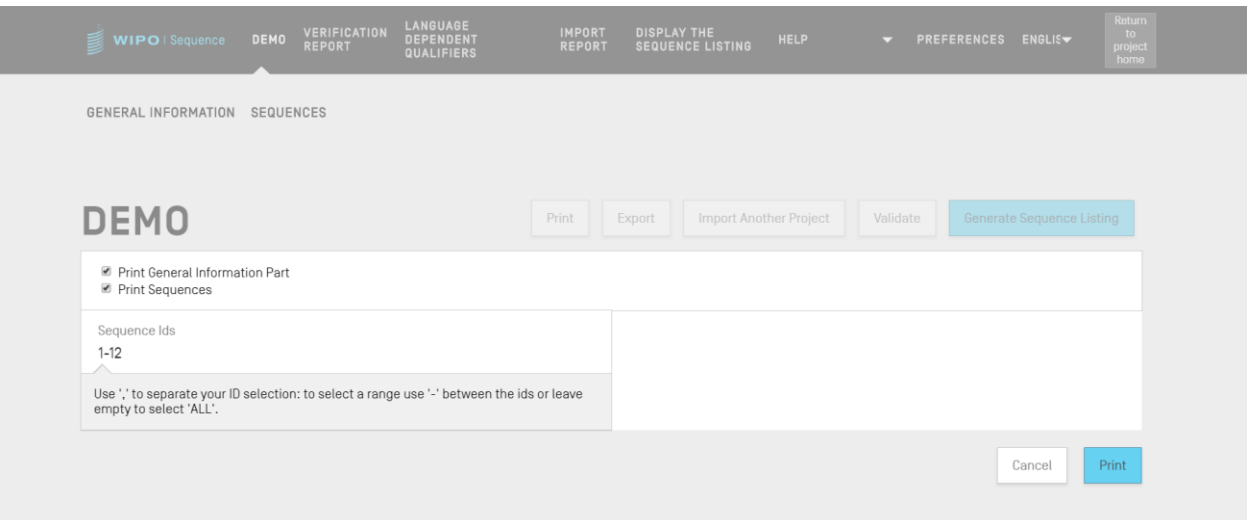

### 图 44:打印项目第 2 步

<span id="page-46-0"></span>如果选择了"Print Sequences",用户可以通过在"Sequence IDs"字段中指定 ID 号范围来指 定要打印的序列,或者,如果该字段留空,则直接打印所有序列。

默认情况下,项目的序列总数将显示为一个范围。

单击蓝色的"Print"按钮后,如果 PDF 文件生成正确,该工具将在 PDF 阅读器中打开文件, 供 用户查看。

有关如何下载 PDF 文件的说明,请参阅图 9。

### 导出项目

项目可以导出为.zip 文件,供用户备份项目数据,或者用另一台安装了 WIPO Sequence 的台式计 算机导入,根[据图](#page-47-0) 45 所述的步骤进行。

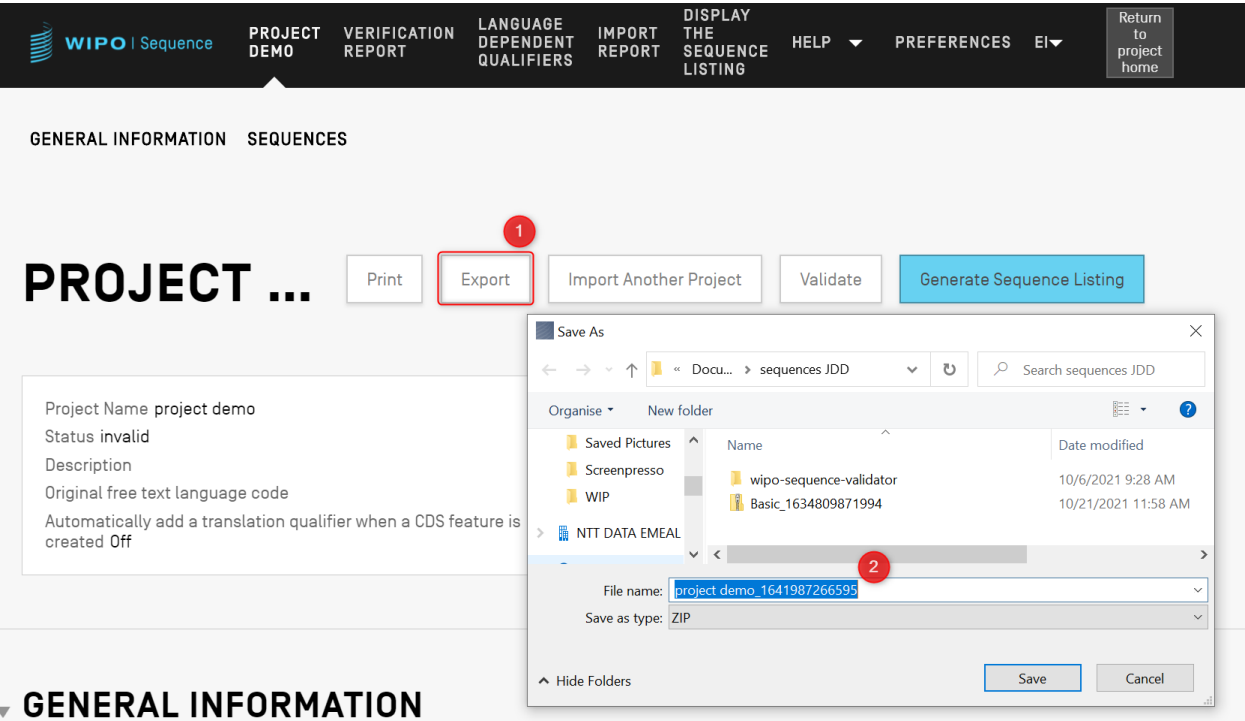

图 45:导出项目,对话

<span id="page-47-0"></span>1) 单击项目详细信息视图顶部的"Export"按钮。

2) 在出现的对话框中,选择文件名和所需的项目保存位置。

如果项目成功导出,屏幕上方会出现一个蓝色的横幅,上面有保存的名称和位置,[如图](#page-48-0) 46 所示。

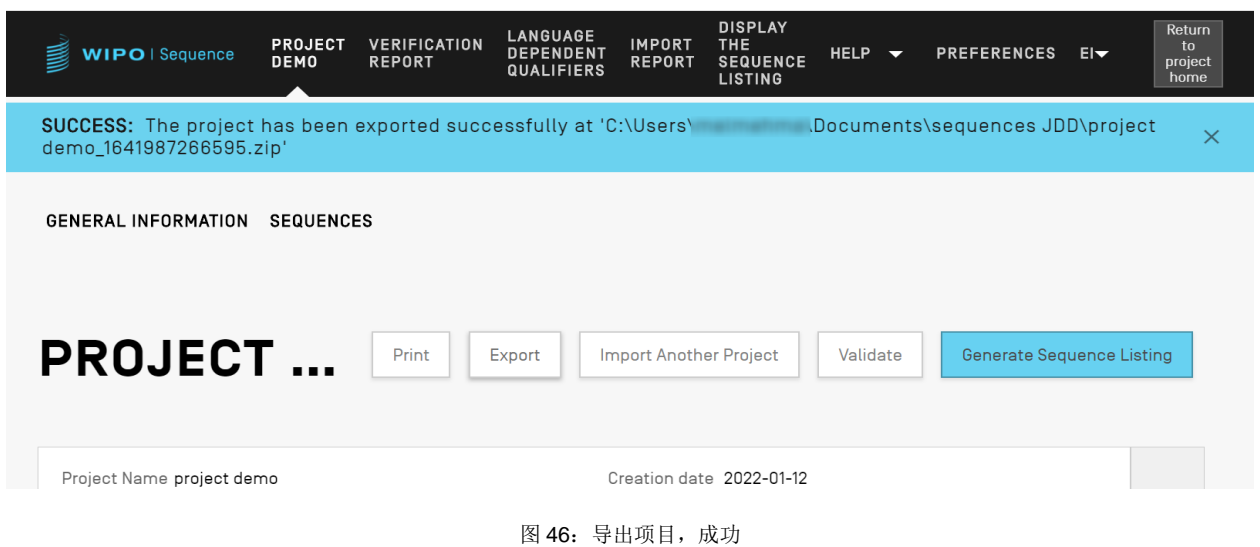

# <span id="page-48-0"></span>从另一个项目导入信息

用户可以将存储在工具中的其他项目的信息复制到当前打开的项目中。此导入的信息可以是 "General Information"节,可以是"Sequences"节,或者两者都有。

注:导入的"General Informaiton"将取代项目中当前存在的"General Informaiton",而导入的"sequences"将附加到项 目中当前的序列表中。

首先,用户必须单击项目详细信息视图顶部的"Import Another Project"按钮,如错误!未找到引 用源。所示。

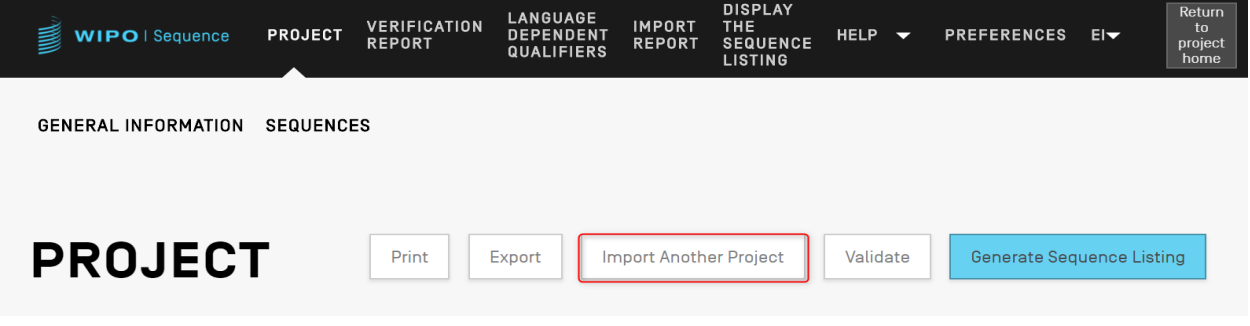

图 47:导入另一个项目第 1 步

该工具将打开一个叠加层,如错误**!**未找到引用源。6 所示。用户必须首先选择希望从中导入信息 的项目。

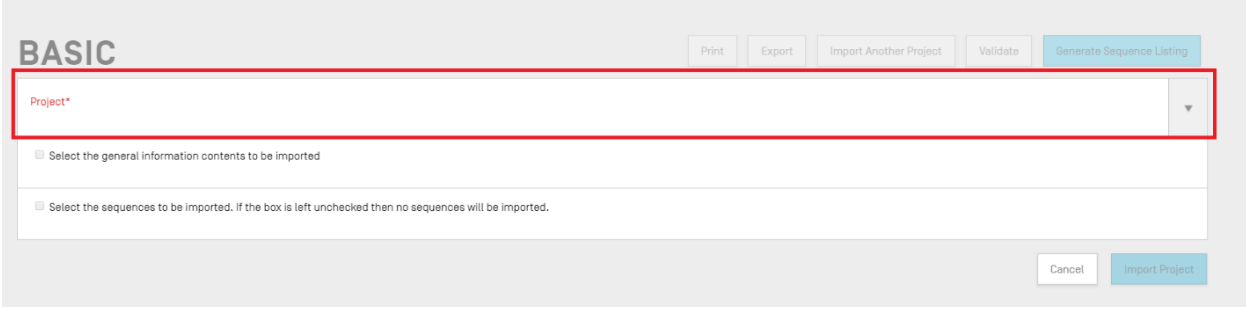

图 48:导入另一个项目第 2 步

接下来,如错误**!**未找到引用源。所示,用户可以选择是否希望包括项目的"General Information" (1)节中提供的某些详细信息,以及如果希望导入序列(2),可通过输入序列 ID 号(3)范围, 以指明将哪些序列导入到项目中。

默认情况下,项目的序列表总数显示为一个范围。

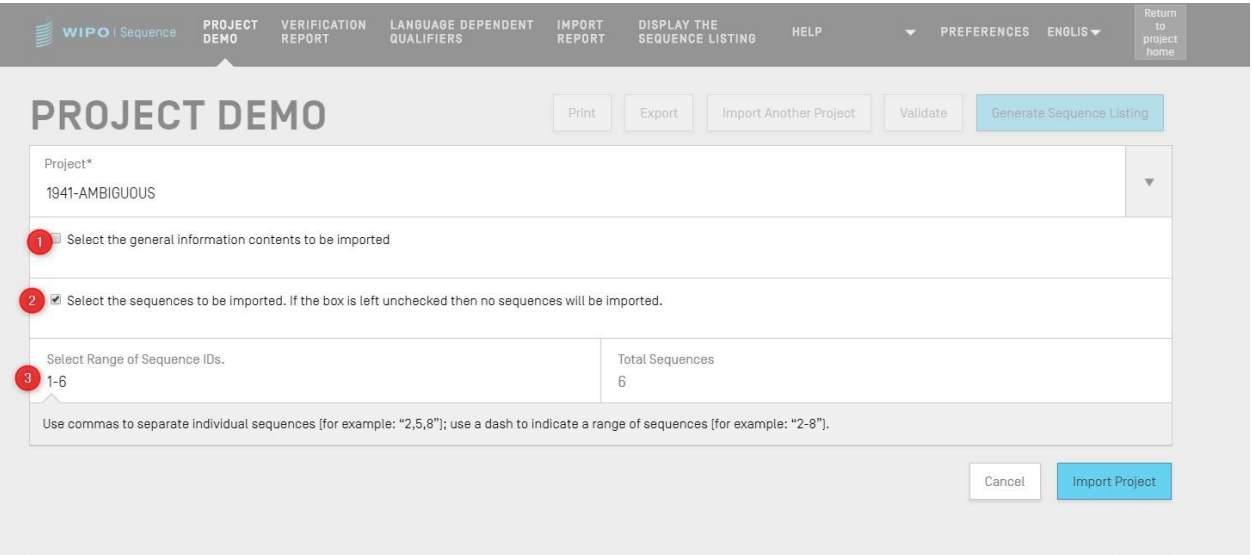

图 49:导入另一个项目第 3 步

如果勾选常规信息复选框,会出现一个表格,显示两个项目——当前选中的(原始)项目和目标 项目(目的)——的所有常规信息部分。

注:

如果用户没有勾选"Select the general information contents to be imported"框,则不会将序列表常规信息导入项目中。

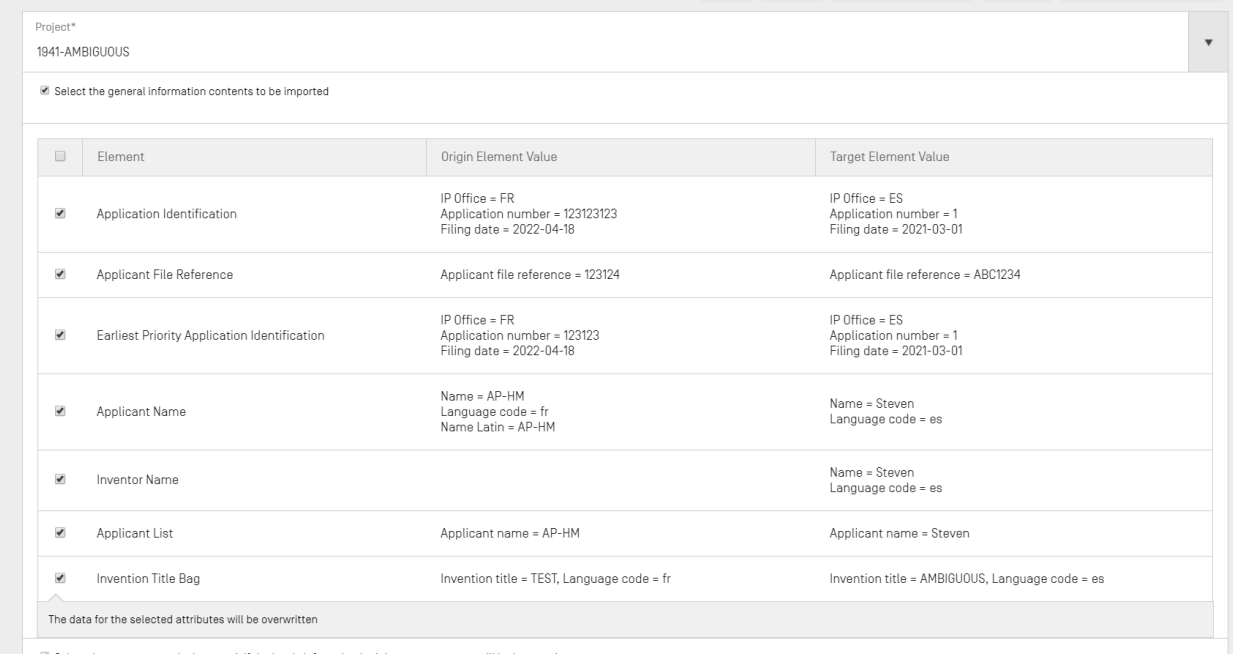

然后,用户必须选择哪些"General Information"元素要被相应的目标项目的常规信息所取代, 如错误**!**未找到引用源。所示。

图 50 导入另一个项目第 4 步

最后,当用户已决定要将哪些常规信息元素和序列导入到项目后,必须单击错误**!**未找到引用源。 底部所示的蓝色"Import Project"按钮。

SUCCESS: The project has been imported successfully.

图 51: 导入另一个项目, 成功

如果这些元素被正确导入,就会出现蓝色的横幅,如错误**!**未找到引用源。所示。

# 验证项目

在将序列表生成为符合 ST.26 的 XML 文件之前,将事先对项目进行验证检查。该步骤通常在生成 序列表之前进行,但也可以单独执行。

要验证项目,用户必须单击项目详细信息视图顶部的"Validate"按钮,如错误**!**未找到引用源。 所示。

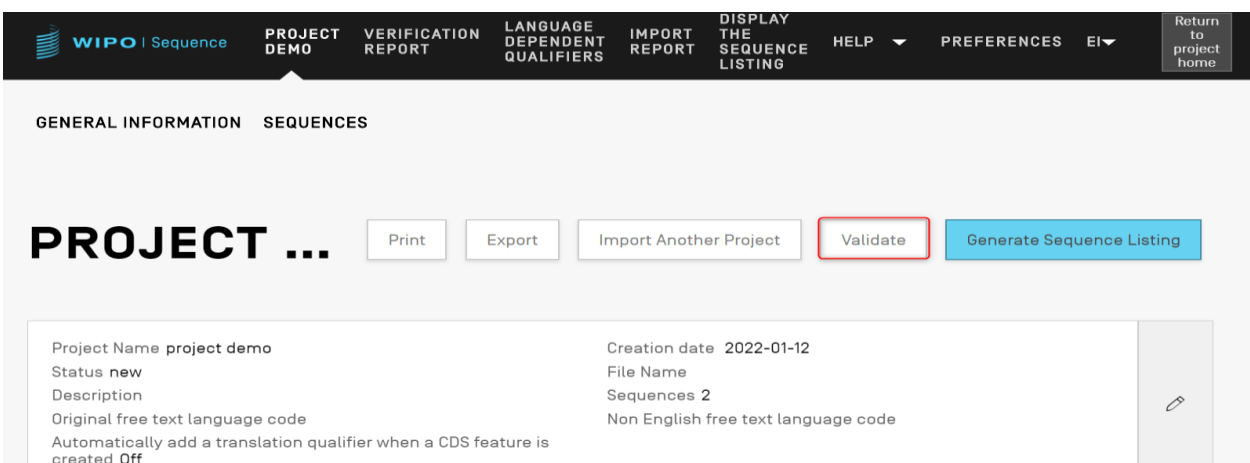

图 52:项目验证第 1 步

验证完成后,用户将进入"Verification Report"视图,其中显示可能产生的任何验证错误/警告。 错误**!**未找到引用源。是验证成功时显示的屏幕。

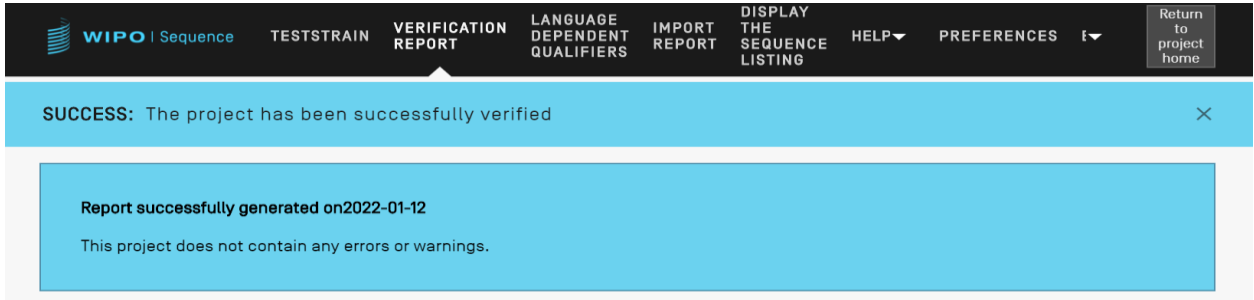

### 图 53:项目验证成功

如果验证过程发现任何错误或警告,将生成一份验证报告,其中有一个表格,详细说明了检测到 的被违反的验证规则和指导原则。报告示例如错误**!**未找到引用源。所示,每一行标明了是必须处 理的错误,还是用户可以忽略的警告。

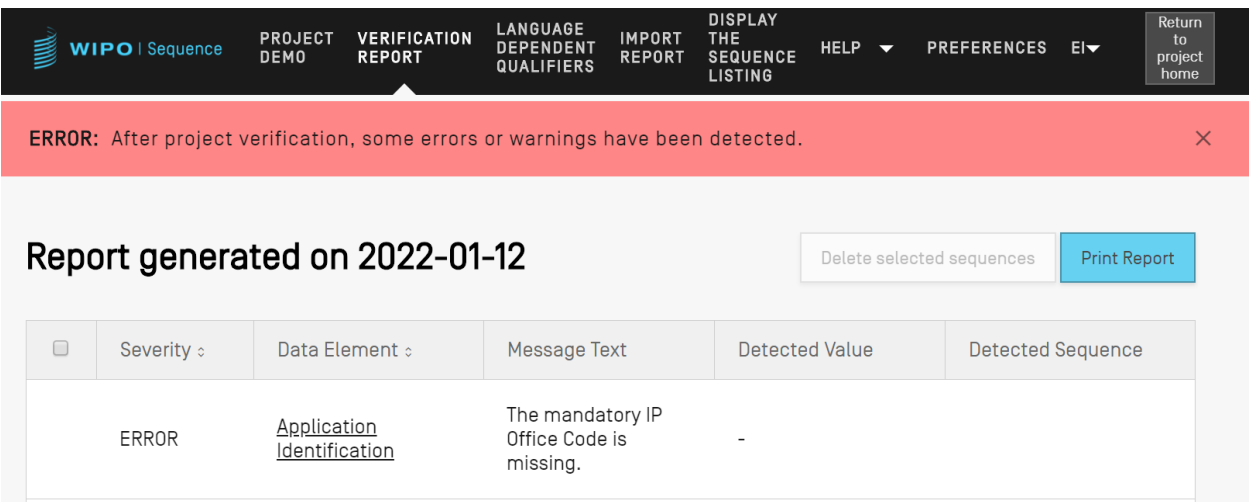

图 54:项目验证,错误/警告

# 生成序列表

对项目可以执行的最后操作(也许是最重要的操作),是生成序列表。要生成序列表,用户必须 单击项目详细信息视图顶部的蓝色"Generate Sequence Listing"按钮,[如图](#page-53-0) 55 所示。这将自动 触发首先对项目进行的验证过程。

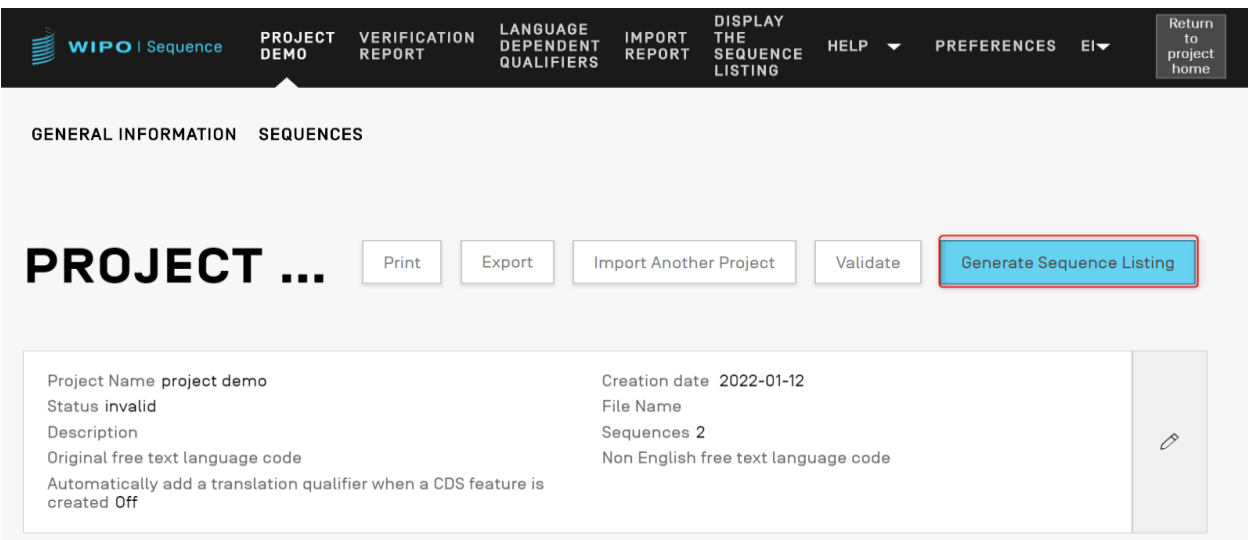

图 55:生成序列表

<span id="page-53-0"></span>如果项目通过验证过程,将打开一个对话框,让用户选择一个位置来保存生成的符合 ST.26 的序 列表(.xml), [如图](#page-54-0) 56 中显示。

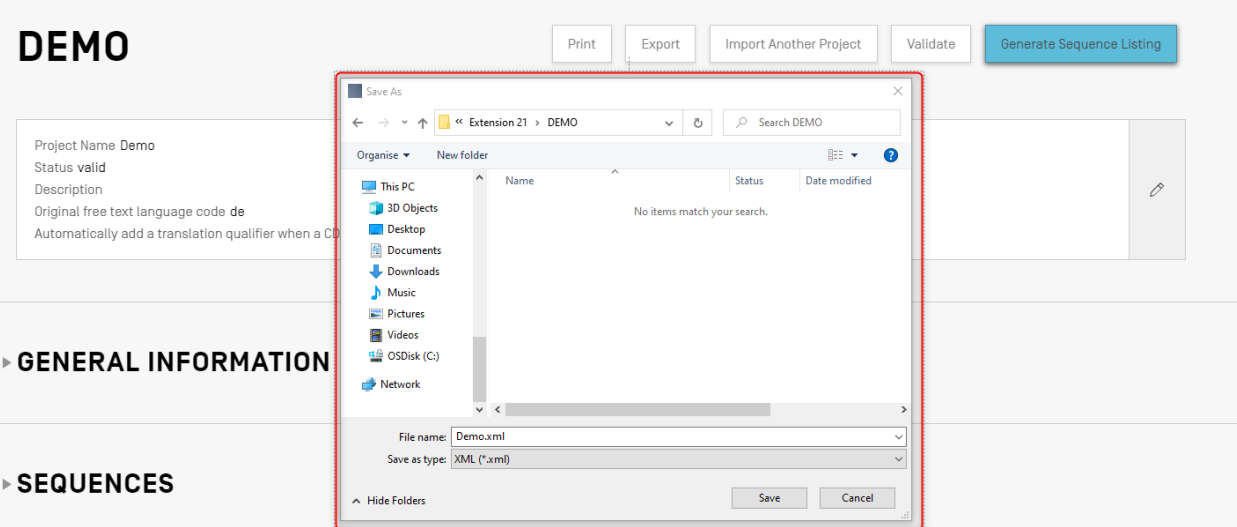

图 56:生成序列表,对话

<span id="page-54-0"></span>注:

```
使用 Linux 发行版时存在一个已知问题: 默认情况下,建议文件名会出现一个多余的"\"。为解决该问题, 请在保存前手动删
除多余的"\"。
```
# 如果项目未能通过验证,那么验证报告视图将改以红色横幅显示,[如图](#page-54-1) 57 所示。

<span id="page-54-1"></span>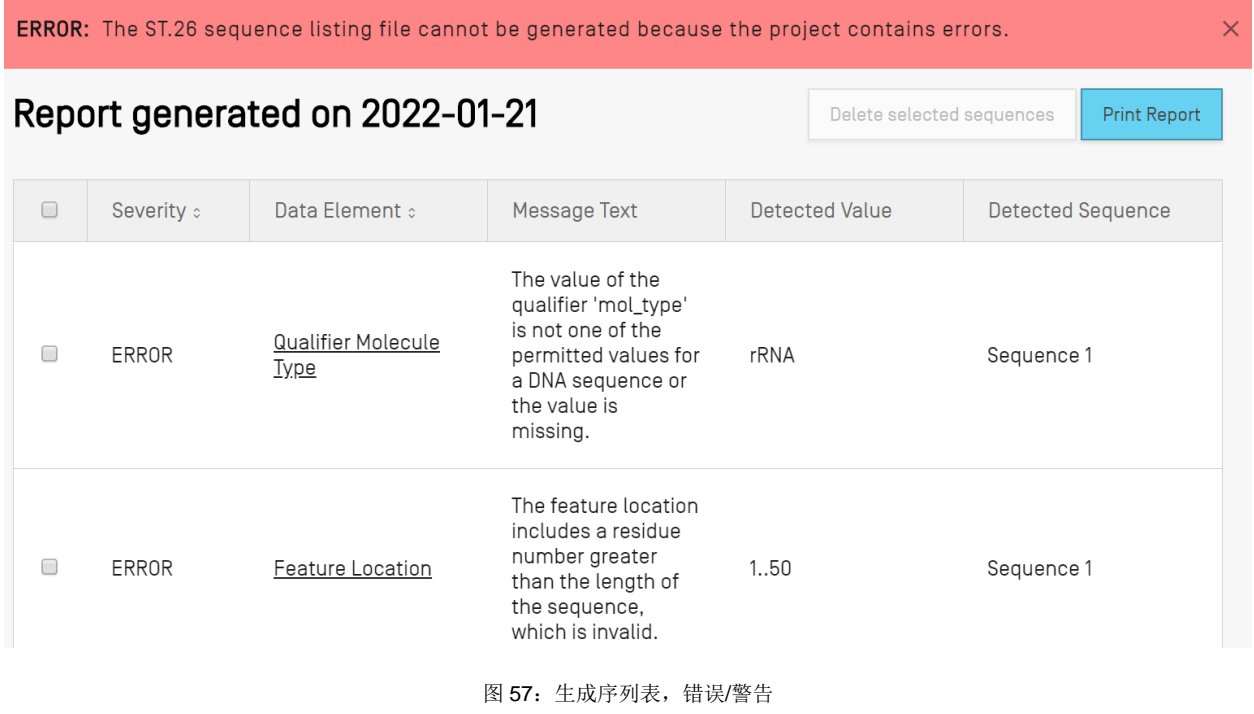

# 常规信息

本节允许用户输入与专利申请本身相关的信息,用于将生成的序列表与该申请关联起来。

### 申请识别

常规信息节的"Application Identification"子节与所选项目的专利申请状态和信息有关,参[见图](#page-55-0) [58](#page-55-0)。

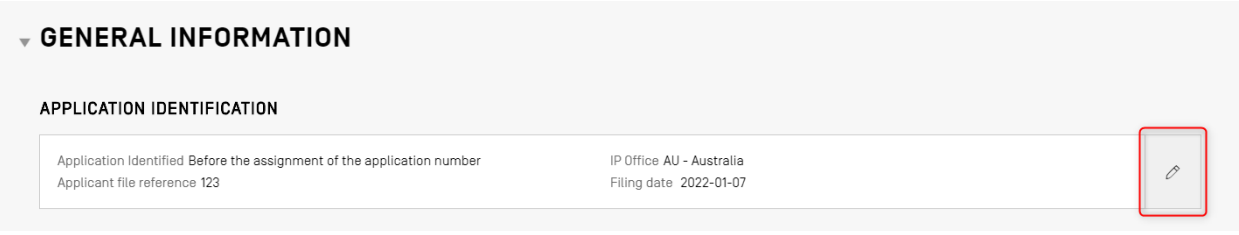

图 58:编辑申请识别

<span id="page-55-0"></span>要编辑"Application Identification"子节中的信息,单击上方该子节右侧显示的铅笔图标。然后, 用户必须按照以下步骤提供信息,[如图](#page-56-0) 59 所示:

- 1) 如果申请已经分配了申请号,用户必须选择其提出申请的知识产权局的代码。这是 WIPO ST.3 代码。
- 2) 用户必须通过选择相应的单选按钮,来选择是否已经收到申请号,或者刚在申请文件中提 供。
- 3) 在没有申请号的情况下,用户必须在此字段中提供申请人档案号。
- 4) 如果已经分配了申请号,用户应输入为专利提供的申请号。
- 5) 如果已经分配了申请日,请用日期选择器选择申请的提交日期。
- 6) 单击蓝色的"Save"按钮。

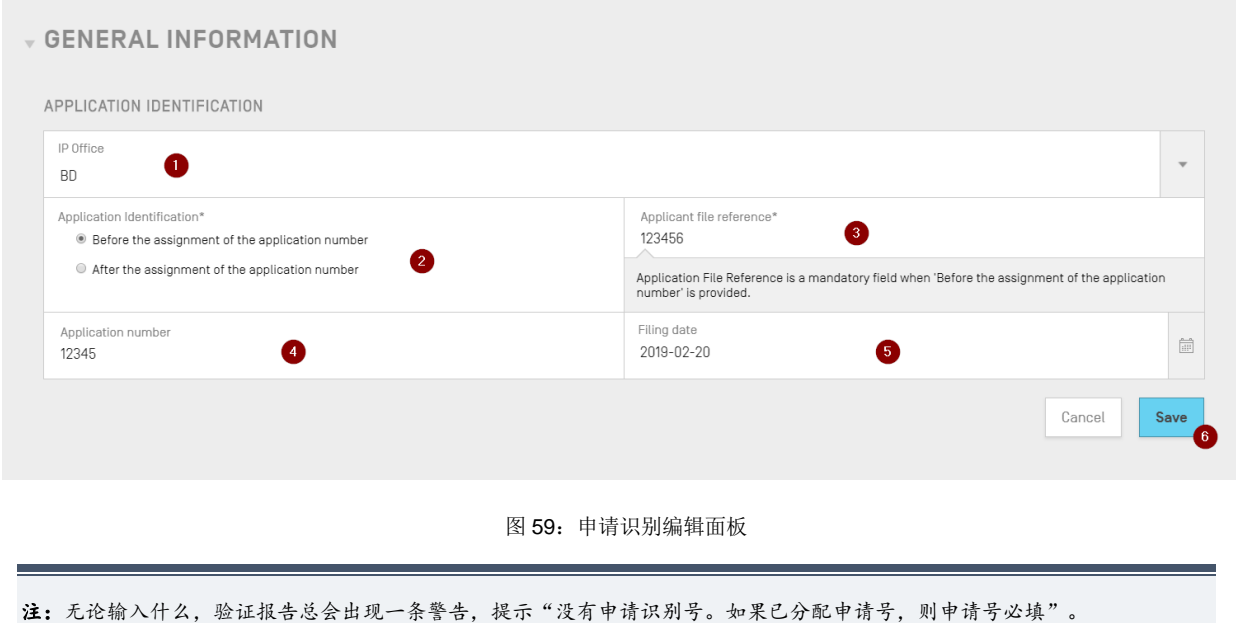

### <span id="page-56-0"></span>优先权识别

要在项目中添加优先权申请,用户必须单击项目详细信息视图中常规信息节的"Add Earliest Priority Identification"按钮,[如图](#page-56-1) 60 所示。

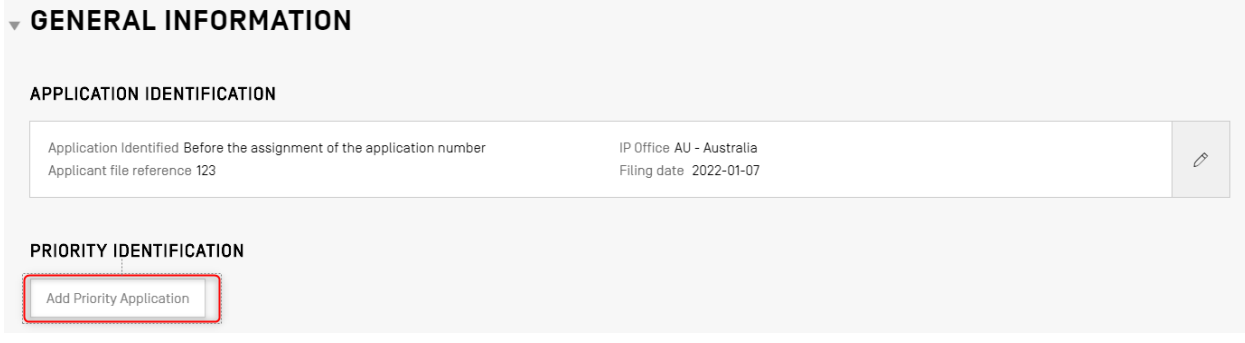

图 60:编辑/添加优先权申请第 1 步

<span id="page-56-1"></span>要将当前选定的优先权申请设置为最早,用户必须在"Selected Earliest Priority Application"下 拉菜单中选择"Yes"。这将在生成序列表时,将其设置或修改为最早的优先权申请。

要完成此操作,请单击叠加层中的蓝色"Add Earliest Priority Application"按钮,[如图](#page-57-0) 61 所示。

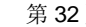

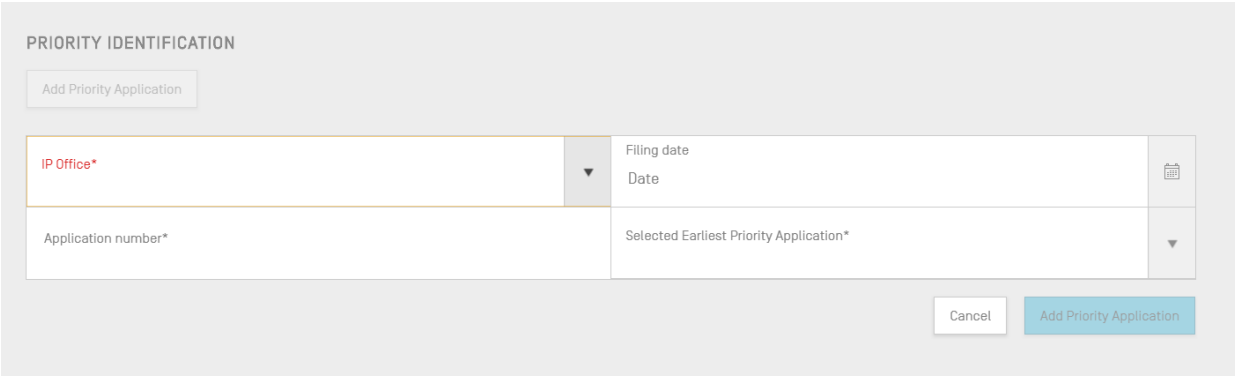

图 61:优先权申请编辑面板

# <span id="page-57-0"></span>申请人和发明人

要将新申请人或新发明人的数据添加到项目中,用户必须在项目详细信息视图的常规信息节单击 "Add Inventor"或"Add Applicant"按钮。执行这两个操作的步骤是相同的,因此只提供常规 说明,但如果申请人和发明人都要添加在项目中,则这个过程必须重复两次,即便申请人同时也 是发明人。

这时将打开一个带有两个单选按钮的叠加层, 如图 [62](#page-57-1) 所示。如果选择了"Existing applicant/inventor",用户可以从一个下拉框中进行选择,该下拉框列出了桌面工具本地实例中 当前保存的人员和组织[。图](#page-57-1) 62 显示一个列表, 其中有三名现有申请人, 包括"John Smith"。

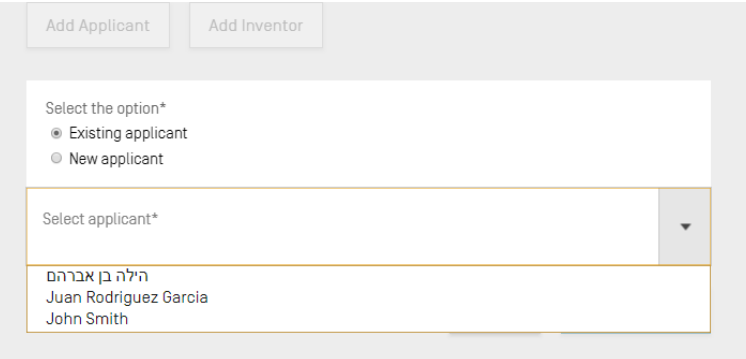

### 图 62:添加现有申请人/发明人

<span id="page-57-1"></span>如果选择了"New applicant/inventor",用户必须按创建新的人员/组织一样的方式填写编辑面板 (参[见图](#page-58-0) 63)。

请:只需一名申请人序列表即可被视为有效。因此,必须将一名申请人和/或发明人标为 primary(主要的)。这是将出现在生 成的序列表中的申请人/发明人。

最后,填完详细信息后,用户应单[击图](#page-58-0) 63 所示的"Add Applicant/Inventor"按钮。由于下面提 供的必填字段未填写,用户无法添加申请人,蓝色的"Add Applicant"按钮呈灰色。

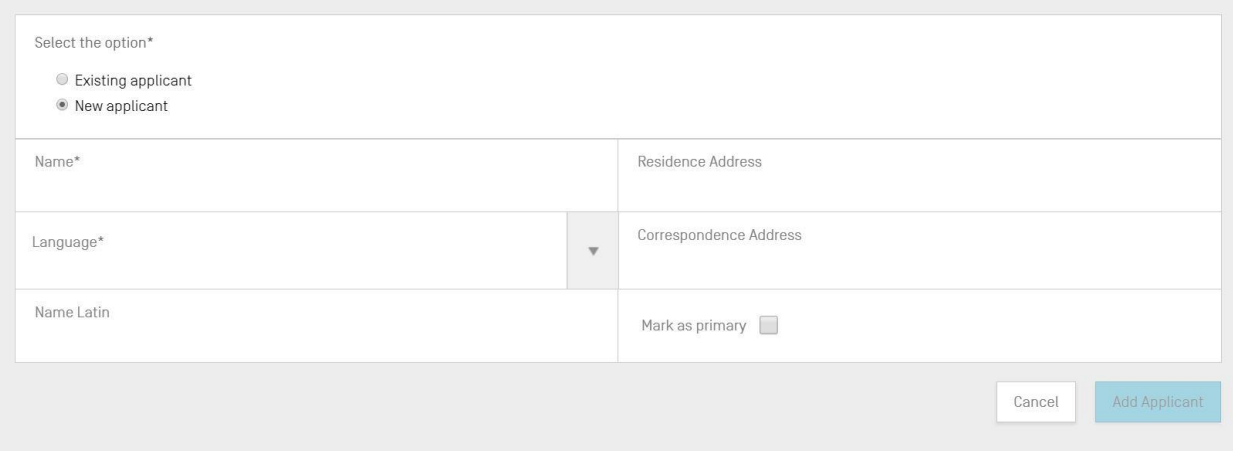

图 63:添加新申请人/发明人

### <span id="page-58-0"></span>发明名称

"Invention Title"是常规信息节的最后一个子节。

1) 要添加新的发明名称,单击"Add Invention title"按钮, [如图](#page-58-1) 64 所示。

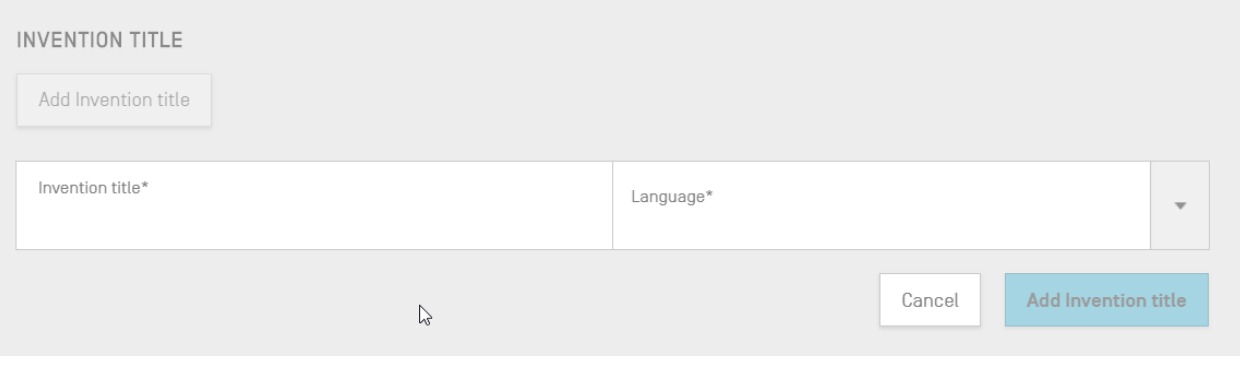

图 64:添加发明名称编辑面板

<span id="page-58-1"></span>2) 在这个叠加层中,用户必须输入发明的名称,同时还要说明发明名称是用什么语言提供的。

3) 单击蓝色的"Add Invention title"按钮。

注:根据 WIPO ST. 26, 序列表必须以提交申请的语言提供发明名称。但是, 项目也可以选择用其他语言添加多个发明名称, 但 每种语言只能有一个发明名称。每个新发明名称都可以通过上述步骤添加。

# 序列

项目详细信息视图的"Sequences"部分是用户提供与序列本身相关的技术信息的地方。

要创建/导入/插入/重排一个序列,用户必须向下滚动到项目详细信息视图底部的"Sequences" 节。下面的子节提供了执行这些操作所需步骤的更多信息。

# 创建序列

1) 单击 "Create new sequence"按钮, [如图](#page-59-0) 65 所示。

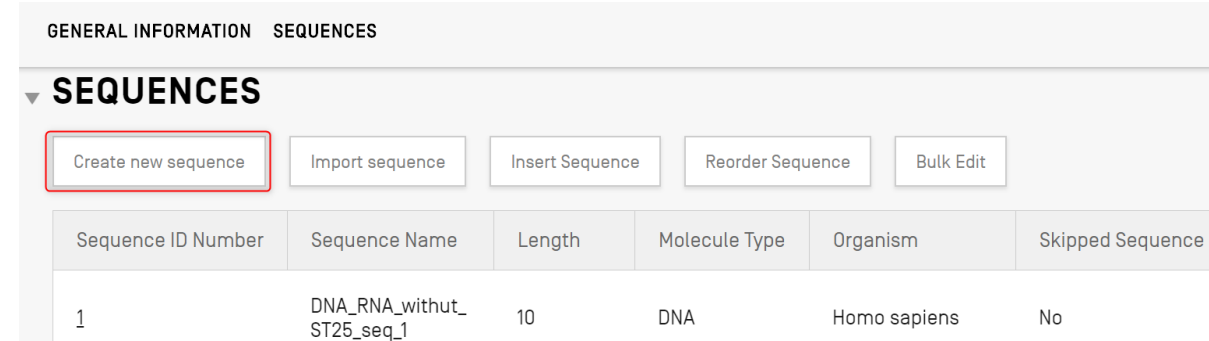

图 65:创建新序列第 1 步

<span id="page-59-0"></span>其余步骤[如图](#page-61-0) 66 所示:

2) 用户可以选择通过在'Sequence name'字段中提供值来提供一个名称,以便更容易地区 分该序列。如果留空,桌面工具将为每个新序列分配一个默认值,默认值以'Seq'打头, 后接迭代递增的数字('Seq\_1''Seq\_2''Seq\_3')(1)。

l

用户必须选择 ST.26 允许的并由下拉框提供的三种分子类型之一('DNA''RNA'和 'AA') (2)。序列本身必须在"Residue"<sup>5</sup>文本字段中输入(3)。注意,如果用户希 望创建一个同时包含 DNA 和 RNA 片段的序列,必须选择 DNA 作为主要分子类型。

用户还必须为要创建的序列选择生物体名称,因为这是必填字段。这可以从该桌面工具数 据库中预定义的生物体列表中选择,也可以从用户在本地创建并保存的自定义生物体中选 择。用户只需开始输入生物体的名称,就会出现一个下拉列表,其中包含这两个来源的选 项(4)。

用户还可以通过从下拉框(5)中选择限定符分子类型6来对生物体进行分类,该下拉框提 供的值根据先前选择的分子类型而变化。

如果勾选"Mark as an intentionally skipped sequence" (6), 序列面板将删除对提供必 填元素值的限制,并在验证项目和生成序列表时,忽略所产生的已保存序列(残基值将被 设置为'000')。

如果勾选"The sequence contains both DNA & RNA segments"(6), 面板将扩展到包 括允许用户用"misc\_feature"特征描述每个 DNA 和 RNA 片段的字段。每个已定义片段 的位置将被存储到序列的一个不同的"misc\_feature"特征(7)中, "misc\_feature"特 征还包括跟在分子类型后的"Further Text"文本字段值中的"note"限定符。用户可以 根据需要,单击"Add new 'misc feature' feature"按钮来创建多个此类特征,而且必须 对整个序列中的所有片段(包括 DNA 和 RNA 片段)都这样做。

5 参见产权组织标准 ST.26-附件一第1 节和第3节: 有效核苷酸符号表和氨基酸符号表。

6 参见产权组织标准 ST.26–附件一第6 节和第8节:核苷酸表和氨基酸表之下分子类型条目的限定符值。

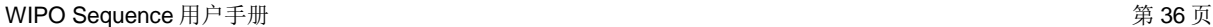

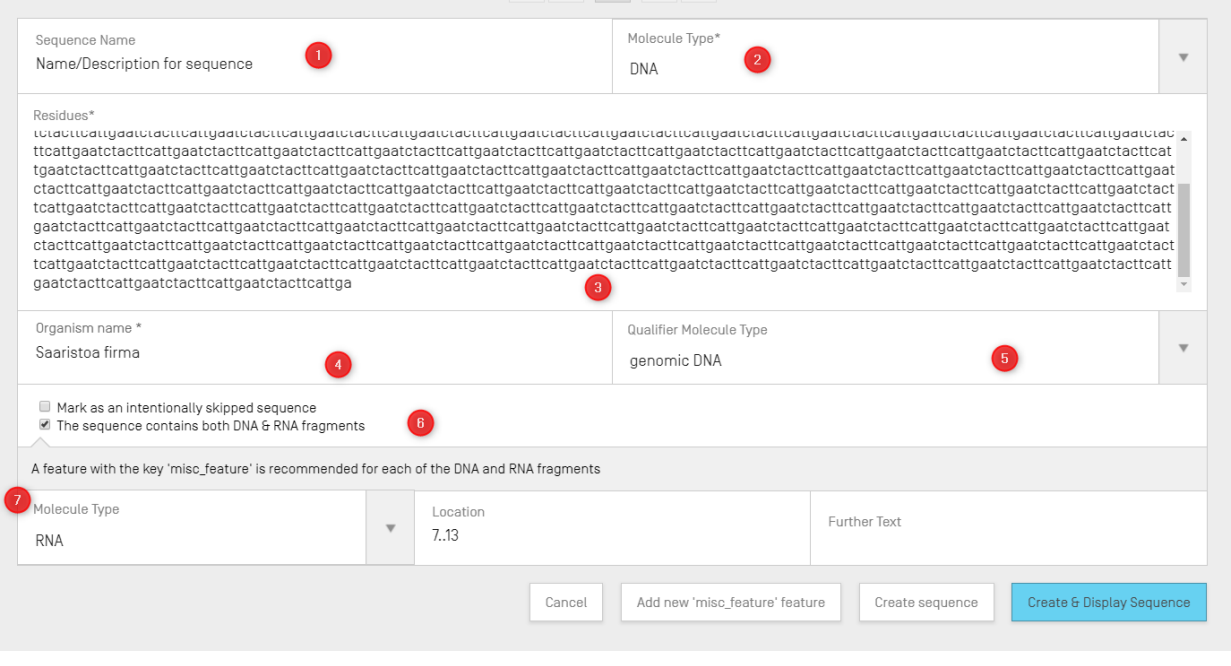

图 66:创建新序列编辑面板

<span id="page-61-0"></span>3) 要完成操作,用户可以单击灰色的"Create sequence"按钮或蓝色的"Create & Display Sequence"按钮。

如果用户单击蓝色的"Create & Display Sequence"按钮,在创建序列后,将打开一个可 折叠的序列显示,位于项目详细信息视图中的序列节下方,供用户查看各种值。

新创建的序列可以在序列表的最后一个位置找到,并带有下一个可用的序列 ID 号。新创 建的序列样例如错误**!**未找到引用源。所示。

要查看关于如何重排序列表的详细信息,参见错误**!**未找到引用源。和错误**!**未找到引用源。。

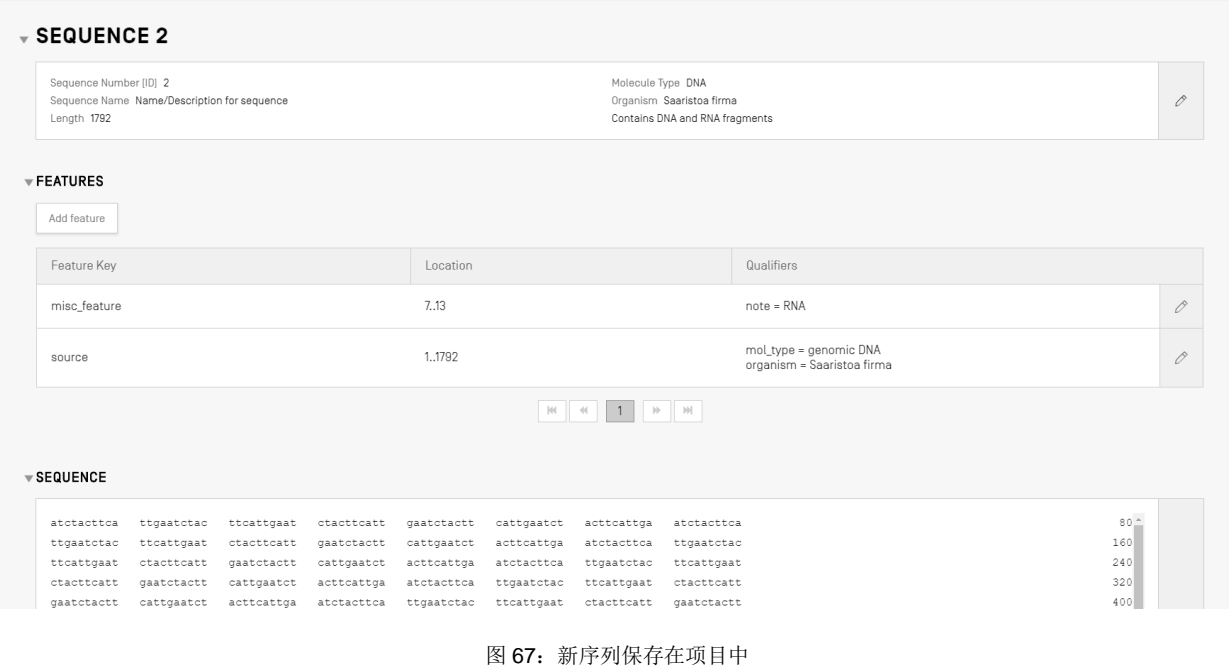

# 导入序列

l

序列也可以直接从文件导入到项目中。可接受的文件格式<sup>7</sup>有 **raw**、**multi-sequence**、**FASTA**、 **ST.26** 和 **ST.25**。勾选后,WIPO Sequence 会自动检测文件中使用的格式。

1) 单击 "Import sequence"按钮, [如图](#page-63-0) 68 所示。

<sup>7</sup> 参见本文件的文件格式部分(第 [5](#page-101-0) 节)。

| <b>GENERAL INFORMATION</b> | <b>SEQUENCES</b>              |                        |                         |                       |                         |  |
|----------------------------|-------------------------------|------------------------|-------------------------|-----------------------|-------------------------|--|
| <b>SEQUENCES</b>           |                               |                        |                         |                       |                         |  |
| Create new sequence        | Import sequence               | <b>Insert Sequence</b> | <b>Reorder Sequence</b> | <b>Bulk Edit</b>      |                         |  |
| Sequence ID Number         | <b>Sequence Name</b>          | Length                 | Molecule Type           | Organism              | <b>Skipped Sequence</b> |  |
|                            | DNA_RNA_withut_<br>ST25_seq_1 | 10                     | <b>DNA</b>              | Homo sapiens          | No                      |  |
| $\overline{2}$             | DNA_RNA_withut_<br>ST25_seq_2 | 30                     | <b>RNA</b>              | Abrophyllum<br>ornans | No                      |  |

图 68:导入序列第 1 步

<span id="page-63-0"></span>2) 单击 "Upload file [.txt, .xml]", [如图](#page-63-1) 69 所示。

当对话框打开时,选择含有要导入的序列数据的文件。该桌面工具将检测所使用的格式, 并对导入执行一些验证检查。

|                                       |                                   |                                   |                                          |                                    | Upload file [.txt, .xml]  |
|---------------------------------------|-----------------------------------|-----------------------------------|------------------------------------------|------------------------------------|---------------------------|
|                                       |                                   |                                   |                                          |                                    |                           |
|                                       | Abrir                             |                                   |                                          |                                    |                           |
|                                       |                                   |                                   |                                          | ×                                  | Import sequence<br>Cancel |
|                                       | $\leftarrow$<br>$\rightarrow$     | <b>Non-</b> Report Seq Listing    | $\vee$ 0<br>Buscar en Import Seq Listing | م                                  |                           |
|                                       | Organizar $\sim$<br>Nueva carpeta |                                   |                                          | 旧▼ Ⅲ<br>$\bullet$                  |                           |
|                                       | $\land$<br><b>F</b> everis        | Nombre                            | Fecha de modifica Tipo                   | $\lambda$                          |                           |
|                                       | ST26 authoring t                  | ST26T-1087                        | 02/07/2019 13:54                         | Carpeta de archiv                  |                           |
|                                       |                                   | 9_ST25_9238084_DTD_Based.xml      | 17/08/2017 18:33                         | <b>Documento XML</b>               |                           |
| <b>SEQUENCE 1</b>                     | Este equipo                       | changedata.xml                    | 04/07/2019 10:17                         | Documento XML                      |                           |
|                                       | Descargas                         | (a) Insecticidal Proteins (1).xml | 05/07/2019 12:52                         | Documento XML                      |                           |
|                                       | Documentos                        | Insecticidal Proteins.xml         | 25/06/2019 18:50                         | Documento XML                      |                           |
| Sequence Number [ID] 1                | <b>Escritorio</b>                 | Invalid_project.xml               | 17/07/2019 12:07                         | Documento XML                      |                           |
| Sequence Name US20190136258A1-2019050 | Imágenes                          | Noseqs0.xml                       | 08/07/2019 14:44                         | Documento XML                      | 0                         |
| Length 245                            | <b>h</b> Música                   | Opt_Soy_Loci.xml                  | 11/03/2019 15:45                         | Documento XML                      |                           |
|                                       | Objetos 3D                        | <sup>(a)</sup> QN_1.xml           | 02/07/2019 14:37                         | Documento XML                      |                           |
|                                       | <b>图 Videos</b>                   | Results QV 29.xml                 | 11/07/2019 15:00                         | Documento XML                      |                           |
|                                       | <b>E</b> OSDisk (C:)              | ST_25_import_complex.txt          | 05/07/2019 13:42                         | Documento de te                    |                           |
| $\overline{\mathbf{v}}$ FEATURES      | $\vee$ <<br>all near              | ST_25_long.txt                    | 04/07/2019 14:24                         | Documento de te v<br>$\rightarrow$ |                           |
|                                       |                                   | Nombre: ST_25_import_complex.bt   | .bt .xml (*.bt;*.xml)<br>$\checkmark$    | $\checkmark$                       |                           |

图 69:导入序列,对话

<span id="page-63-1"></span>该工具可接受五种导入序列的格式: raw、multi-sequence、FASTA、ST.26 和 ST.25。本文件上 一节概述了必须采用这些文件的格式。

如果所选文件的格式是 ST.25 或 ST.26 (见图 70), 用户将首先看到"Select Range Sequences" 复选框(1)。勾选后, 将打开一个表(2), 其中包含文件中每个序列的序列 ID 号, 以及它们将 被附加到项目所提供的序列表中的顺序。

如果用户不希望将所有的序列导入到项目中,可以提供所需的序列 ID 号范围(3)。

# 示例: "1, 3, 7, 13-20, 30-50"。

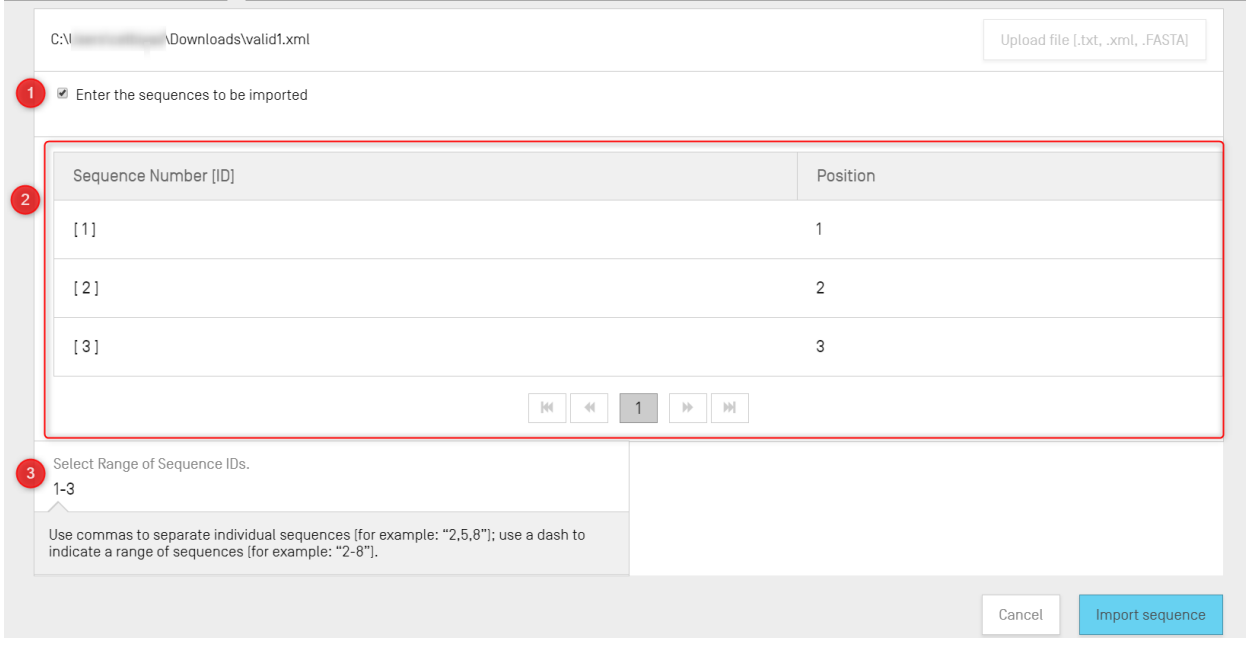

图 70: 导入序列, ST.25/ST.26 格式

在导入多序列格式文件的情况下([见图](#page-65-0) 71),用户将看到一个"Select Range Sequences"复选 框(1),勾选该复选框后,将显示一个预览表,显示文件中相应序列的序列 ID 号,并在 "Details"栏(2)显示每个序列的详细信息:包括序列名称、分子类型和生物体名称。

用户必须选择希望导入到项目序列表中的序列 ID 号范围(3)。默认情况下,所选择的项目序列 表文件的总序列数显示为一个范围。

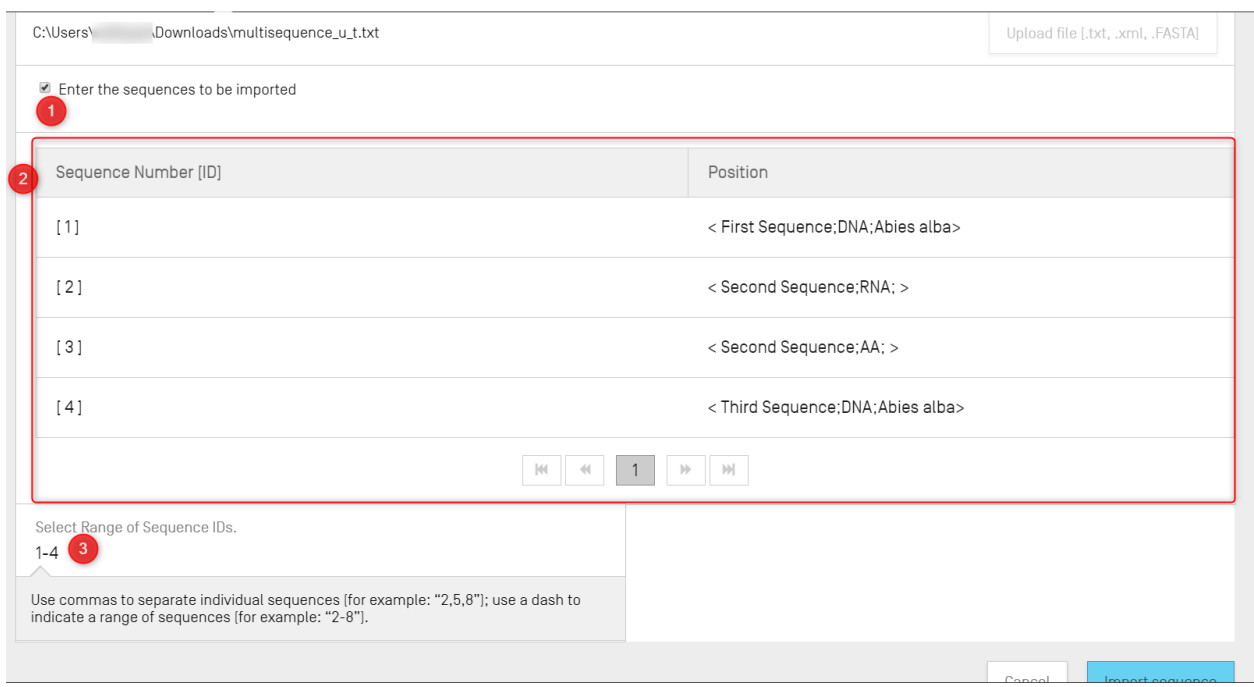

图 71:导入序列,多序列格式

<span id="page-65-0"></span>导入序列过程所接受的最后两种格式是 raw文件格式和 FASTA文件格式(参见文件格式一节)。 这些格式每个文件仅定义一个序列。选中要导入的 raw 文件后,该工具将显[示图](#page-65-1) 72 所示的编辑面 板,当导入 FASTA 文件时显[示图](#page-66-0) 73 所示的编辑面板。用户应通过提供必填字段进行操作。

<span id="page-65-1"></span>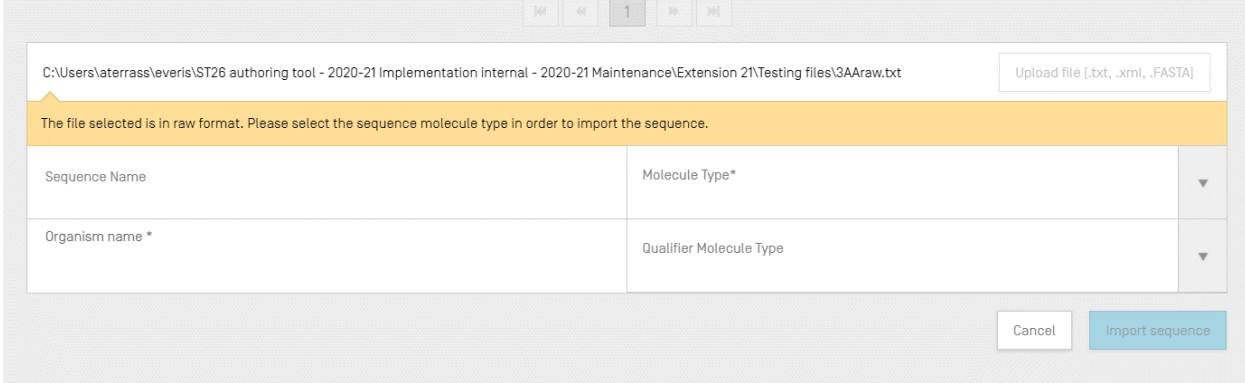

图 72: 导入序列, raw 格式

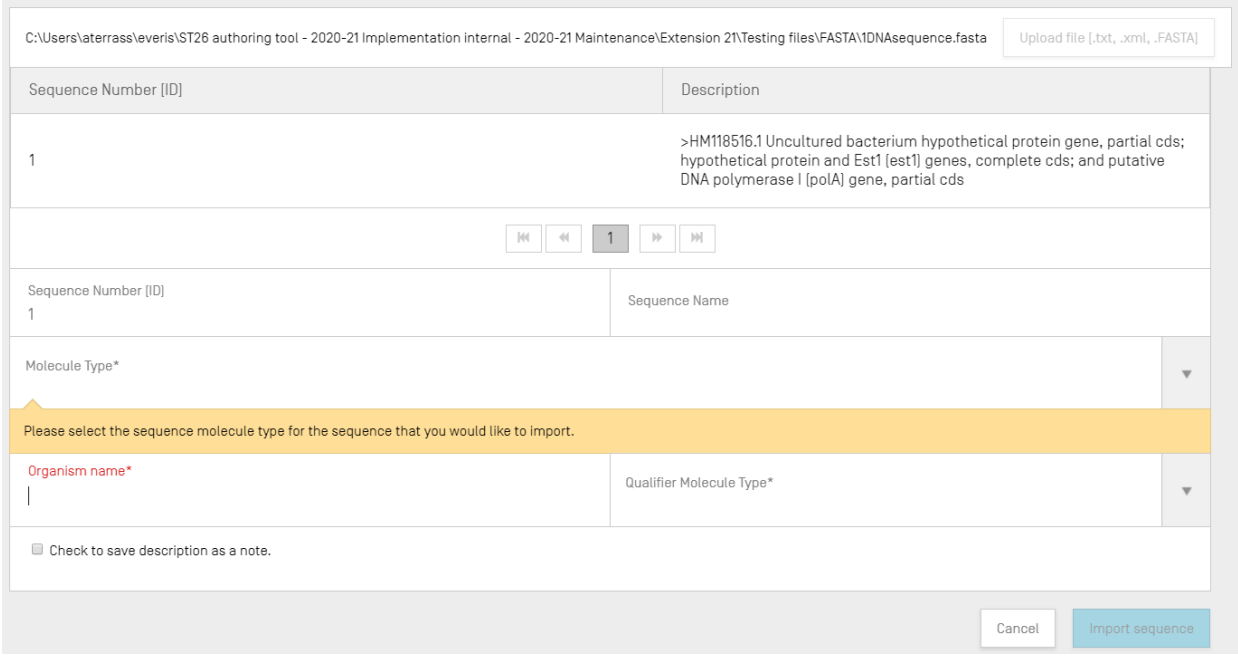

### 图 73: 导入序列, FASTA 格式

# <span id="page-66-0"></span>3) 要完成操作,用户应单击蓝色的"Import Sequence"按钮。

导入后,该工具将导航到"Import Report"视图,参见错误**!**未找到引用源。。

# 插入序列

要将一个序列插入到序列表的特定位置,用户必须单击序列节顶部的"Insert Sequence"按钮 ([在图](#page-67-0) 74 中显示)。

| <b>▼ SEQUENCES</b>  |                                    |                  |                  |                             |                  |
|---------------------|------------------------------------|------------------|------------------|-----------------------------|------------------|
| Create new sequence | Import sequence<br>Insert Sequence | Reorder Sequence | <b>Bulk Edit</b> |                             |                  |
| Sequence ID Number  | Sequence Name                      | Length           | Molecule Type    | Organism                    | Skipped Sequence |
|                     | QV_31K_Test_File_seq_2             | 20               | AA               | Saccharomyces<br>cerevisiae | Yes              |
| $\overline{2}$      | QV_31K_Test_File_seq_3             | 90               | <b>DNA</b>       | Saccharomyces<br>cerevisiae | Yes              |
| 3                   | QV_31K_Test_File_seq_4             | 20               | AA               | Saccharomyces<br>cerevisiae | Yes              |
| $\overline{4}$      | QV_31K_Test_File_seq_5             | 90               | <b>DNA</b>       | Saccharomyces<br>cerevisiae | Yes              |
| 5                   | QV_31K_Test_File_seq_6             | 20               | AA               | Saccharomyces<br>cerevisiae | Yes              |
|                     |                                    |                  |                  |                             |                  |

图 74: 插入序列第 1 步

<span id="page-67-0"></span>一个带有面板的叠加层将出现(见图 [75](#page-67-1))。用户必须填写创建序列所需的所有信息(参见错误**!**未 找到引用源。)。此外,在面板的左上方,用户必须输入序列在序列表中出现的位置(在图 [75](#page-67-1) 中 显示)。

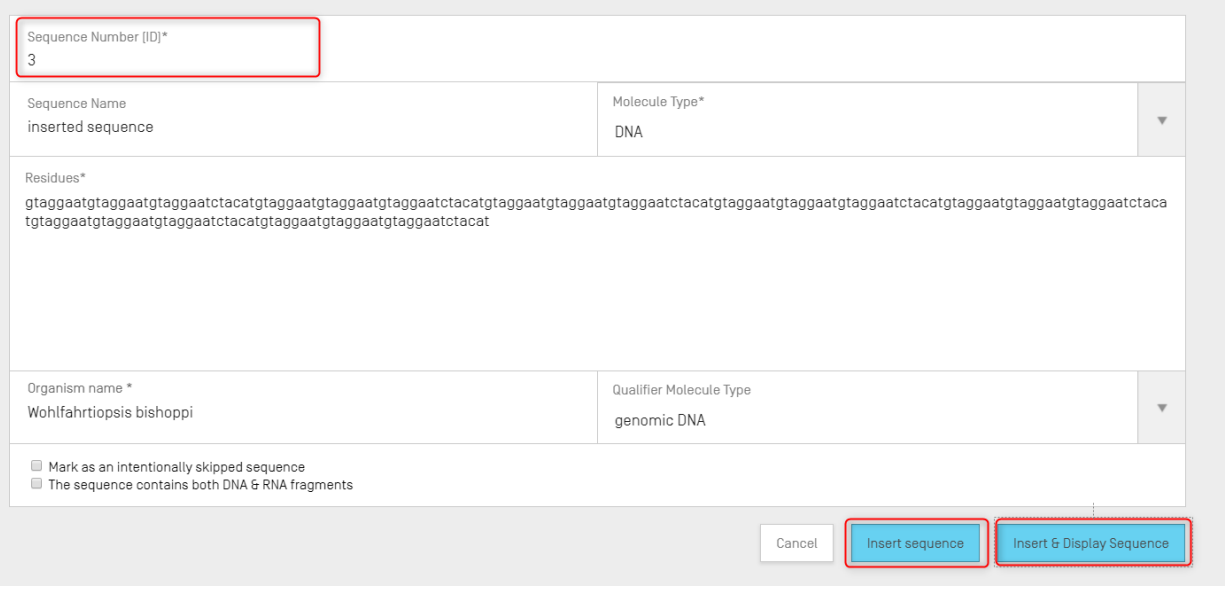

图 75:插入序列编辑面板

<span id="page-67-1"></span>要完成操作,用户可以单击插入"Insert sequence"或"Insert & Display Sequence",也在[图](#page-67-1) [75](#page-67-1) 中显示。

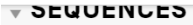

| Insert Sequence<br>Reorder Sequence<br><b>Bulk Edit</b><br>Import sequence<br>Create new sequence |                        |        |               |                             |                  |  |  |  |
|---------------------------------------------------------------------------------------------------|------------------------|--------|---------------|-----------------------------|------------------|--|--|--|
| Sequence ID Number                                                                                | Sequence Name          | Length | Molecule Type | Organism                    | Skipped Sequence |  |  |  |
| 1                                                                                                 | QV_31K_Test_File_seq_2 | 20     | AA            | Saccharomyces<br>cerevisiae | Yes              |  |  |  |
| $\overline{2}$                                                                                    | QV_31K_Test_File_seq_3 | 90     | <b>DNA</b>    | Saccharomyces<br>cerevisiae | Yes              |  |  |  |
| $\mathbf{3}$                                                                                      | inserted sequence      | 210    | <b>DNA</b>    | Wohlfahrtiopsis bishoppi    | No               |  |  |  |
| $\overline{4}$                                                                                    | QV_31K_Test_File_seq_4 | 20     | AA            | Saccharomyces<br>cerevisiae | Yes              |  |  |  |
| 5                                                                                                 | QV_31K_Test_File_seq_5 | 90     | DNA           | Saccharomyces<br>cerevisiae | Yes              |  |  |  |

图 76:序列已插入到特定位置

<span id="page-68-0"></span>如果用户单击蓝色的"Insert & Display sequence"按钮,在创建序列后就会打开一个可折叠的序 列表格,位[于图](#page-68-0) 76 所示项目详细信息(Project Detail)视图下序列表的下方。

# 重排序列

用户可以通过以下步骤重新组织序列在项目提供的序列表中以什么顺序出现[。图](#page-68-1) 77(开始)[到图](#page-69-0) [79](#page-69-0)(结果)显示了序列顺序的转换。

# 1) 单击 "Reorder Sequence"按钮, [如图](#page-68-1) 77 所示。

<span id="page-68-1"></span>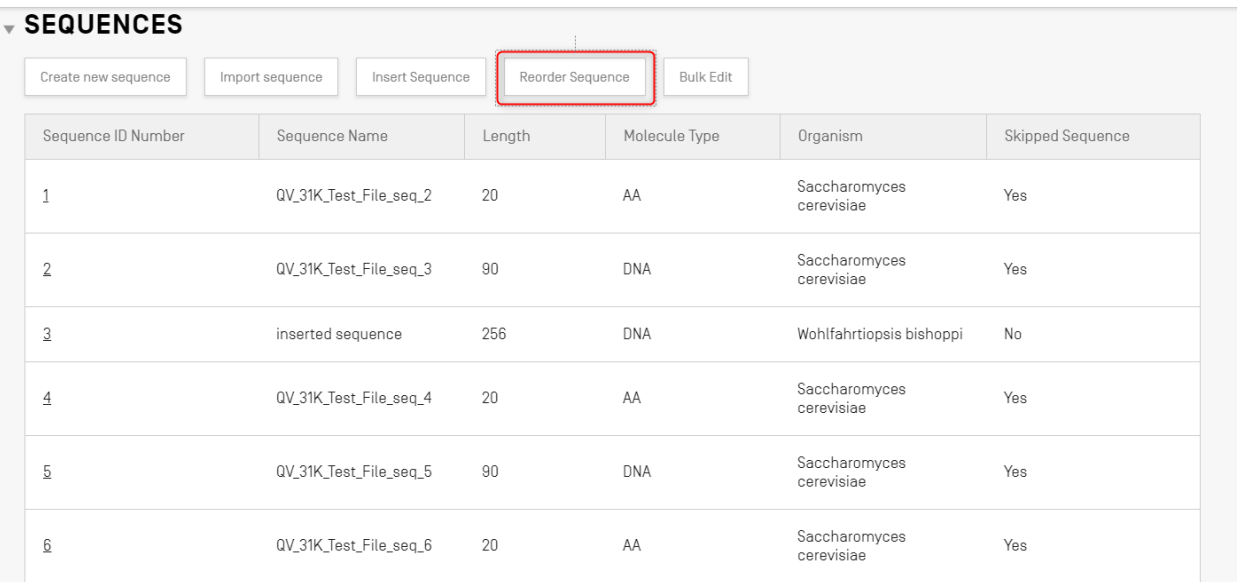

# 2) 选择要移动的序列,并对照当前序列表顺序选择放置位置,[如图](#page-69-1) 78 所示。

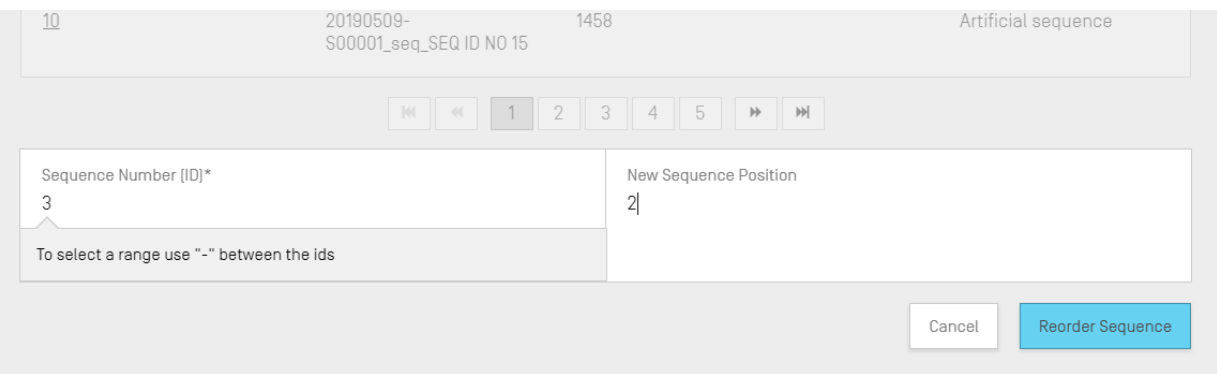

图 78:重排序列编辑面板

# <span id="page-69-1"></span>3) 现在,该序列出现[在图](#page-69-0) 79 的第二个位置。

| $\overline{\mathbf{v}}$ sequences<br>Reorder Sequence<br><b>Bulk Edit</b><br>Import sequence<br>Insert Sequence<br>Create new sequence |                        |        |               |                             |                  |  |  |  |  |  |
|----------------------------------------------------------------------------------------------------|------------------------|--------|---------------|-----------------------------|------------------|--|--|--|--|--|
| Sequence ID Number                                                                                                    | Sequence Name          | Length | Molecule Type | Organism                    | Skipped Sequence |  |  |  |  |  |
| $\mathbf{1}$                                                                                                    | QV 31K Test File seg 2 | 20     | AA            | Saccharomyces<br>cerevisiae | Yes              |  |  |  |  |  |
| $\overline{2}$                                                                                                    | inserted sequence      | 256    | <b>DNA</b>    | Wohlfahrtiopsis bishoppi    | No               |  |  |  |  |  |
| 3                                                                                                    | QV_31K_Test_File_seq_3 | 90     | <b>DNA</b>    | Saccharomyces<br>cerevisiae | Yes              |  |  |  |  |  |
| $\overline{4}$                                                                                                    | QV_31K_Test_File_seq_4 | 20     | AA            | Saccharomyces<br>cerevisiae | Yes              |  |  |  |  |  |
| 5                                                                                                    | QV_31K_Test_File_seq_5 | 90     | <b>DNA</b>    | Saccharomyces<br>cerevisiae | Yes              |  |  |  |  |  |
|                                                                                                    |                        |        |               |                             |                  |  |  |  |  |  |

图 79:重排后的序列

# <span id="page-69-0"></span>批量编辑

若需要对多个序列进行修改,用户可以使用批量编辑。虽然可以对序列单个进行编辑,但对于有 大量序列的项目而言是不可行的。

# 1) 点击"Bulk edit",如错误**!**未找到引用源。所示:

GENERAL INFORMATION SEQUENCES

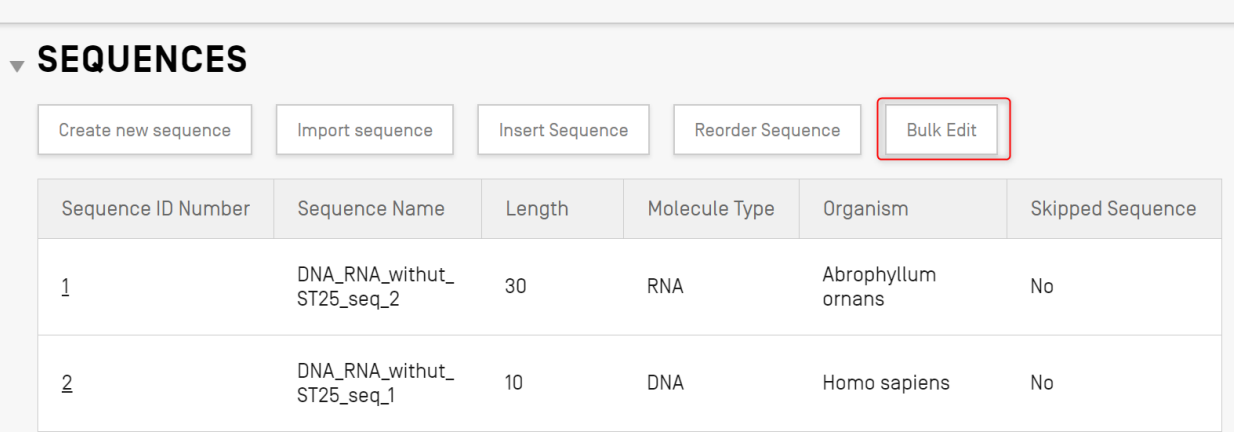

图 80:批量编辑第 1 步

2) 选择 "Type of bulk edit" 为 'Qualifier molecule type'、 'Organism' 或 'Feature':

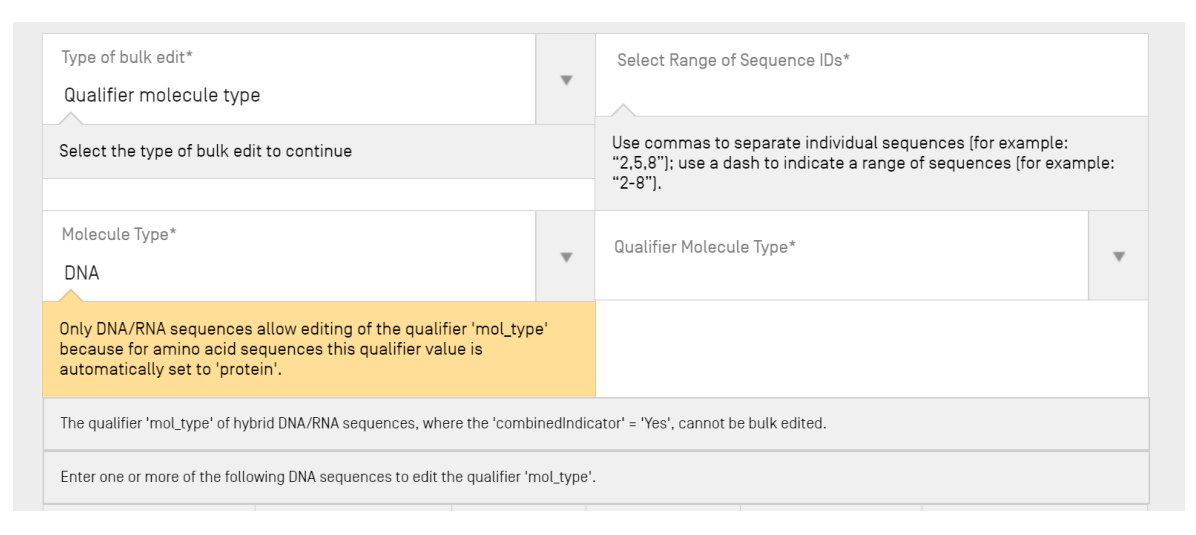

图 81:批量编辑第 2 步

<span id="page-71-0"></span>正如[图图](#page-71-0) 81 所示,系统通知用户,只有核酸序列可以编辑限定符'mol\_type'的值(因为系 统自动将氨基酸序列的相同值设置为'protein')。

3) 选择分子类型后,系统提示用户选择批量编辑所适用的核酸序列类型

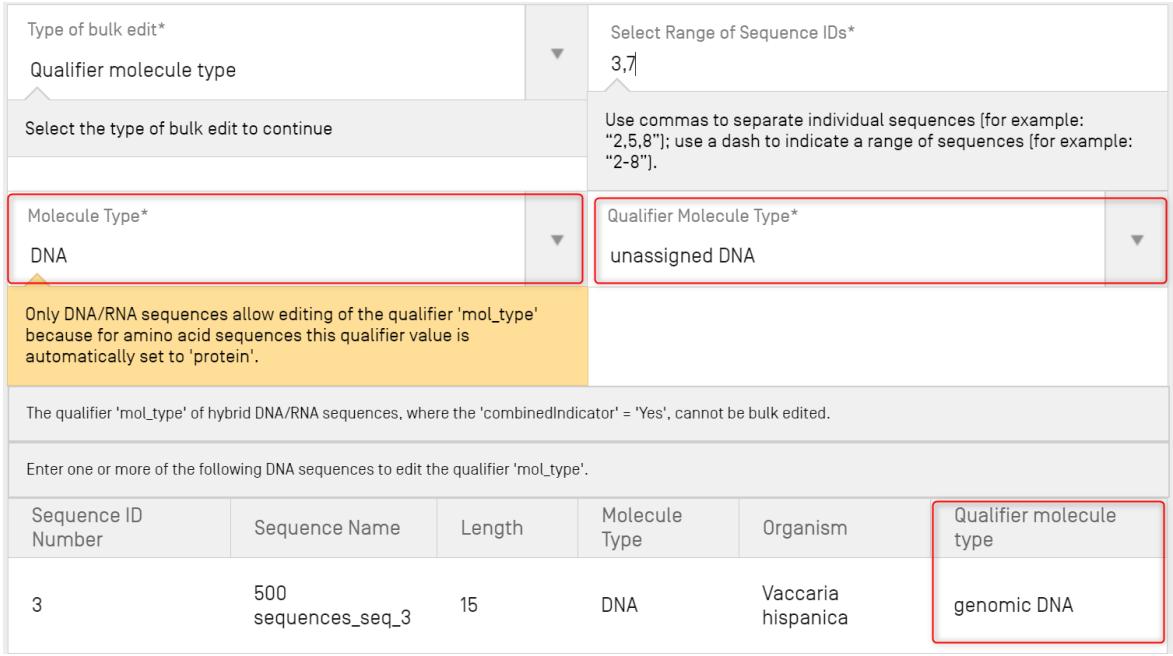

图 82:批量编辑,识别出 mol\_type 限定符
"mol\_type"必须是"other DNA"或"other RNA",如果改变这些值,项目验证时 将产生错误。

4) 系统显示待批量编辑的序列表以供选择

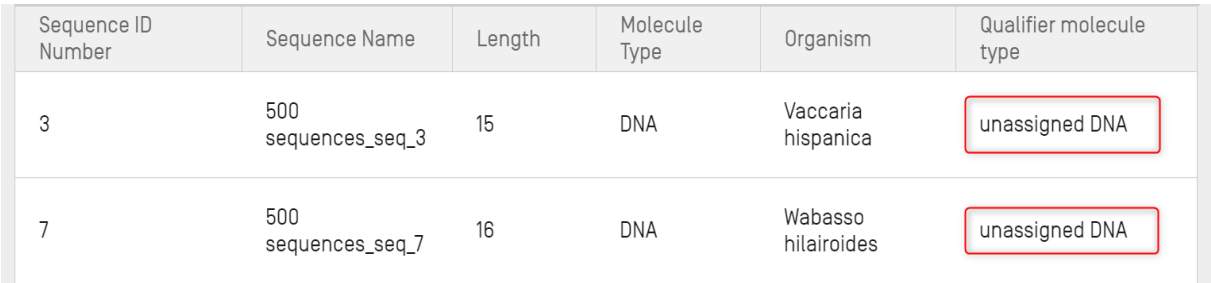

图 83:批量编辑,mol\_type 限定符得到更新

## 若批量编辑的类型是生物体:

1) 错误**!**未找到引用源。所示,选择"Type of bulk edit"为 Organism(1)。用户必须输入 要编辑的 SEQ ID 号范围(2)。例如,如果用户选择将生物体的值改为"synthetic construct", 系统将通知用户, "mol\_type"限定符将根据分子类型自动改为"other DNA"或"other RNA" (3)。

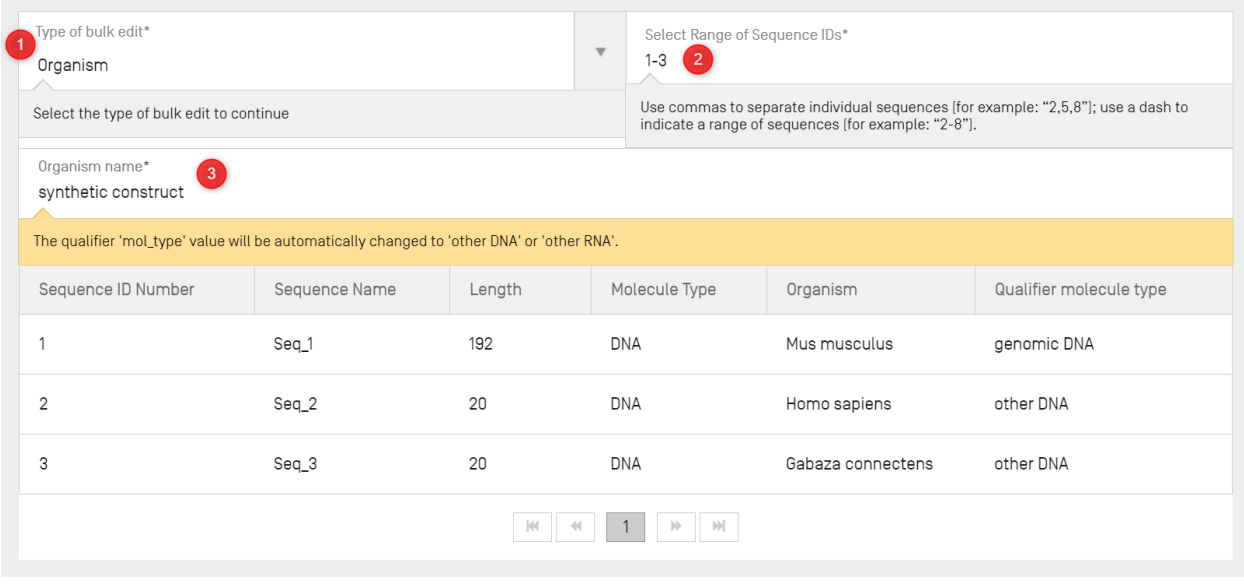

图 84:批量编辑生物体第 1 步

# 若批量编辑的类型是特征:

1) 选择"Type of bulk edit"为 Feature(见错误**!**未找到引用源。)(1)。用户接着必须说 明是要编辑现有特征还是要添加新特征(2)。用户必须输入"Molecule Type"(3)和将要编 辑的序列 ID 范围(4)。在用户选择"Edit feature"(2)的情况下,如果用户选择了将特征位置 的值改为"complement(join(1..30,61..90))",该工具将把 SEQ ID 5 至 8 的所有现有 CDS 特征 (5)更新为给定值。

| Type of bulk edit*<br>Feature                                                      |                        |                   | $\overline{\mathbf{v}}$                         | Select Range of Sequence IDs*<br>2,3                                                                                                    |                          |                         |        |                |  |
|------------------------------------------------------------------------------------|------------------------|-------------------|-------------------------------------------------|----------------------------------------------------------------------------------------------------|--------------------------|-------------------------|--------|----------------|--|
| Select the type of bulk edit to continue                                           |                        |                   |                                                 | Use commas to separate individual sequences [for example: "2,5,8"]; use a dash to indicate a range of sequences<br>[for example: "2-8"]. |                          |                         |        |                |  |
| Molecule Type*<br><b>DNA</b>                                                       |                        |                   |                                                 |                                                                                                    |                          |                         |        |                |  |
| Feature Key*<br>$\boldsymbol{\nabla}$<br>CDS                                       |                        |                   | Feature Location*<br>complement(join(130,6190)) |                                                                                                    |                          |                         |        |                |  |
| For a detailed explanation of the format of the feature location please click here |                        |                   |                                                 |                                                                                                    |                          |                         |        |                |  |
| Sequence ID Number                                                                 | Sequence Name          | Length            |                                                 | Molecule Type                                                                                                    | Organism                 | Qualifier molecule type |        |                |  |
| 1                                                                                  | QV_31K_Test_File_seq_2 | 20                | AA                                              |                                                                                                    | Saccharomyces cerevisiae | protein                 |        |                |  |
| $\overline{2}$                                                                     | inserted sequence      | 256               |                                                 | <b>DNA</b><br>Wohlfahrtiopsis bishoppi<br>genomic DNA                                                                                    |                          |                         |        |                |  |
| 3                                                                                  | QV_31K_Test_File_seq_3 | 90                | <b>DNA</b>                                      |                                                                                                    | Saccharomyces cerevisiae | genomic DNA             |        |                |  |
| $\overline{4}$                                                                     | QV_31K_Test_File_seq_4 | 20                | AA                                              |                                                                                                    | Saccharomyces cerevisiae | protein                 |        |                |  |
| 5                                                                                  | QV_31K_Test_File_seq_5 | 90                | DNA                                             |                                                                                                    | Saccharomyces cerevisiae | genomic DNA             |        |                |  |
| 6                                                                                  | Seq_9                  | 26                |                                                 | <b>DNA</b>                                                                                                    | Eacles sp.               | other DNA               |        |                |  |
|                                                                                    |                        | $\langle \cdot  $ |                                                 | $\left\vert \cdot \right\rangle$                                                                                                    |                          |                         |        |                |  |
|                                                                                    |                        |                   |                                                 |                                                                                                    |                          |                         | Cancel | Edit sequences |  |

图 85:批量编辑特征第 1 步

2) 如果用户选择批量特征编辑的类型为"Add feature"(见错误**!**未找到引用源。):一个 特征位置为"1...13" (5) 的新特征"CHAIN" (4), 将被添加到每个选定的 SEQ ID 1,2,7 (3)。

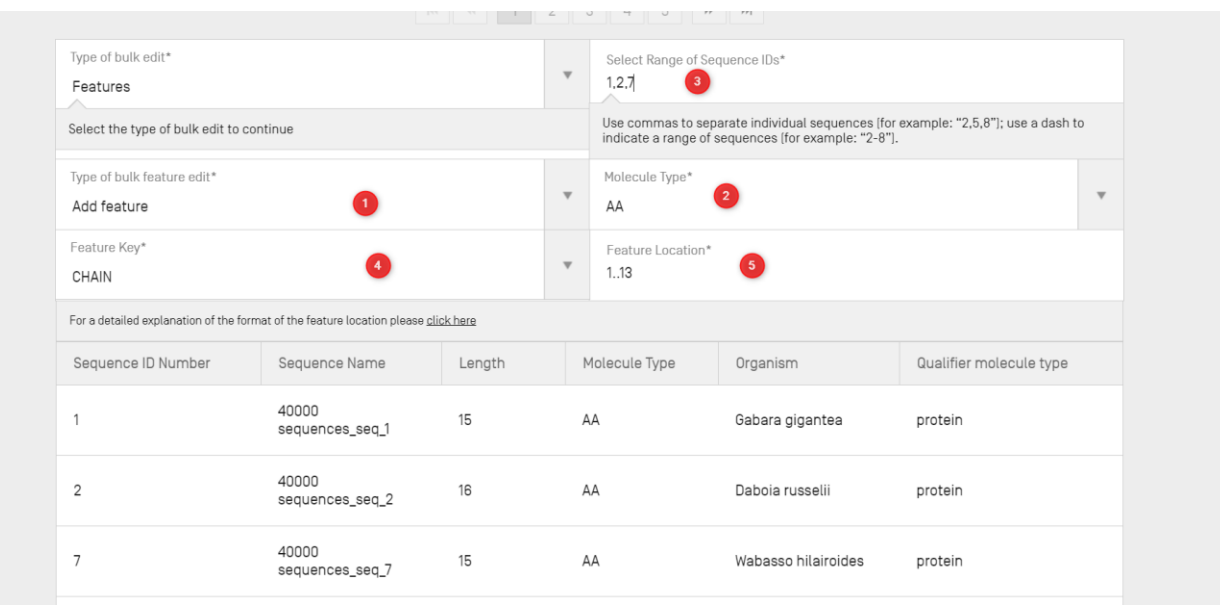

#### 图 86:批量编辑特征:添加特征

3) 如果用户选择的批量编辑的类型为"Bulk Skip"(见错误**!**未找到引用源。),要跳过的 序列范围被确定为一系列 SEQ ID (1)。

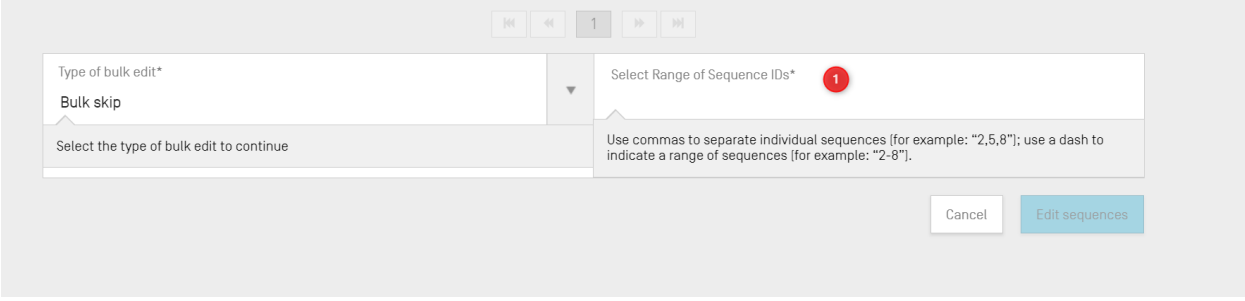

图 87:批量编辑特征:批量跳过

## 编辑序列

要编辑序列,用户必须单击要修改的相应序列的序列 ID 号, [如图](#page-74-0) 88 中显示(序列 ID'1')。

注:

所有符合产权组织标准 ST.26 的序列表必须以序列 ID 号 1 开始,并连续编号至序列长度。

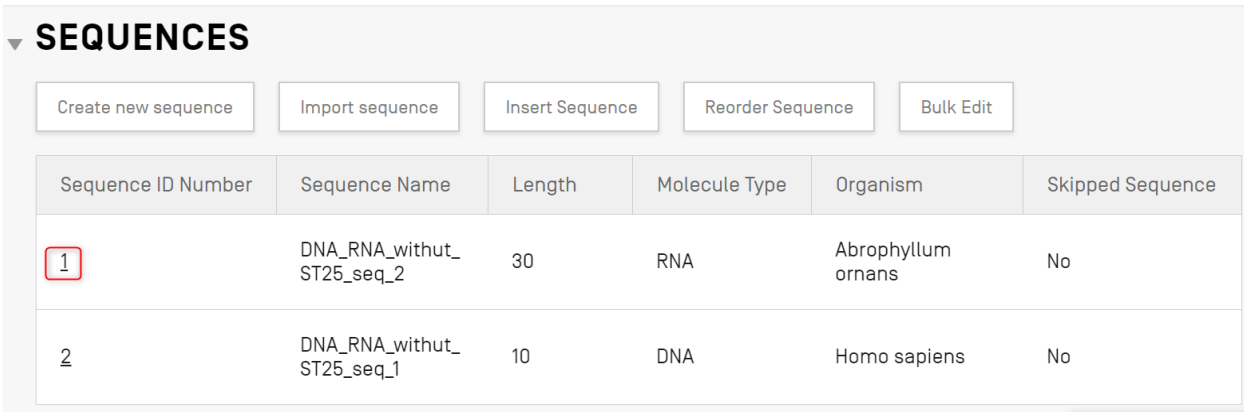

图 88:编辑序列

<span id="page-74-0"></span>这将在项目详细信息视图中打开一个新节,位于序列节的下方,[如图](#page-75-0) 89 所示。

该序列节由排第一的突出显示的"Basic Information"编辑面板(1)、排第二的"Features"列 表表格(2)和排最后的"Sequence"残基编辑面板(3)组成。

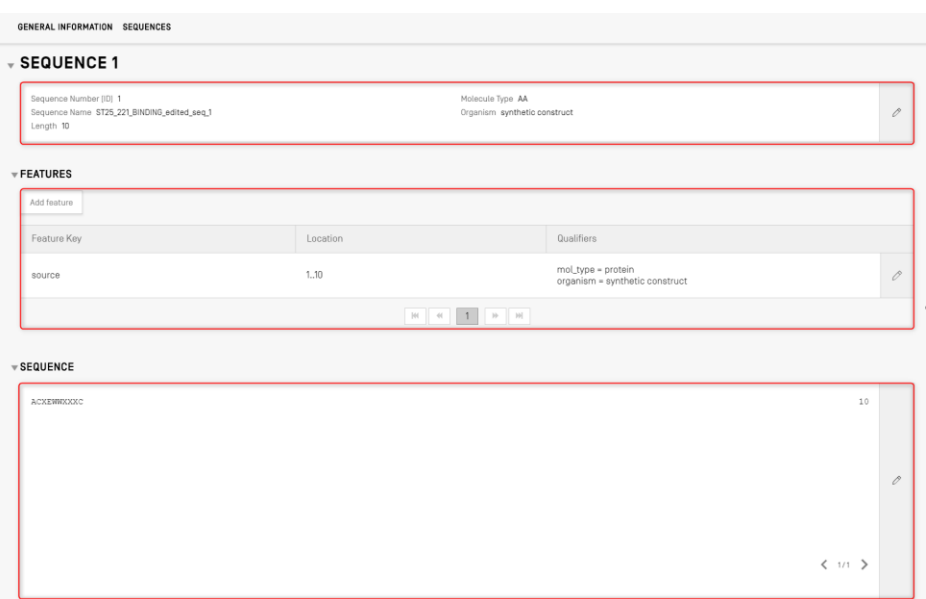

图 89:编辑序列、编辑面板

### <span id="page-75-0"></span>特征

根据 WIPO ST.26, 每个序列必须具备至少一个与之相关的特征: 'source', 取决于分子类型。 每个 source 特征都必须有两个强制限定符: 'organism'和'mol\_type'。

特征表格有三列:特征键、特征在遗传序列中的位置以及与单个序列特征相关的限定符。

特征位置指明特征存在于序列的哪个片段中。WIPO ST.26 规定了指明特征位置时所允许的格式, 具体如下:

- 单一残基编号: x
- 界定序列范围的残基号: x..y
- 位于第一个指定残基号之前或位于最后一个指定残基号之后的残基:<x, >x, <x..y, x..>y,  $\langle X. . \rangle$ y
- 两个相邻核苷酸之间的位点:x ^ y
- 通过链内交叉链接而连接的残基号:x..y

位置运算符可以用来形成复杂的位置说明:

• "join (<u>location, location,</u> ... <u>location</u>)": 多个位置被连接起来(以端到端的方式放置), 形成一个连续的序列。

l

- "order (location, location, ... location)": 以指明的顺序找到各种元素, 但对连接这些元 素是否合理不做任何暗示。
- "complement (location)": 表示当按 5'至 3'的方向或按模仿 5'至 3'的方向读取时, 该特 征位于与位置描述符指明的序列段互补的链上。

要在序列中添加新特征,请单击所选序列的特征节中的"Add feature"按钮,如[下图](#page-76-0) 90 所示。

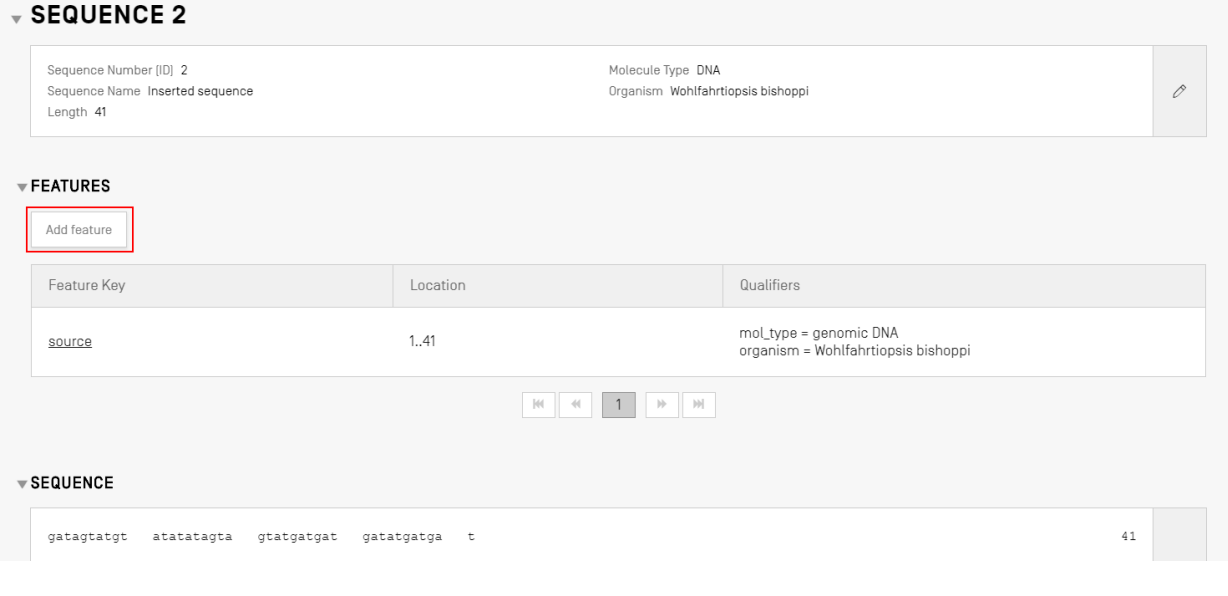

图 90:为序列添加特征

<span id="page-76-0"></span>接下来, 在打开的叠加层中([如图](#page-77-0) 91 所示), 从特征键下拉列表8中选择一个条目, 并指明该特 征在所适用的序列中的特征位置。

8 参见产权组织标准 ST.26-附件一第5节和第7节: 核苷酸和氨基酸特征键列表。

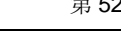

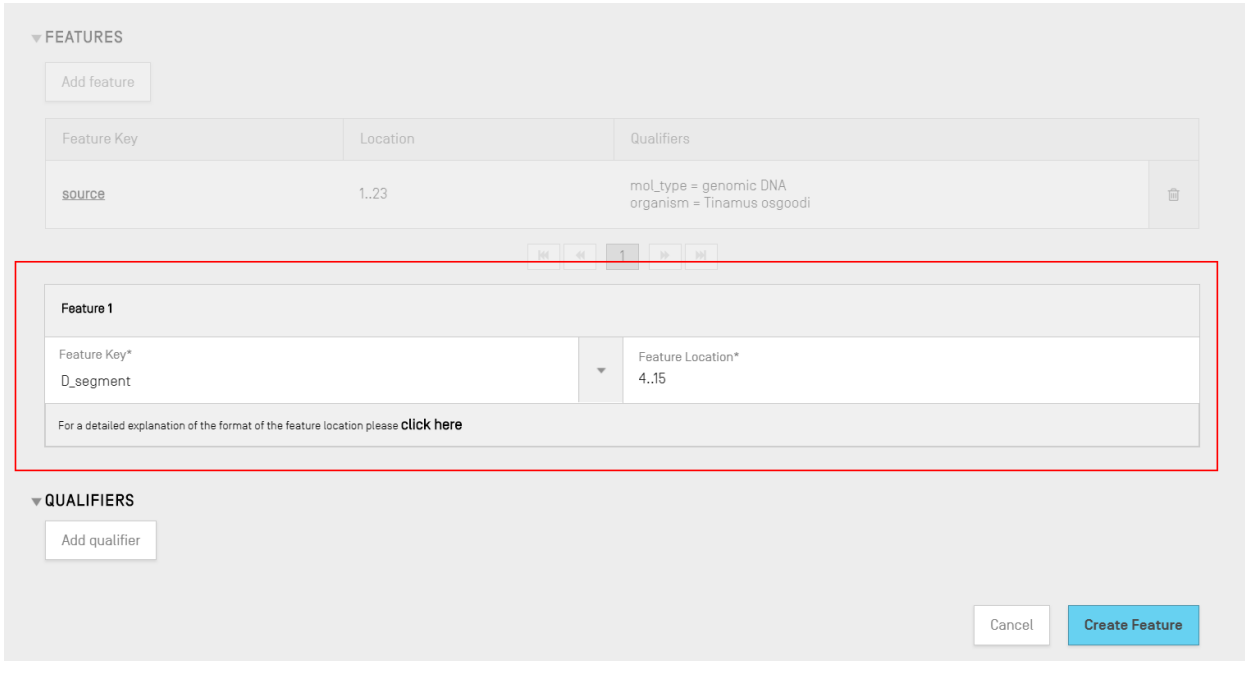

<span id="page-77-0"></span>图 91:添加特征,叠加层

在这个阶段,也可以将限定符添加到特征中,这将在下一节介绍。

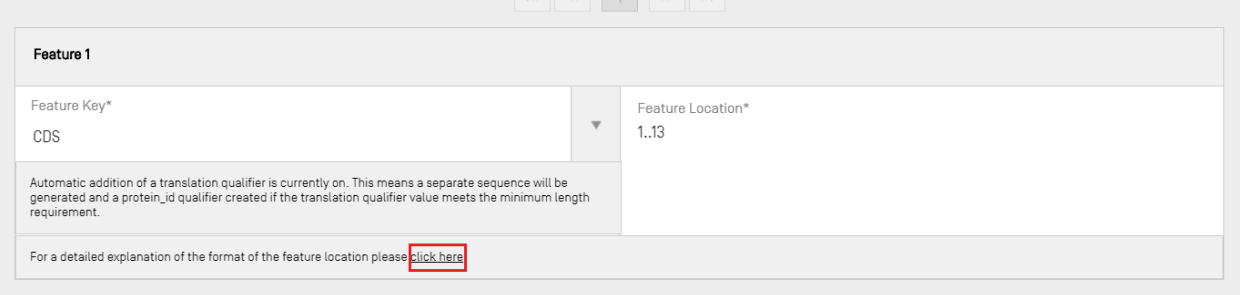

图 92:对特征位置进行详细解释的弹出链接

增加了一个链接,以对特征位置的格式进行详细解释。该链接位于"click here"这句话的末尾。 在错误**!**未找到引用源。中,该链接下方已划线,使用户更容易识别。

要完成操作,单击蓝色的"Create Feature"按钮,[如图](#page-77-0) 91 所示。

CDS 特征型用于描述蛋白质编码序列。CDS 特征可以选择性地包含所属序列片段的氨基酸翻译, 如果满足了最低长度要求,将作为一个独立的序列出现在项目中。在原始序列的 CDS 特征中, 已 翻译氨基酸序列的 ID 参考号将在"protein\_id"限定符中提供。

在为序列创建"CDS"特征时, 'translation'限定符 ( 默认 "Genetic Code"值为 1-"Standard Code")可自动添加到 CDS 特征中,限定符的值为特征位置所示的已翻译的序列残 基块。相关的'protein id'和单独的氨基酸序列也可以通过勾选项目详细信息页面顶部提供的基 本信息(Basic Information)中的勾选框来生成([见图](#page-81-0) 96)。然而,这个限定符不是必填项,可 以在生成后删除。用户也可以手动创建'translation'和'protein id'限定符,限定符引用已由 用户创建的相关翻译序列 ID。

### 注:

l

从 2.1.0 版本开始, "Automatically add a translation qualifier.."复选框默认为勾选。

# 自动创建 **CDS** 特征

自动创建 CDS 特征限定符的步骤如下:

- 1) 在特定序列显示中,单击"Add feature"按钮,选择"CDS"作为特征键。如果勾选了基 本信息中的"automatically add a translation qualifier", 当 CDS 特征被添加到核苷酸序 列时, 它将自动添加'translation'限定符、该限定符的值和'protein\_id'限定符及其相 关独立氨基酸序列(如果合适)。
- 2) 用户也可以选择手动创建'translation'限定符。

<sup>9</sup> <https://www.ddbj.nig.ac.jp/ddbj/cds-e.html>

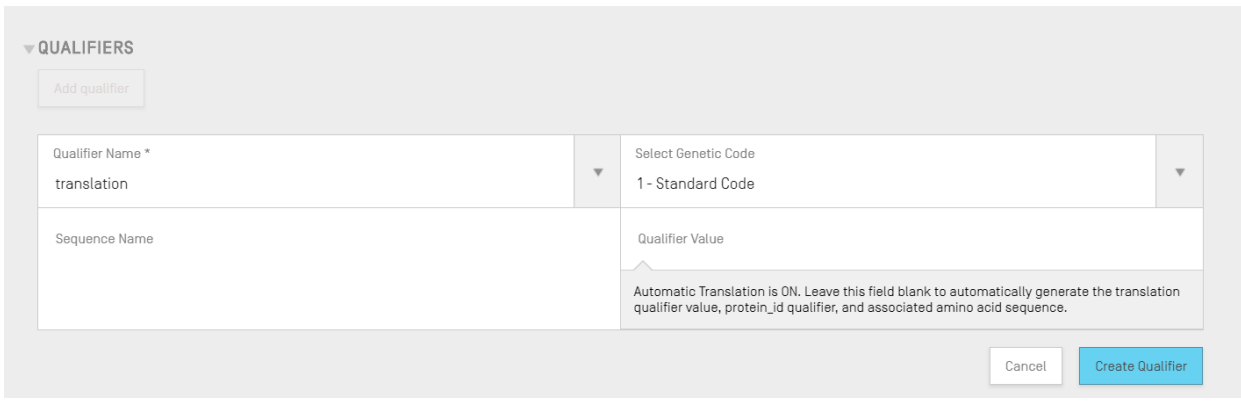

图 93: 创建翻译限定符

3) 当用户完成对特征及其相关限定符的编辑后, 必须单击"Create Feature"按钮进行保存。 由此产生的 CDS 特征[如图](#page-79-0) 94 所示。

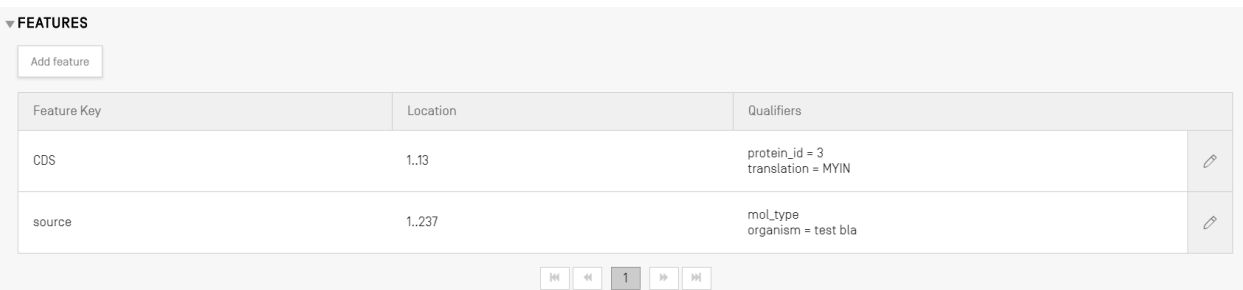

图 94:特征表中新 CDS 特征

<span id="page-79-0"></span>然后,该工具将为项目创建一个新序列**\***,该序列具有以下属性:

- 序列 **ID** 号=序列 ID 号的下一个可用值
- 长度=所翻译序列的长度
- 序列名称="translation"限定符的"Sequence Name"字段中所给的值(见错误**!**未找到 引用源。)。如果没有提供名称,将提供默认的序列名称('Seq #')。
- 分子类型="AA"
- 生物体名称=与原始序列提供的值相同
- 限定符分子类型="protein"
- 序列残基=原始序列的翻译值

上述过程完成后所产生的结果示例[如图](#page-80-0) 95 所示。

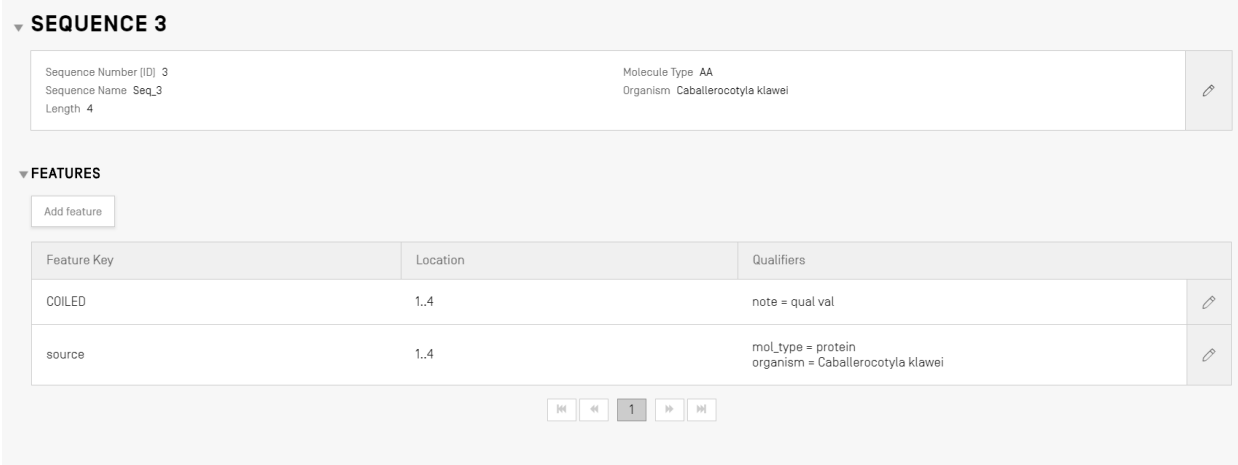

图 95:CDS 特征,生成的氨基酸序列

### <span id="page-80-0"></span>注,关于翻译序列的创建:

只有当独立的翻译序列至少有4个具体定义的残基(例如 AXTG 算 3 个字符)时才能被创建。

在修改"translation"限定符时,如果限定符的值减少到 4 个具体定义的残基以下,那么相关的序列译文将被删除, 'protein\_id'限定符也会被删除。

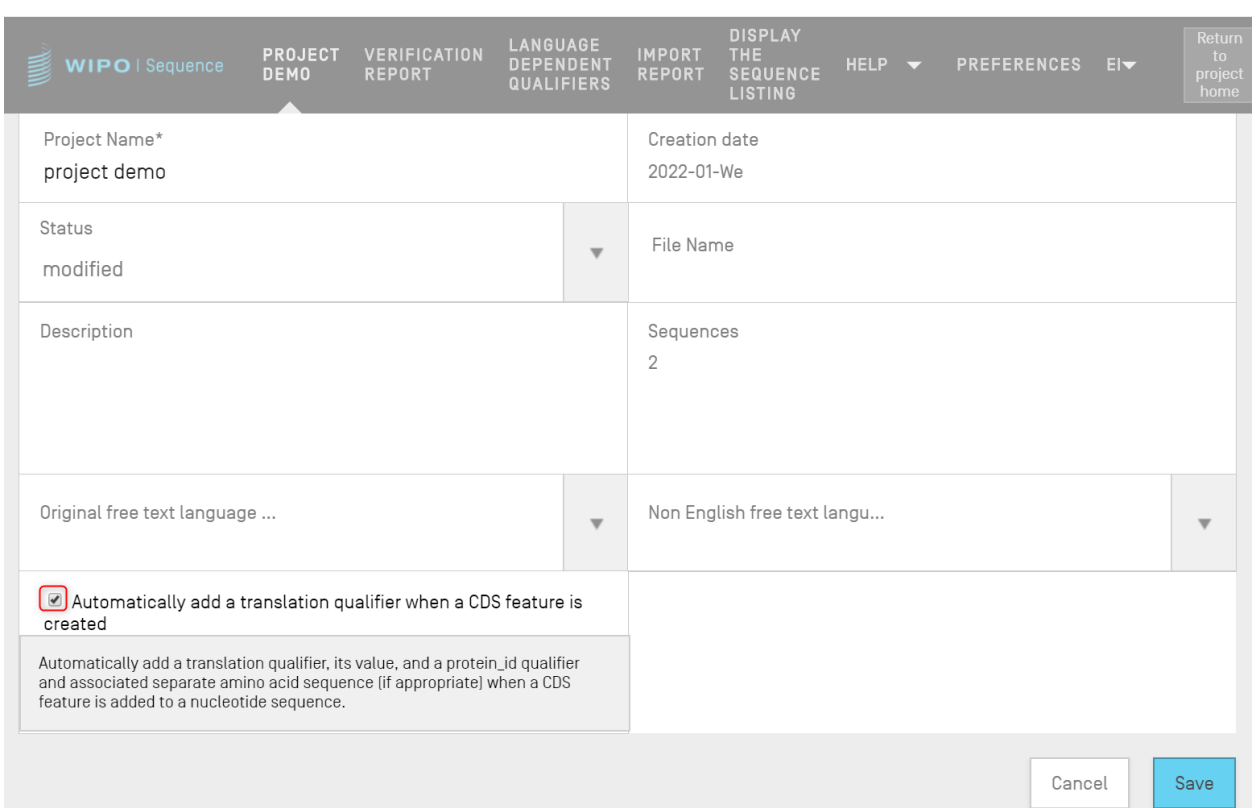

<span id="page-81-0"></span>图 96:: 翻译限定符自动生成复选框: 取消选择以关闭

# **CDS** 特征包含 **pseudo** 或 **pseudogene** 限定符时的建议:

确保在向 CDS 特征添加 pseudo 或 pseudogene 限定符时关闭自动翻译。

如果在向 CDS 特征添加 pseudo 或 pseudogene 限定符时未关闭自动翻译(如果勾选了错误**!**未 找到引用源。所示的复选框),则在更新 CDS 特征时,将自动添加翻译限定符。要更正该错 误,请关闭项目的自动翻译,然后打开 CDS 特征, 删除翻译和 protein\_id 限定符, 再更新特征。

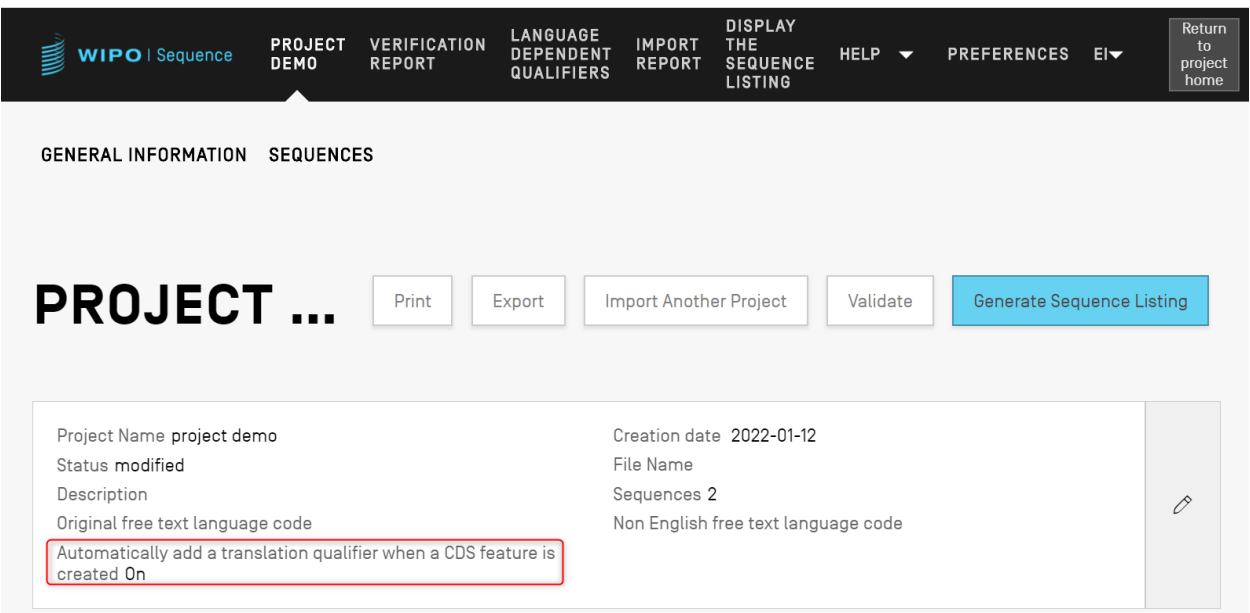

图 97:翻译限定符自动生成:已开启

如果用户希望自动生成翻译限定符,可以从限定符编辑面板中设置翻译表值和序列名称。用户创 建特征时,该工具将执行翻译,然后为特征添加"protein\_id"限定符和带有翻译值的新序列。

只有当特征位置或限定符"transl\_table""transl\_except"或"codon\_start"之一改变其值时, 才会再次执行翻译,在这种情况下,链接的序列将被更新。

注:

如果翻译值改变,链接的序列将自动更新其值。但是,如果链接的核苷酸序列被修改,则翻译限定符的值不会改变。如果 "protein\_id"限定符在创建后被修改,则链接的序列将失去与原始序列的关联。

## 关于使用终止密码子的建议:

通常,终止密码子只应出现在 CDS 特征的末端,表示编码氨基酸序列的结束。除非有 'transl\_except'限定符,表明该终止密码子将被翻译为特定氨基酸,否则绝不能出现在 CDS 特 征的中间。

如果在 CDS 特征的中间发现了终止密码子(下方以黄色突出显示),且没有'transl\_except'限 定符表明该终止密码子将被翻译为特定氨基酸,[如图](#page-83-0) 98 所示,那么该工具应该在该点停止翻译, 并显示红色横幅,告知用户将不会生成翻译。

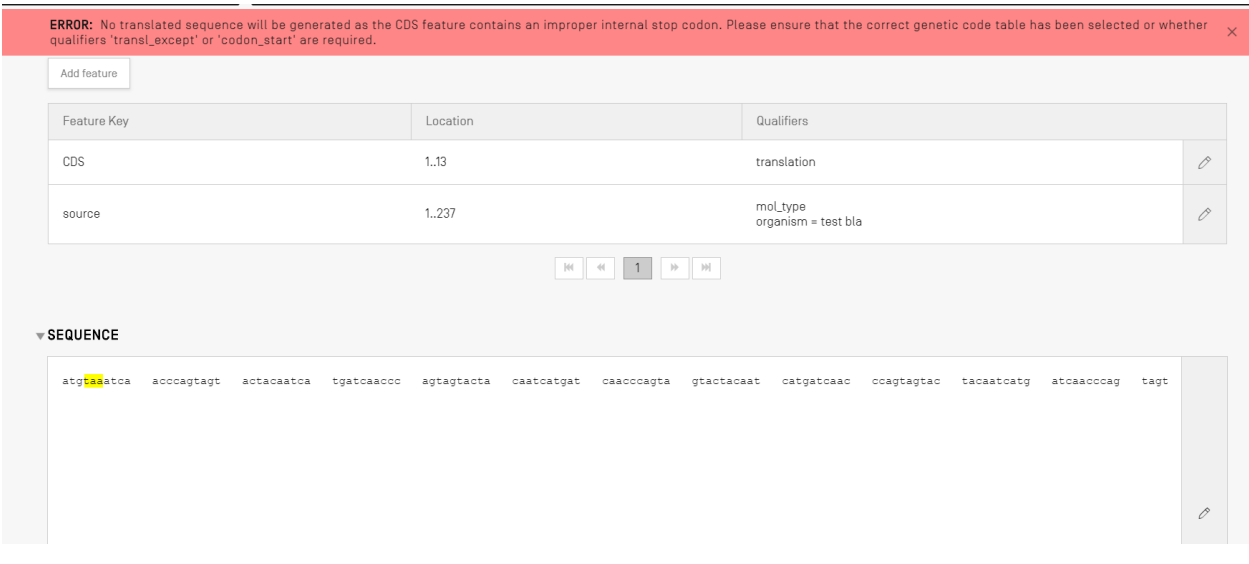

<span id="page-83-0"></span>图 98: 翻译限定符自动生成复选框已开启,序列中包含错误的终止密码子

验证报告中会列出错误,以提示用户其编码序列中存在问题,[如图](#page-83-1) 99 所示。

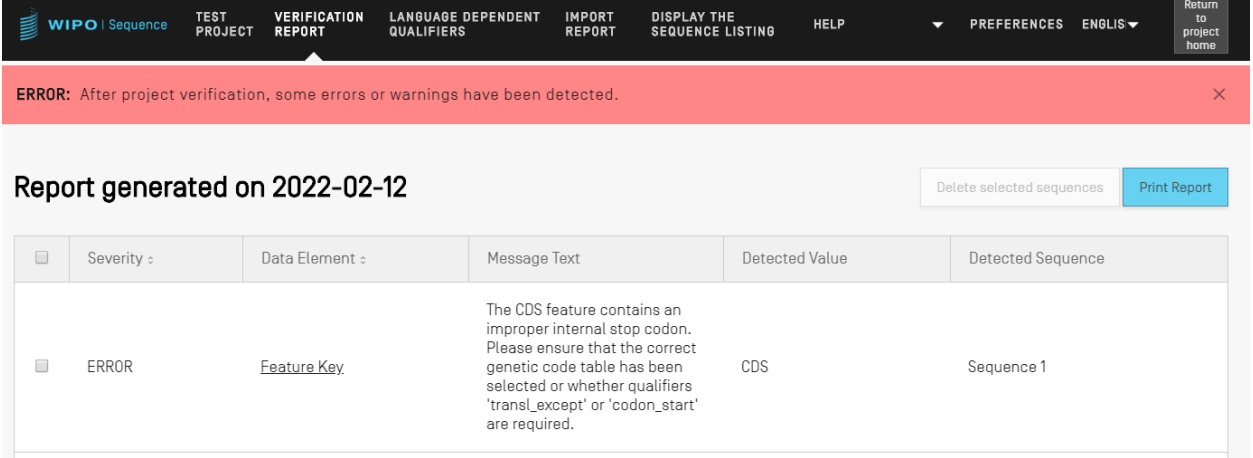

<span id="page-83-1"></span>图 99:错误的内部终止密码子 CDS 特征错误

## 限定符

要查看一个特征的限定符,用户必须首先从相关序列的特征表中选择一个特征。在图 [100](#page-84-0) 的示例 中, "source"特征的铅笔图标被突出显示。

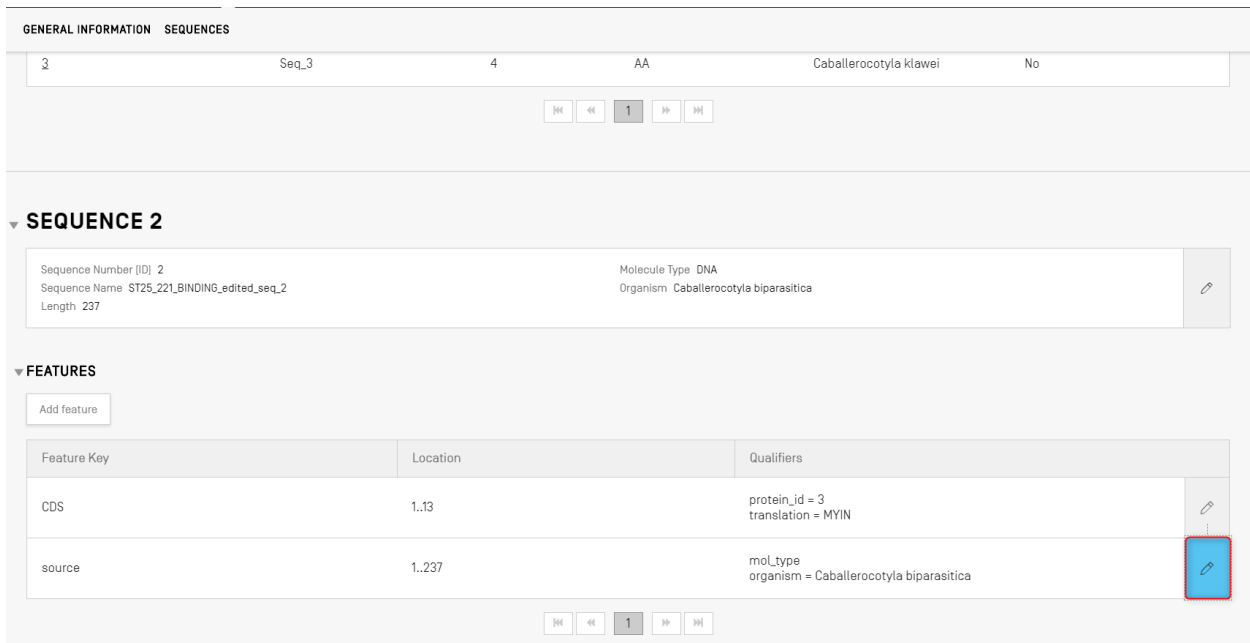

图 100:添加/编辑限定符第 1 步

<span id="page-84-0"></span>单击图 [101](#page-84-1) 中突出显示的铅笔按钮,将打开以下的特征叠加层,如错误**!**未找到引用源。所示。

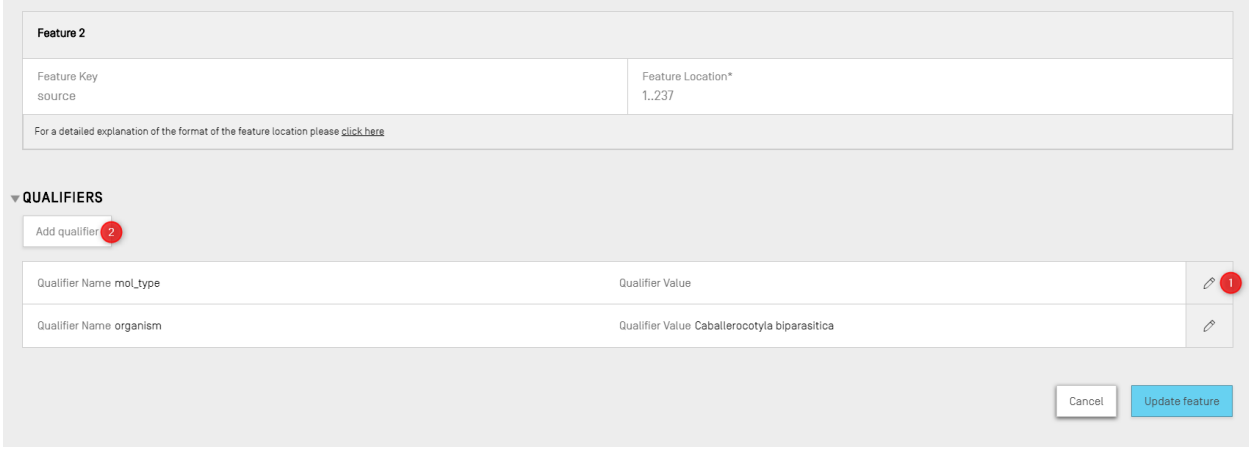

### 图 101:添加/编辑限定符第 2 步

<span id="page-84-1"></span>通过单击每行右侧的铅笔图标,可以编辑现有的限定符(1),用户也可以通过单击"Add qualifier"按钮(2)为当前选中的特征添加新的限定符。

l

在编辑或添加限定符时,用户将看到图 [102](#page-85-0) 所示的两个字段: 'Qualifier name'<sup>10</sup> (从下拉列表 中选择)和'Qualifier value'。

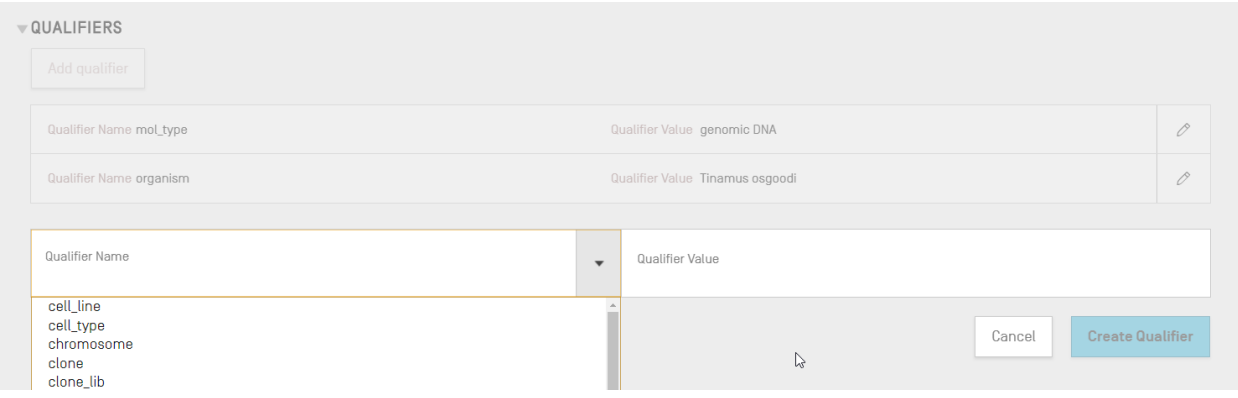

图 102:限定符编辑面板

<span id="page-85-0"></span>根据限定符的类型,限定符值字段会有不同的行为:

- 具有预定义值的限定符。值字段是一个下拉字段,用户可以为限定符选择一个预定义值,如 下错误**!**未找到引用源。中的样例所示:

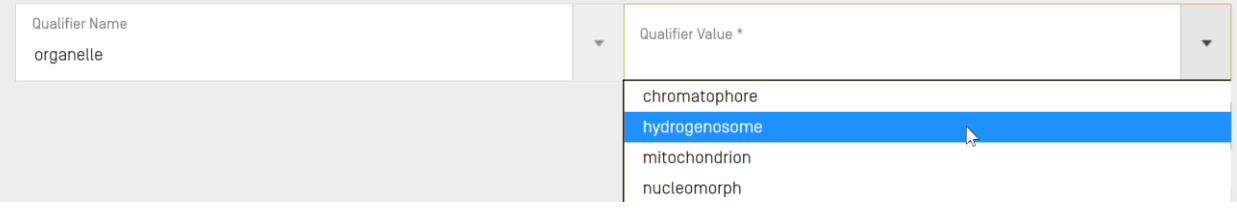

图 103 具有预定义值的限定符

- 带有自由文本的限定符。值字段是自由文本字段。除限定符名称和限定符值(值仅可为英语) 之外,会出现两个附加字段,允许用户提供两种语言代码(例如"ru")以及在非英语限定 符值中提供相应语言的值,如错误**!**未找到引用源。中的下例所示:

10 参见产权组织标准 ST.26-附件一第 6 节和第 8 节: 核苷酸和氨基酸所有可能的限定符。

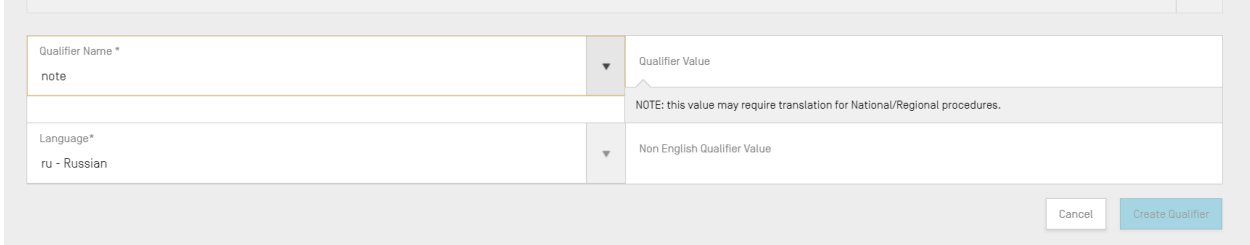

图 104:带有自由文本值的限定符

语言代码字段与项目详细信息中的"Non English Free text language code"(非英语自由文本语 言代码)分配到相同的值。

用户可以通过手动输入或从 XLIFF 文件中导入适当相关语言,为每种选定的语言提供一系列非英 语值。

- 具有预定义格式的限定符。值字段是自由文本字段,但输入的值须经过验证,以确保其符合 产权组织 ST.26 附件一第 6 节<sup>11</sup>所规定的具体规则。在错误**!**未找到引用源。的下例中,日期 没有以正确的格式提供:

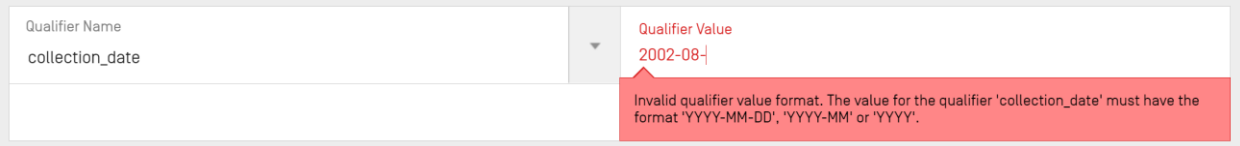

图 105:具有预定义格式的限定符

- 不允许带值的限定符。限定符值字段不可编辑,如错误**!**未找到引用源。中的下例所示:

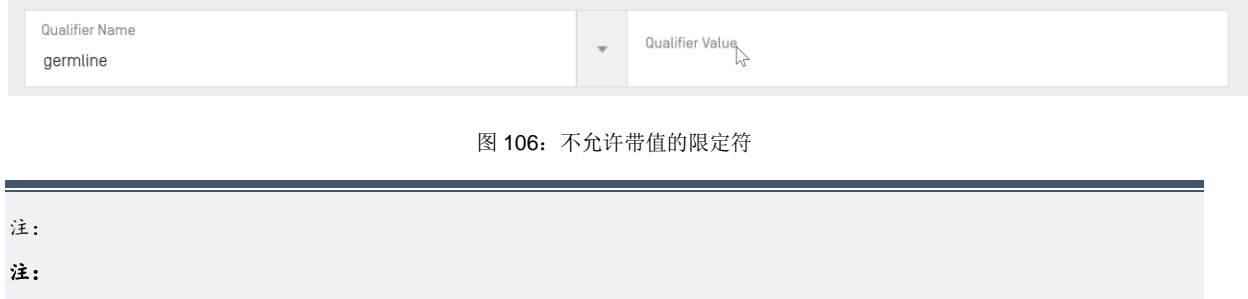

11 参见产权组织标准 ST.26 - 附件一第 6 节: 关于这些限定符的规则。

l

创建后,source 特征的特征位置无法编辑,mol\_type 和 organism 限定符只能编辑不能删除。

完成后,用户必须单击蓝色的"Create Qualifier"按钮,以添加新创建的限定符,或者单击 "Save"以保存对现有限定符作出的修改。

最后一步,一旦添加/修改了限定符,用户必须单击特征叠加层底部的"Update feature"按钮以 继续,如图 [107](#page-87-0) 所示。

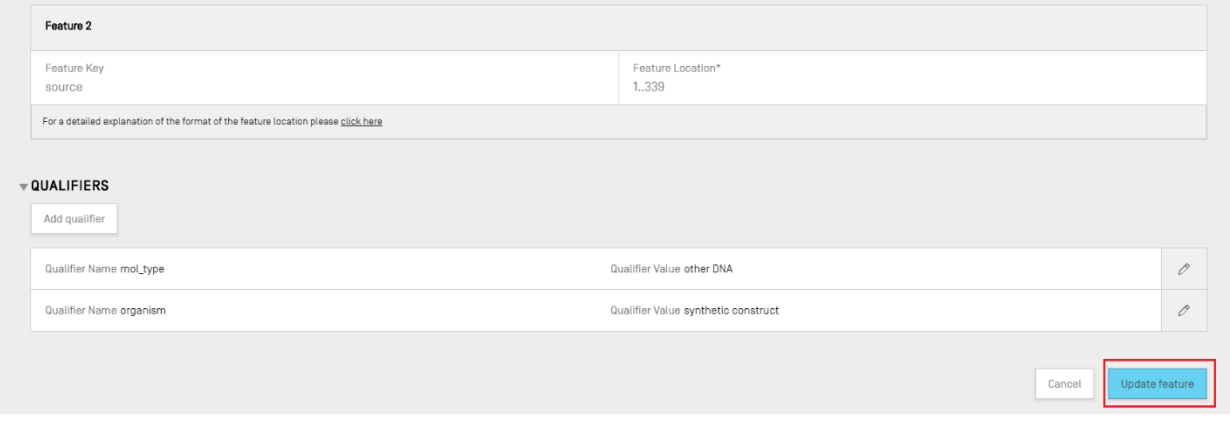

图 107:编辑限定符后更新特征

## <span id="page-87-0"></span>验证报告

要打开项目序列表的验证报告,在项目详细信息视图中,用户可以单击视图顶部菜单栏中的 "VERIFICATION REPORT"链接。

关于如何生成验证报告的进一步详情,参见错误**!**未找到引用源。。

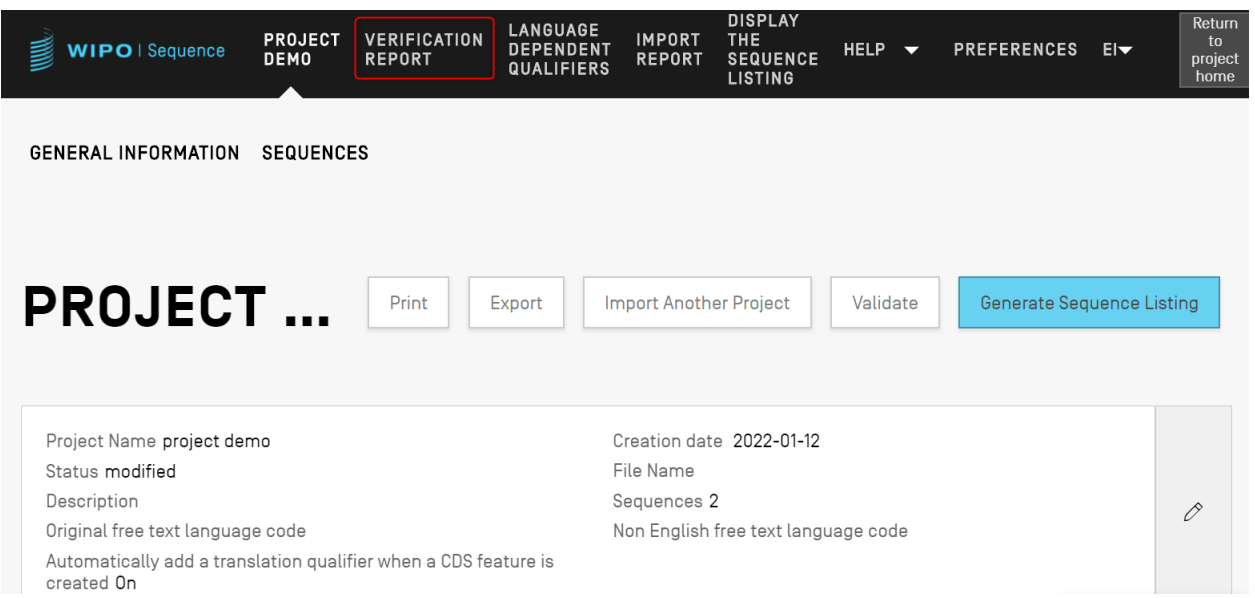

图 108:查看验证报告第 1 步

# 根据项目序列表是否有效,将产生两个视图:图,产生了错误/警告;图 [110](#page-89-0),经过了成功验证。

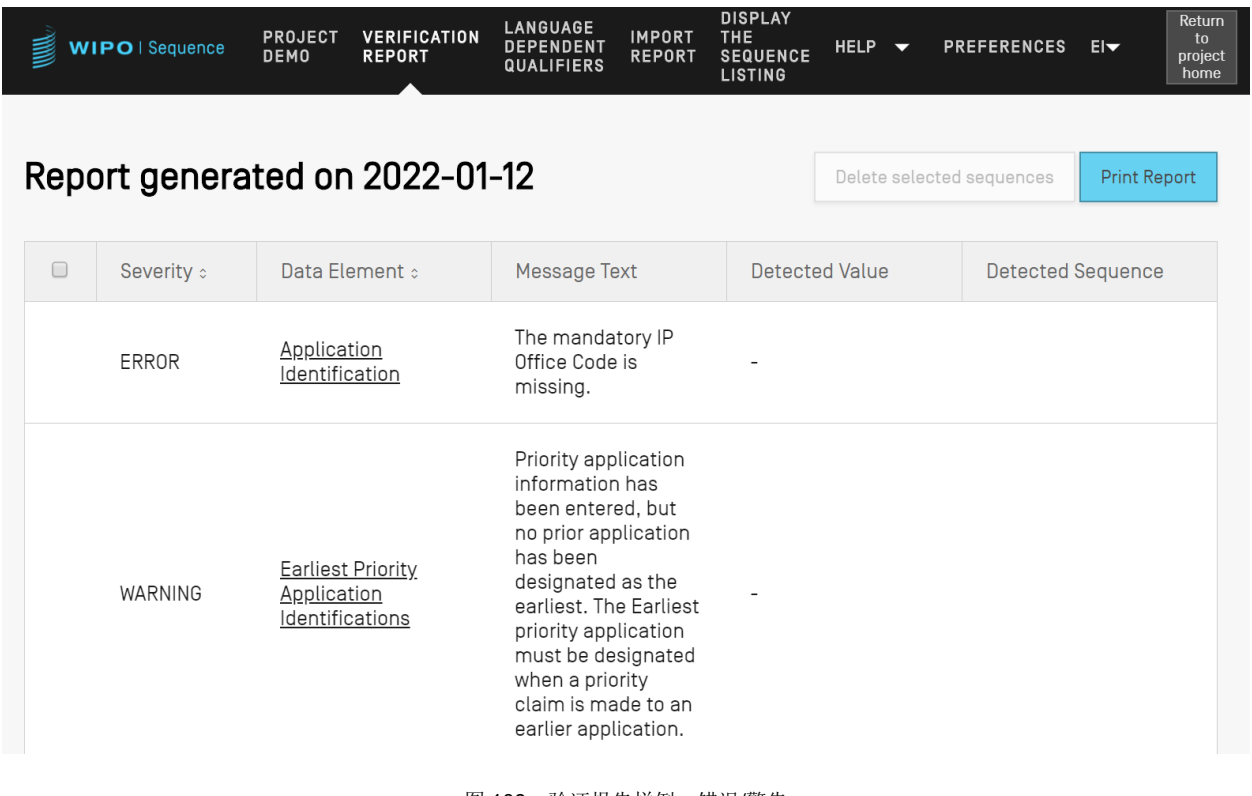

<span id="page-88-0"></span>图 109: 验证报告样例, 错误/警告

单击图 [109](#page-88-0) 右上角所示的"Print Report"按钮,可以将验证报告导出为 PDF 格式。生成的报告 将显示在图 9 所示的 PDF 查看器中。

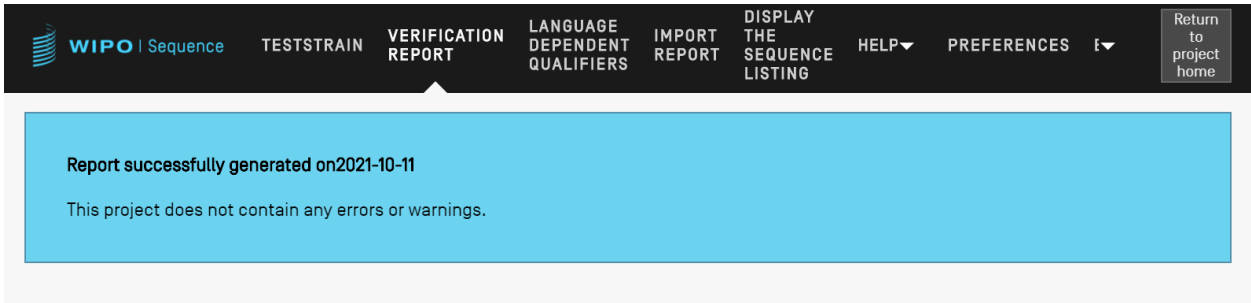

图 110 验证报告,无错误/警告

# <span id="page-89-0"></span>语种相关限定符

本节详细介绍语种相关限定符视图中提供的各种功能。在项目中允许使用"free text"值的限定符 在项目页面的"LANGUAGE DEPENDENT QUALIFIERS"视图中进一步引用。

每当在当前项目中添加一个语种相关限定符时,该限定符也会在上述视图中显示,如图 [111](#page-89-1) 所示。

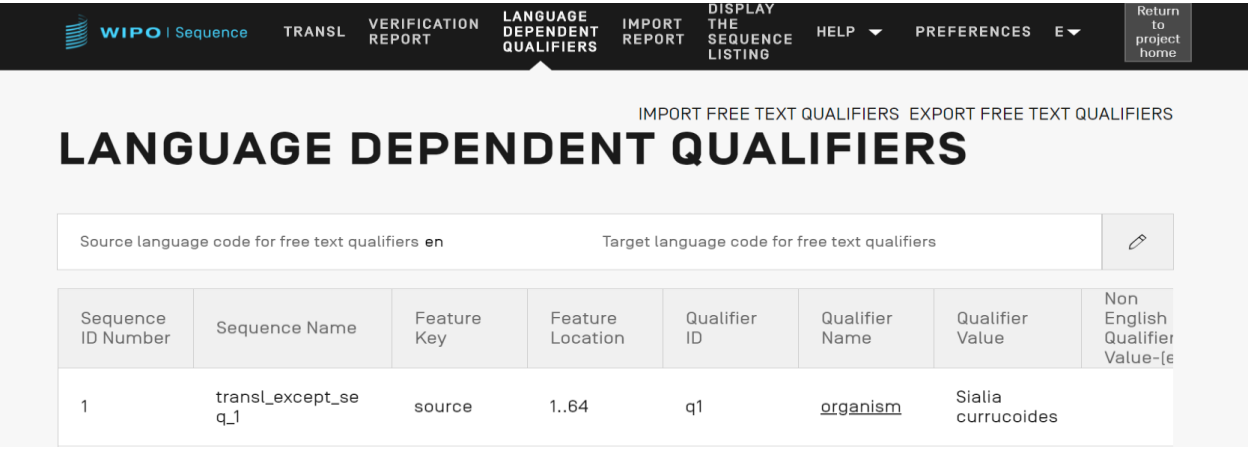

#### 图 111:语种相关限定符视图

<span id="page-89-1"></span>用户可以通过单击"Qualifier Name"来修改限定符相关的翻译后的自由文本值,如图[111](#page-89-1)所示, 这将在该表下面打开一个带有编辑面板的叠加层。

用户需要为自由文本限定符 XLIFF 文件的导出提供源语言代码和目标语言代码,其中翻译值需要 在重新导入 XLIFF 文件前由译员提供。

# 导入自由文本限定符

如果用户点击"IMPORT FREE TEXT QUALIFIERS"按钮,该工具将打开文件资源管理器,使 用户能够进行浏览,找到并选择想要导入的(.XLIFF)文件。提供了多个验证步骤以确保在源语 言和目标语言值之间进行正确的映射。

所选文件必须包含以下数据项目:

- 项目名称
- 目标语言代码
- 源语言代码
- $\bullet$  各 XLIFF 单位元素:
	- o 限定符的唯一 ID(参考格式:字母 q 后加数字)
	- o 源语言标签中的限定符值
	- o 目标语言标签中的限定符值

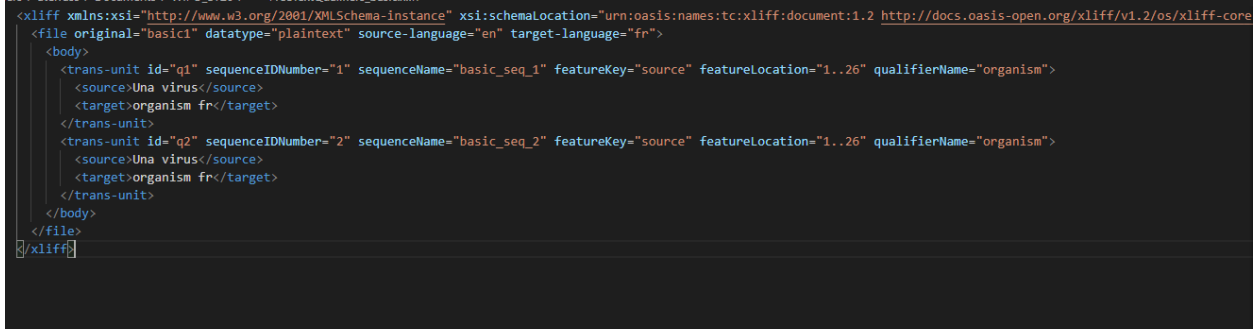

## 图 112:有效 XLIFF 文件样例

一旦用户确认选择了要导入的文件,该工具将要求用户通过确认一系列验证步骤来验证是否真的 要继续下去(见图 [113](#page-91-0) 至图 [117](#page-93-0))。

系统会比较导入文件的项目名称和所选项目的名称:

| WIPO   Sequence                                                                                                    | TRANSL                               | <b>VERIFICATION</b><br><b>REPORT</b> | <b>LANGUAGE</b><br><b>DEPENDENT</b><br><b>QUALIFIERS</b> | <b>IMPORT</b><br><b>REPORT</b> | <b>DISPLAY</b><br>THE<br><b>SEQUENCE</b><br><b>LISTING</b> | HELP $\blacktriangledown$ |       | <b>PREFERENCES</b>    | $E -$ | <b>Return</b><br>$\mathsf{to}$<br>project<br>home |  |
|----------------------------------------------------------------------------------------------------|--------------------------------------|--------------------------------------|----------------------------------------------------------|--------------------------------|------------------------------------------------------------|---------------------------|-------|-----------------------|-------|---------------------------------------------------|--|
|                                                                                                    | <b>LANGUAGE DEPENDENT QUALIFIERS</b> |                                      |                                                          |                                | IMPORT FREE TEXT QUALIFIERS EXPORT FREE TEXT QUALIFIERS    |                           |       |                       |       |                                                   |  |
| No matching project names<br>Source language code for free text<br>The current project name transl does not match with the |                                      |                                      | name specified in the XLIFF file. 1821-IMPORT-XLIFF.     |                                |                                                            |                           | fiers |                       |       | P                                                 |  |
| Sequence<br><b>ID Number</b>                                                                                               | Sequence Nam                         |                                      |                                                          | Cancel                         |                                                            | Continue                  |       | Qualifier<br>Value    |       | Non<br>English<br>Qualifier<br>Value-fe           |  |
|                                                                                                    | transl_except_s<br>$\Box$            |                                      |                                                          |                                |                                                            |                           |       | Sialia<br>currucoides |       |                                                   |  |

图 113:项目名称验证

<span id="page-91-0"></span>如果有任何限定符无法建立映射,系统会通知用户:

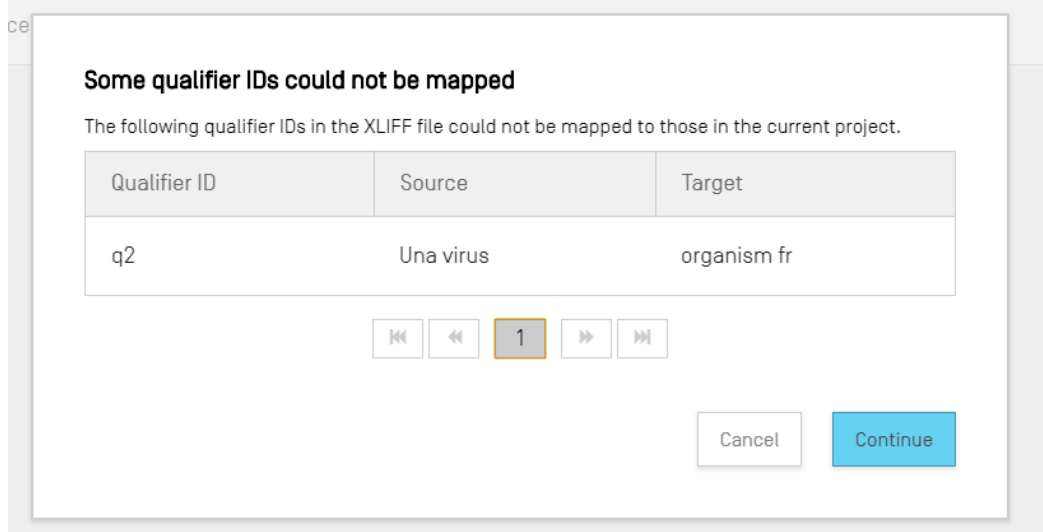

图 114 限定符映射验证步骤

系统将通知用户关于源语言和限定符值的变化:

Key

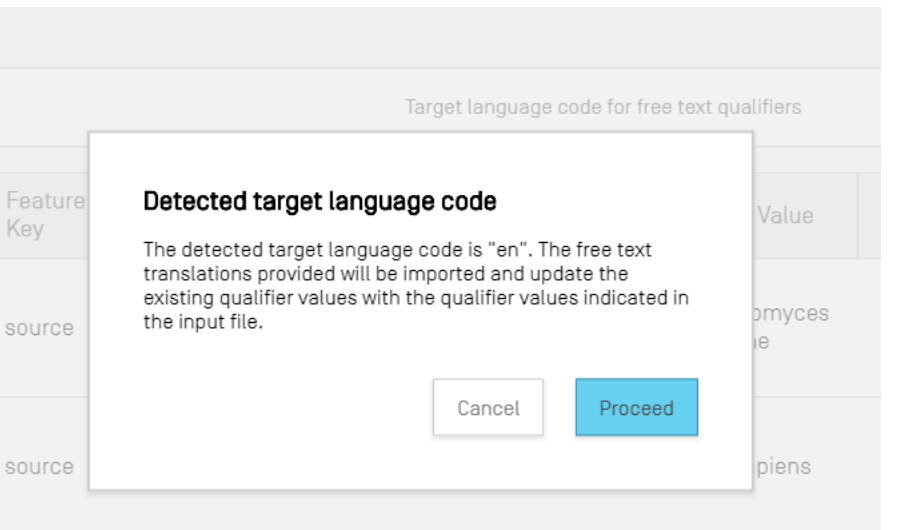

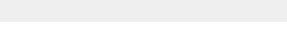

## 图 115:源语言验证步骤

系统将通知用户关于目标语言和限定符翻译值的变化:

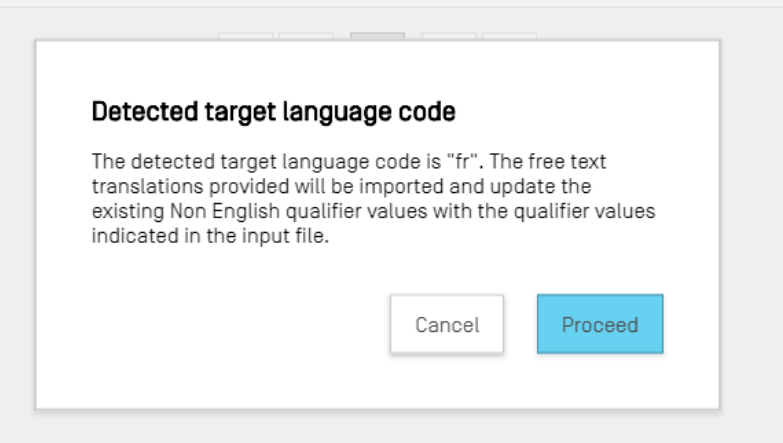

#### 图 116:目标语言验证步骤

在此之后,会收到上方蓝色横幅"SUCCESS: THE FREE TEXT QUALIFIER HAS BEEN IMPORTED SUCCESSFULLY", 以及一份导入报告, 其中具体显示语种相关自由文本限定符之 前的值和现在导入的值。

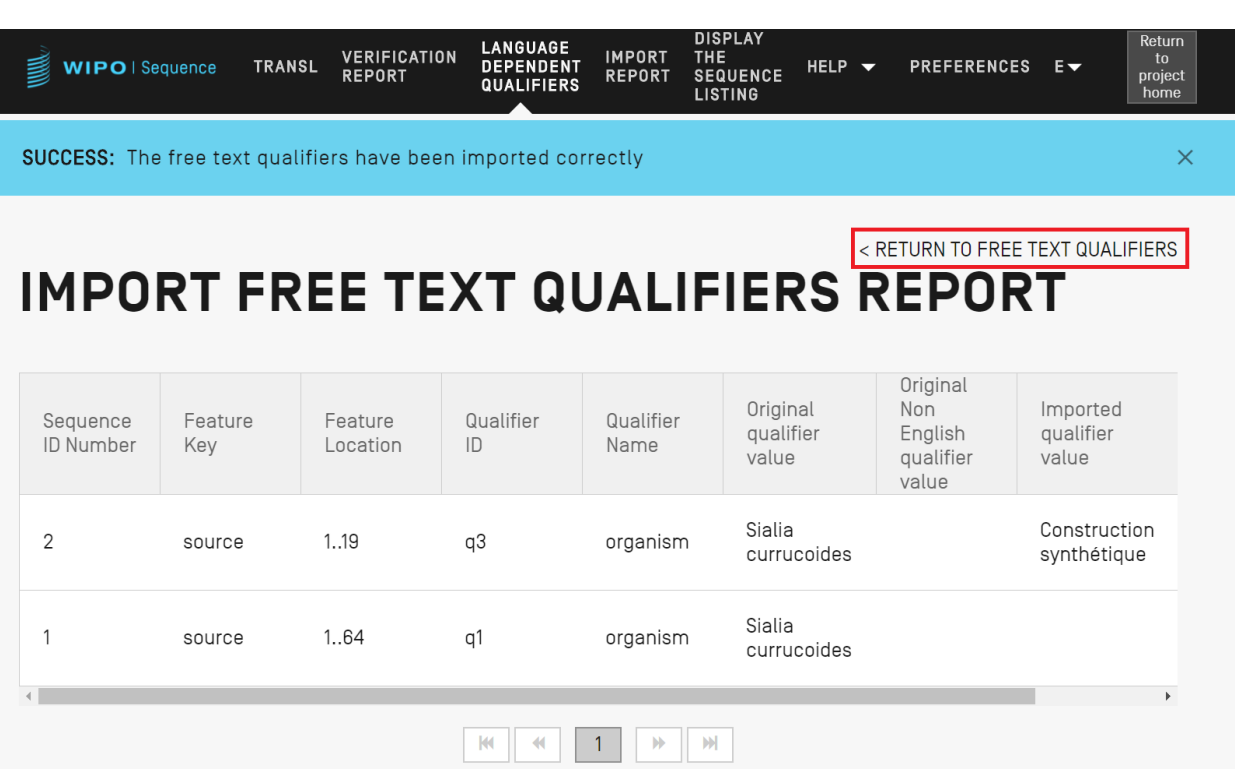

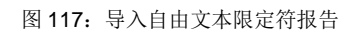

<span id="page-93-0"></span>用户可以点击"RETURN TO FREE TEXT QUALIFIERS"回到自由文本限定符视图, 图 [117](#page-93-0) 圈 出了该重点。

## 导出自由文本限定符

如果用户点击视图顶部的"EXPORT FREE TEXT QUALIFIERS"按钮,然后在对话框中选择保 存限定符文本文件的文件名和位置,项目的所有自由文本限定符都将被导出并保存为 XLIFF 文件 格式。

文件将包括:

- 项目的源语言
- 项目的目标语言
- 自由文本限定符值
- 经翻译的限定符自由文本值12
- 图 [117](#page-93-0) 中的表格提供的相关限定符和特征信息

在按照错误**!**未找到引用源。 - 125 所示步骤提供适当翻译后,可以在工具中再次查看、编辑和导 入该文件。

# 导入报告

l

本节详细介绍导入报告视图中提供的各种功能。

如果一个项目是从序列表(ST.25 或 ST.26)中导入的, 或者当用户从文件(格式为 ST.26、 ST.25、raw、FASTA 或 multi-sequence)中导入多个序列时, 那么相应的导入报告将包括一个 表,表中包含对导入数据所做的所有变更,以使导入的序列表符合正确的格式,从而纳入项目中。

如果一个项目不是通过导入过程创建的,也没有将任何序列导入到项目中,导入报告视图将显示 图 [118](#page-94-0) 所示的横幅。

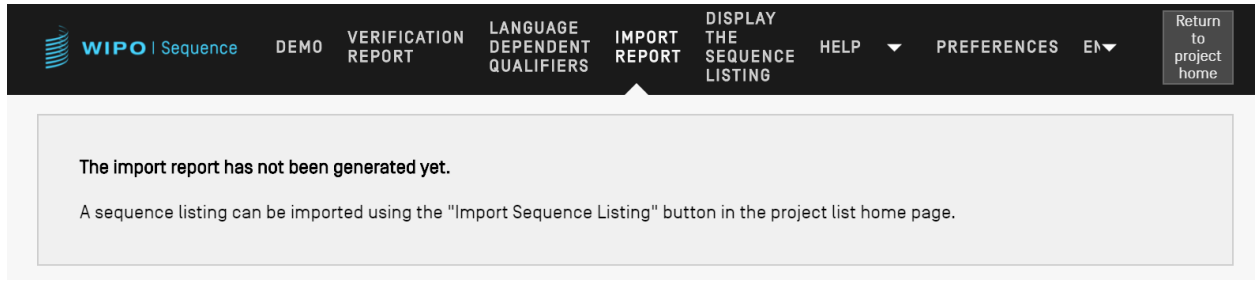

### 图 118:导入报告视图,未执行导入

<span id="page-94-0"></span>如果导入已成功完成,且项目已创建,则视图将显示以下两个表格:

- 导入报告表(参见错误!未找到引用源。)
- 变更数据表(参见错误!未找到引用源。)

<sup>12</sup> 导出时项目提供的所选非英语自由文本语言代码的翻译。

# 导入报告表

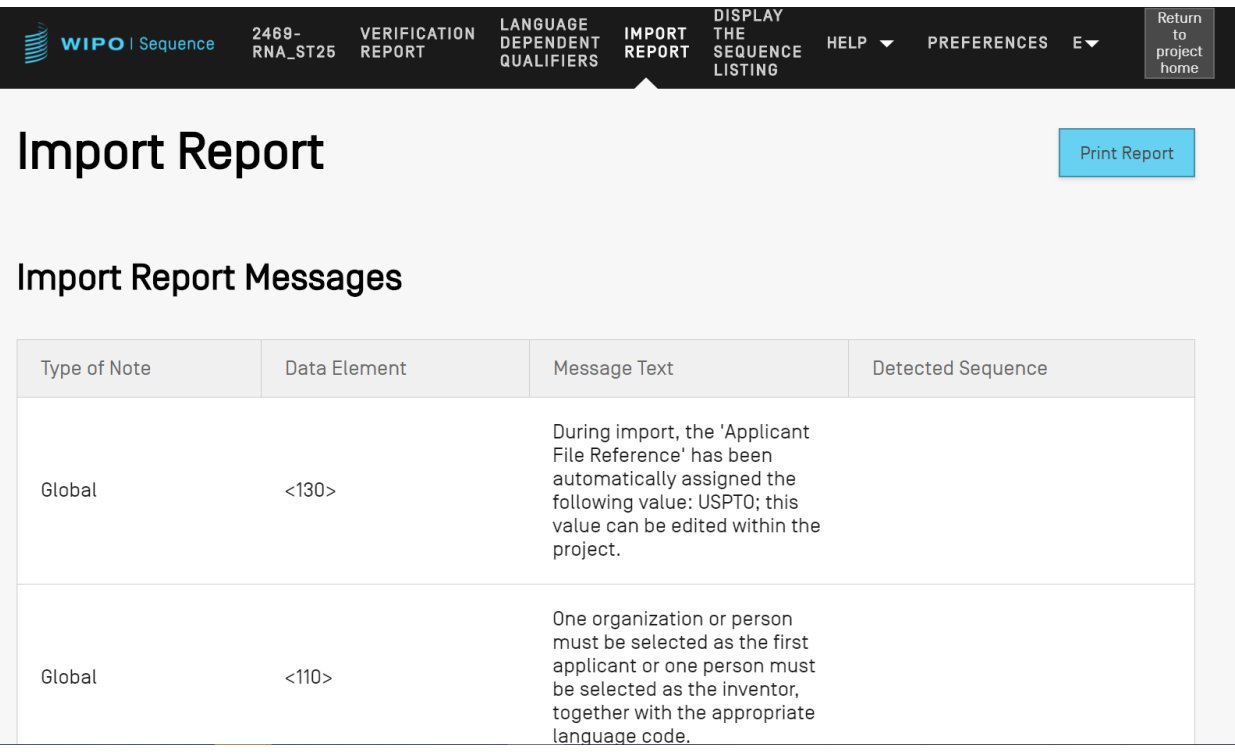

图 119:导入报告样例

只有在导入文件产生错误时,才会显示导入报告表,并显示以下几列内容:

- 注释类型: "INDIVIDUAL"表示与特定序列有关的消息,或者"GLOBAL"泛指一个或多 个序列;
- 数据元素代码:来自源文件,用于 ST.25 序列表;
- 消息文本:具体的消息,其中包括已查明的有关问题的信息和为纠正该问题所做的更改(如 有);
- 检测到的序列: 与消息有关的导入序列的序列号(当类型为"INDIVIDUAL"时;否则该字 段留空)。

# 变更数据表

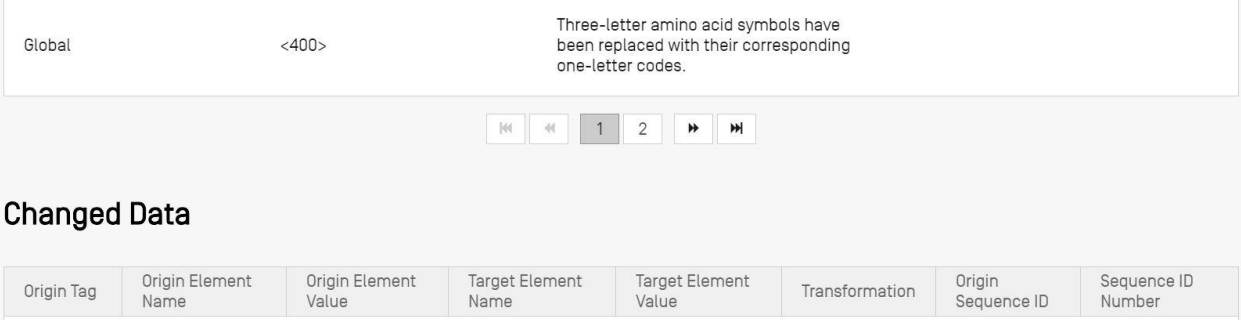

|       | 1.79111110           | 1.727 | <b>PERSISTE</b> | 1.721        |                                                                                                    | 00000011001W | 1 4 W 1 1 1 N 2 W 1 |
|-------|----------------------|-------|-----------------|--------------|----------------------------------------------------------------------------------------------------|--------------|---------------------|
| <221> | Name/Key             |       | Feature Key     | misc_feature | The custom<br>feature key<br>has been<br>replaced with a<br>recommended<br>key [see Annex<br>VII, ST.26]. |              |                     |
| <223> | Other<br>information |       | Qualifier Name  | note         | A 'note'<br>Qualifier has<br>been created.                                                                |              |                     |

图 120:变更数据表样例

<span id="page-96-0"></span>本表显示了在导入过程中经历过转换或变更的任何数据。以下数据以表列形式显示(见图 [120](#page-96-0)):

- **Origin Tag**(原始标签):元素类型的数据元素代码,用于 ST.25 序列表;
- **Origin Element Name**(原始元素名称):元素类型的对应名称;
- **Origin Element Value**(原始元素值):源文件中原始元素的对应值;
- Target Element Name (目标元素名称): 相当于 ST.26 元素名称, 是信息将存储于项目中 的位置;
- **Target Element Value**(目标元素值):为项目的目标元素名称设置的值;
- **Transformation**(转换):对元素所作变更/转换的说明;
- **Sequence ID Number**(序列 **ID** 号):项目中被转换元素的相关序列的 ID 号。

# 显示序列表

本节详细介绍显示序列表视图中提供的各种功能。

WIPO Sequence 允许用户以比 XML 更容易被人阅读的格式生成序列表。打开"DISPLAY THE SEQUENCE LISTING"视图后, 首先会出现一个蓝色的横幅, 表示序列表文件已经成功生成, 同时会出现以.html 或.txt 格式显示上述序列表这两个选项(见图 [121](#page-97-0))。

有关如何生成序列表的进一步详情,参见错误**!**未找到引用源。。

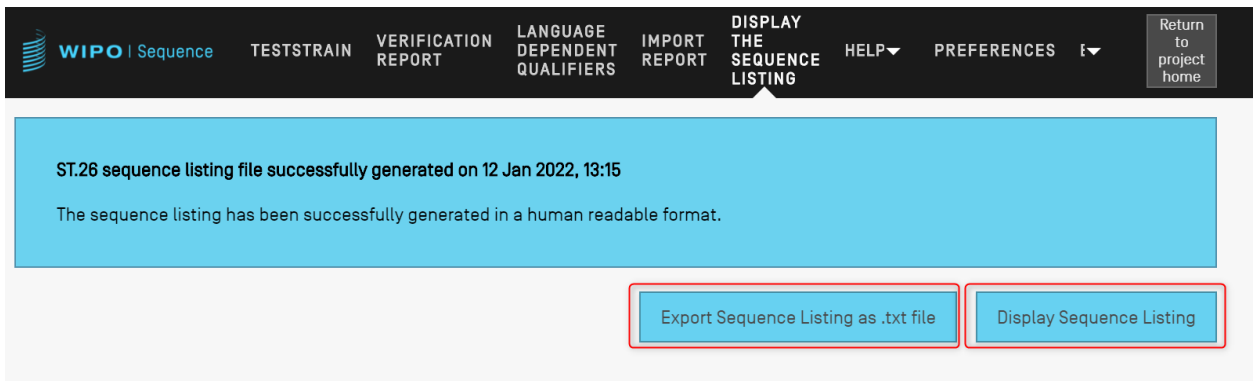

图 121:显示序列表,成功生成

<span id="page-97-0"></span>如果没有成功生成给定项目的序列表, 那么显示序列表视图将禁用"Display Sequence Listing" 和"Export Sequence Listing as .txt file"按钮,用户将看到图 [122](#page-97-1) 中所示的错误。

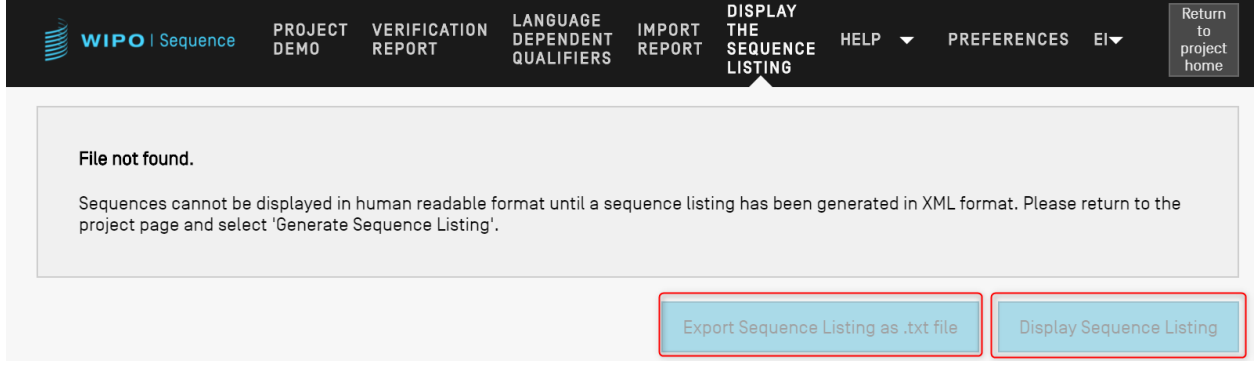

图 122:显示序列表,文件未生成

<span id="page-97-1"></span>用户单击"Display Sequence Listing"按钮时,一个 HTML 文件将在默认浏览器中打开。这提供 了一个符合 ST.26 标准的 XML 文件的格式化视图, 以便用户更方便地看到特定字段的值, [如图](#page-98-0) [123](#page-98-0) 举例所示。

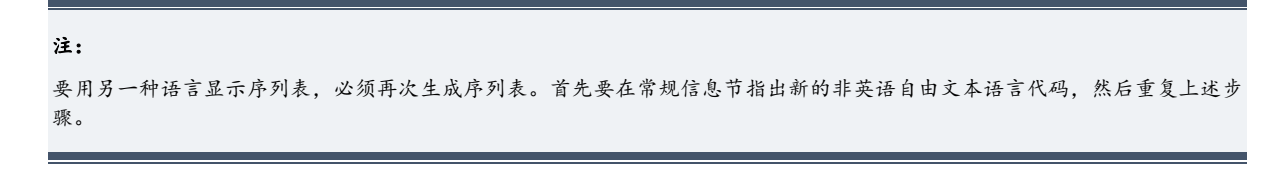

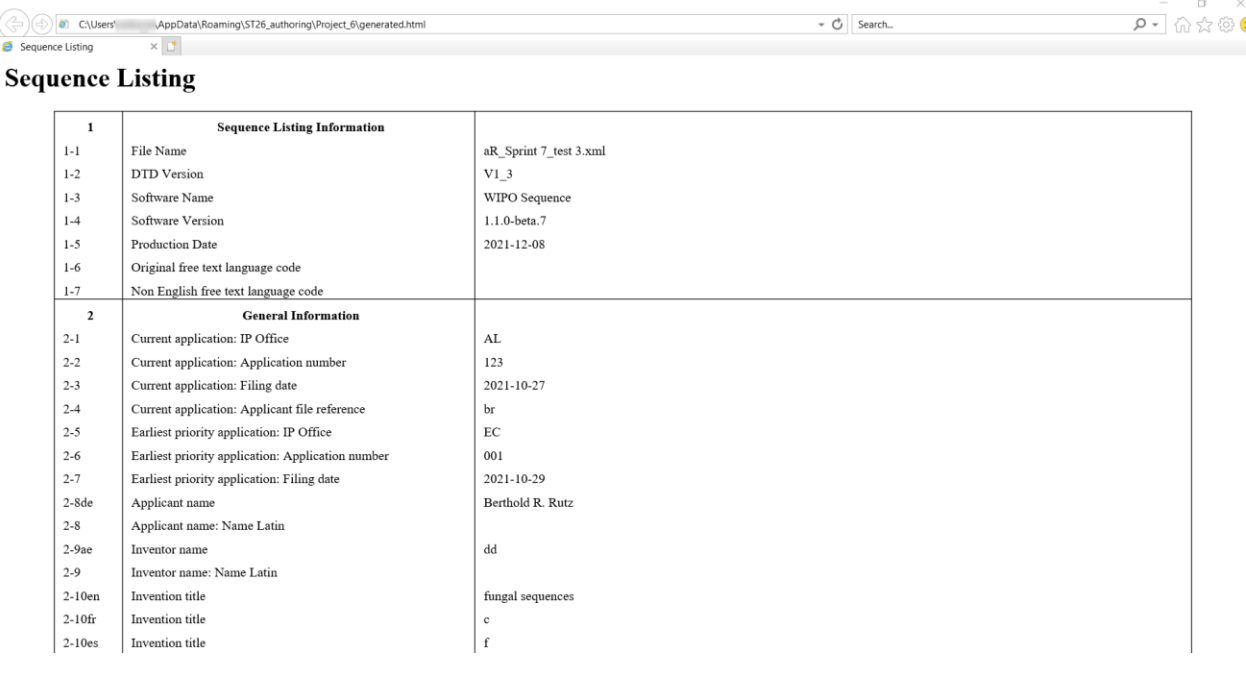

#### 图 123:显示序列表,HTML 样例

<span id="page-98-0"></span>注:HTML 文件的位置将在用户浏览器的导航栏中显示,以便用户可以将文件复制到其他位置。

当用户点击"Export Sequence Listing as .txt file"按钮时,将打开 txt 文件。这提供了一个符合 ST.26 标准的 XML 文件的格式化视图,使用户更容易看到特定字段的值。图 [124](#page-99-0) 显示了一例。

```
Sequence Listing Information:
       DTD Version: V1_3
       File Name: validSTS.xml
        Software Name: WIPO Sequence
       Software Version: 1.1.0-beta.7
       Production Date: 2021-07-06
General Information:
       Current application / IP Office: US
       Current application / Application number: 1231123343
       Current application / Filing date: 2019-05-02
       Current application / Applicant file reference: app_file_ref
       Earliest priority application / IP Office: US
       Earliest priority application / Application number: 1231123343
       Earliest priority application / Filing date: 2019-04-30
       Applicant name: Vault Tec
       Applicant name / Language: en
       Inventor name: Vault Tec
        Inventor name / Language: en
        Invention title: FEV (en)
       Invention title: fdf' ( ru )
       Sequence Total Quantity: 3
Sequences:
       Sequence Number (ID): 1
        Length: 368
       Molecule Type: DNA
        Features Location/Qualifiers:
               - source, 1..368> mol_type, other DNA
                       > organism, synthetic construct
               - STS, 1
               - STS, 2..4
       Residues:
        atcatgctaa tcatgctagc tagtagctga tgatcatgct agcatcatgc taatcatgct 60
        agctagtagc tgatgatcat gctagctagt agctgatgat catgctagct agtagctgat 120
       gatcatgcta gctagtagct gatgatcatg ctagctagta gctgatgatc atgctagcta 180
       gtagctgatg atcatgctag ctagtagctg atggctagta gctgatgtag tagctgatga 240
        tcatgctagc tagtagctga tgatcatgct agctagtagc tgatgatcat gctagctagt 300
        agctgatgat catgctagct agtagctgat gatcatgcta gctagtagct gatggctagt 360
                                                                              368
        agctgatg
       Sequence Number (ID): 2
        Length: 368
       Molecule Type: RNA
        Features Location/Qualifiers:
                - source, 1..368
                       > mol_type, genomic RNA
                       > organism, Asaccus elisae
                - gene, 1- gene, 2..4
```
图 124:显示序列表,TXT 样例

<span id="page-99-0"></span>如果生成的 XML 序列表的大小超过 100Mb, 那么将显示图 [125](#page-100-0) 中提供的 HTML 页面, 而不是显 示 HTML 格式的序列表。

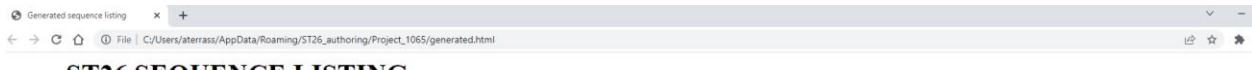

#### **ST26 SEQUENCE LISTING**

<span id="page-100-0"></span>The xml generated is bigger than 100 MB therefore it is not possible to display the sequence listing in a human readable form.

图 125: 显示序列表, HTML 过大而无法显示

以下文件格式可以导入到 WIPO Sequence。

# **ST.25**

有关产权组织标准 ST.25 文件格式的详细信息,请参考:

<https://www.wipo.int/export/sites/www/standards/en/pdf/03-25-01.pdf>

# **MULTI-SEQUENCE**(多序列)

多序列格式<sup>13</sup>可以描述一个或多个序列及其名称、分子类型和生物体名称。它是允许使用 PatentIn 导入的格式之一。

非空白文本的第一行是标头,由以下组件构成:

<SequenceName; SequenceType; OrganismName>

序列数据从标头之后的那一行开始。新序列在前一个序列的遗传密码结束之后,由文件中的新行 划定。下面是以多序列格式定义的一组两个序列的示例。

示例:

l

<First Sequence**;** RNA**;** Albies alba>

uuuucuuauuguuucuccuacugcuuaucauaaugauugucguaguggcuuccucaucgucucccccacc gccuaccacaacgacugccgcagcggauuacuaauaguaucaccaacagcauaacaaaaagaaugacgaa gaggguugcugauggugucgccgacggcguagcagaaggaguggcggagggg

<Second Sequence**;** DNA**;** Albies alba>

<sup>13</sup> [https://www.uspto.gov/sites/default/files/patents/resources/tools/checker/patentin351\\_20110214\\_\\_6\\_.pdf](https://www.uspto.gov/sites/default/files/patents/resources/tools/checker/patentin351_20110214__6_.pdf)

attgaugtuagtgauguggtautgaugtuagutguagtautgaugtauuaauuaugtggtgagututuga uatguaautgautugtugutattgaugtuagtgauguggtautgaugtuagutguagtautgaugtauua auuaugtggtgagututugauatguaautgautugtugutuagt

## **RAW**

这种格式只能描述一个序列。遗传密码以其基本形式写入,没有附加信息。导入时,必须通过该 工具将分子类型、特征和名称添加到序列中。

示例:

aggatatagatagtatatgatagtatgatatgatgatgtatgtatagtgtagttatga

## **FASTA**

该格式包含残基和说明,导入时用户可以选择将说明保存为 note 限定符。

# 有一个序列的 **FASTA** 文件

>AJ011880.1 Artificial oligonucleotide sequence SSR primer (CAC13R)

CTCAACAATCTGAAGCATCG

参见 <https://www.ncbi.nlm.nih.gov/nuccore/3724029?report=fasta>(2017 年 5 月 22 日访问)。

[文件完]